# **Model 3325 Bipotentiostat Instruction Manual**

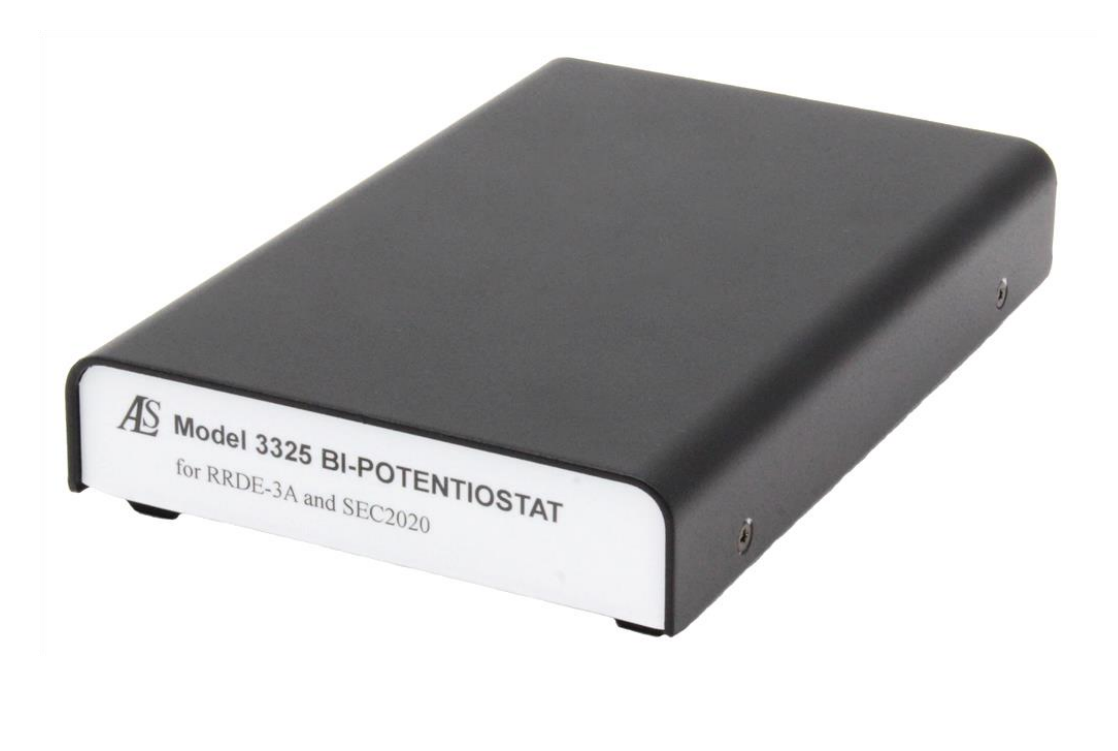

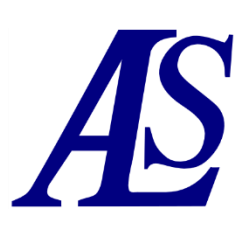

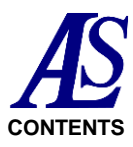

# **CONTENTS**

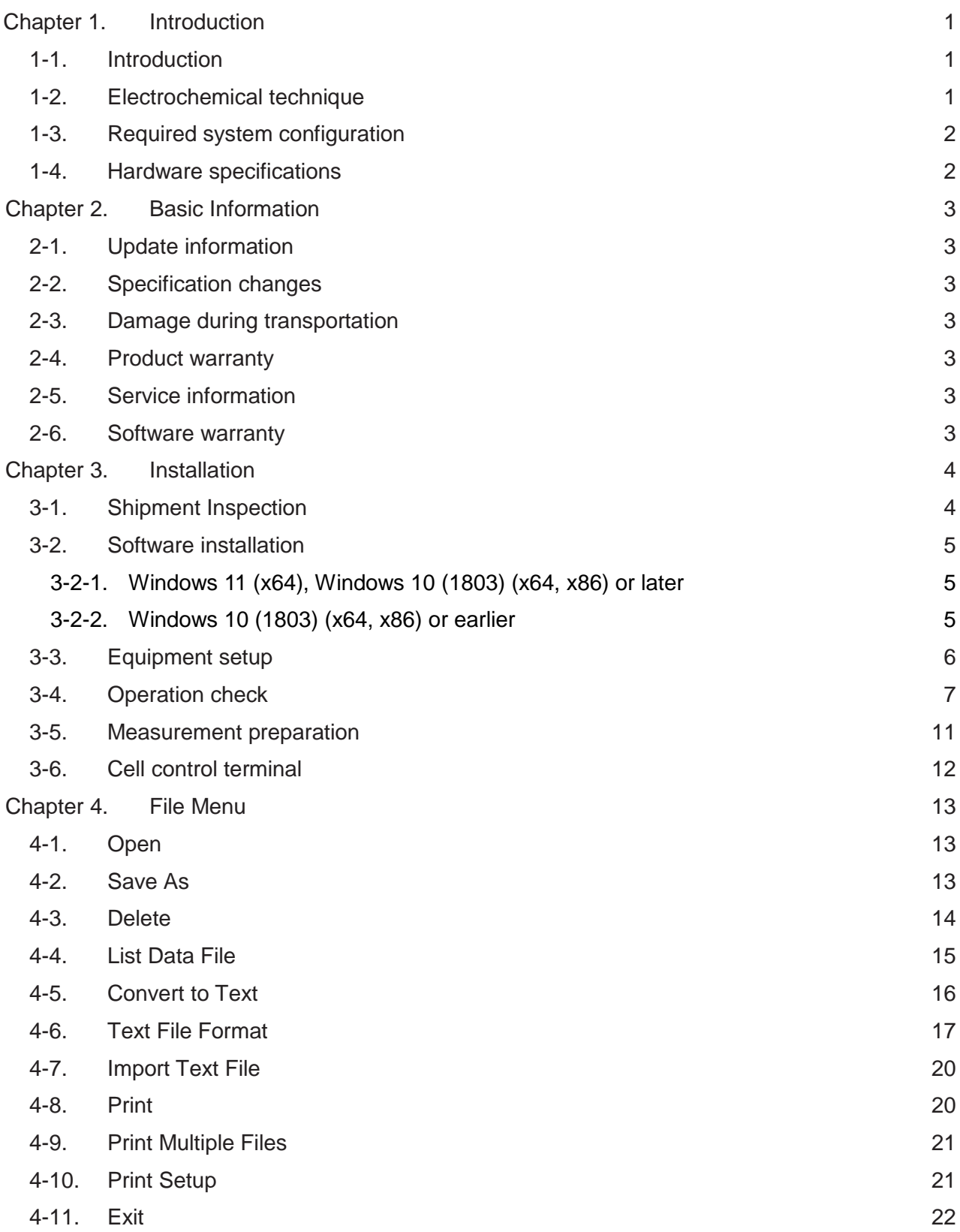

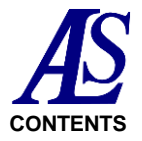

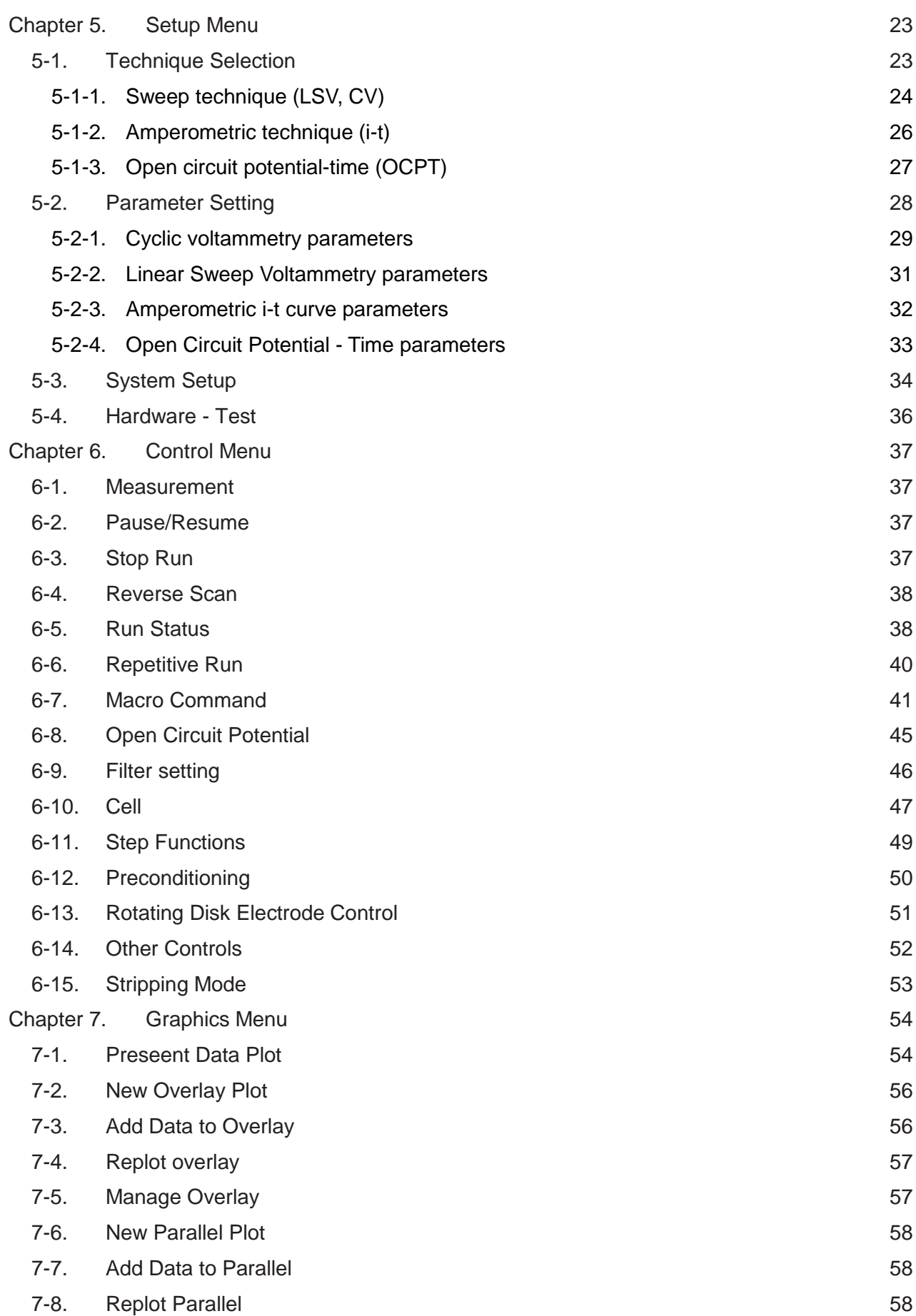

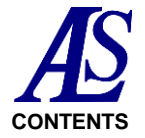

#### **Model 3325 Bipotentiostat Instruction Manual** Ver.202212 **CONTENTS**

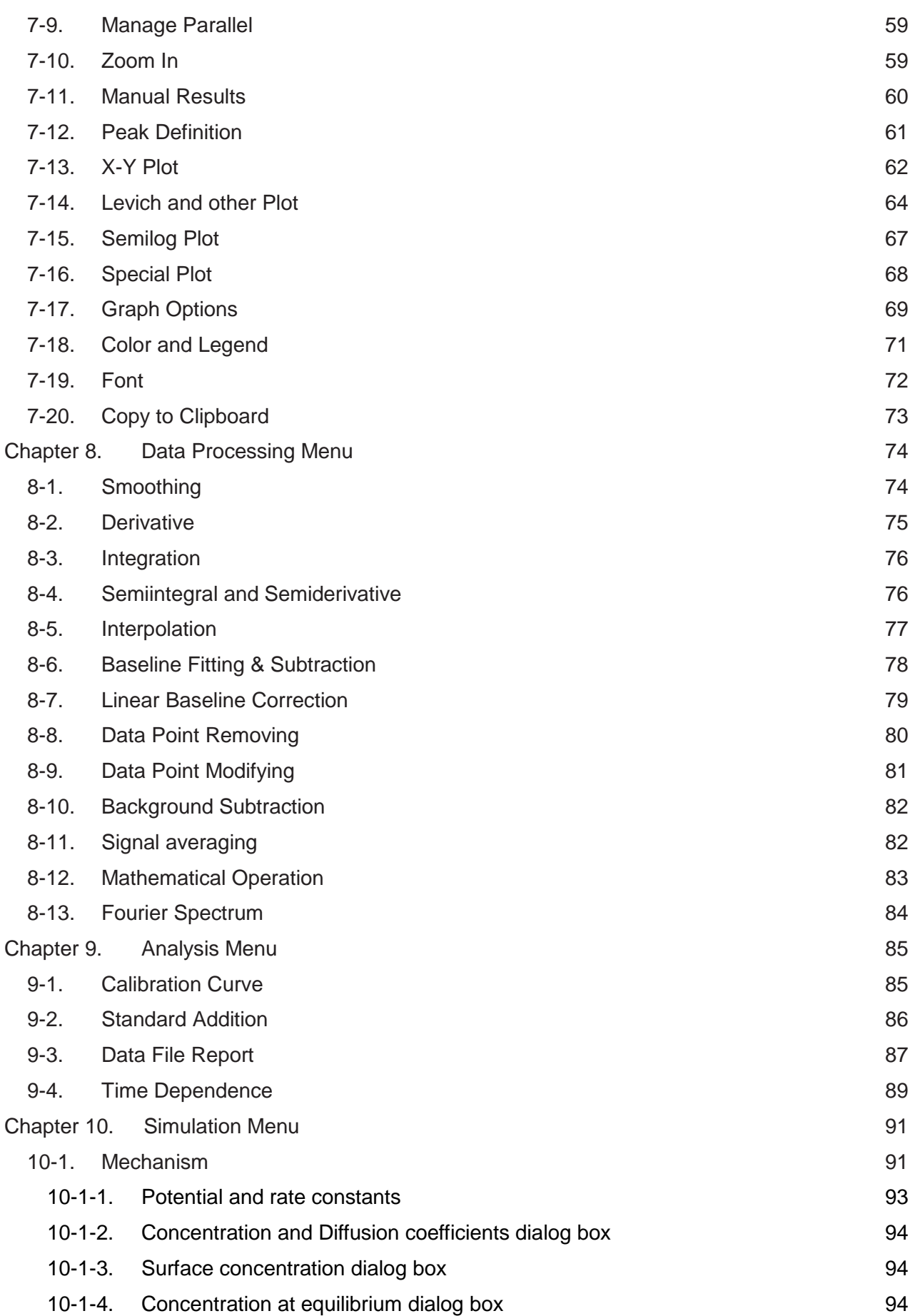

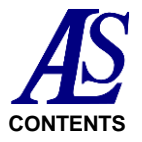

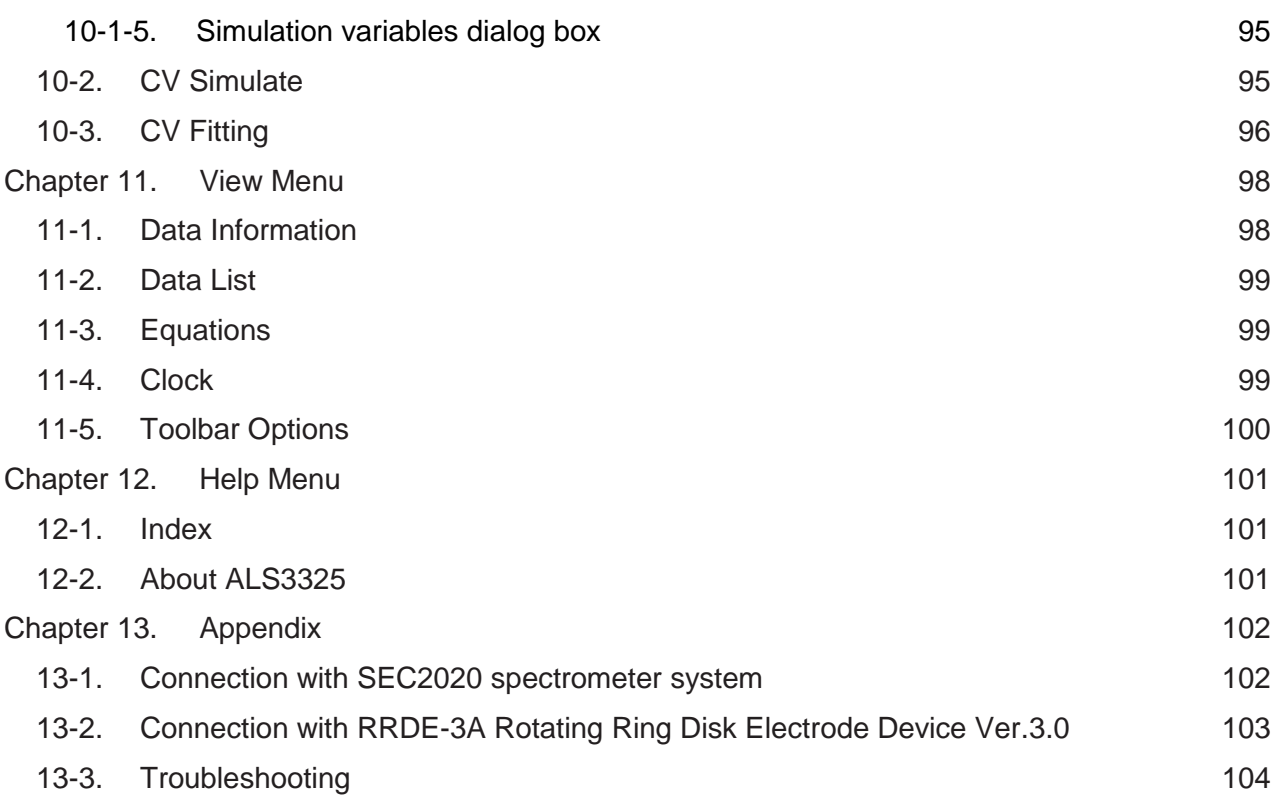

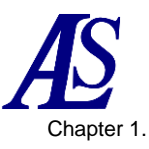

# Chapter 1. Introduction

# **1-1. Introduction**

<span id="page-5-0"></span>Model 3325 Bipotentiostat is a versatile electrochemical measurement device. The instrument incorporates a digital function generator, data sampling system, and potentiostat / bipotentiostat. The potential range is  $\pm$  5.0 V and the current range is  $\pm$  50 mA. It can measure currents greater than 100 pA. It is also possible to read the data measured with its predecessor, the Model 2325 Bipotentiostat.

The handheld size of the instrument allows it to be connected to a computer using a USB cable for communication and power supply. It is ideal for a field measurement and educational device in combination with a notebook PC.

It also has a remote function for the control of the RRDE-3A Rotating Ring Disk Electrode Apparatus and SEC2020 Spectrometer system.

# <span id="page-5-1"></span>**1-2. Electrochemical technique**

Model 3325 Bipotentiostat features the following techniques:

Sweep Technique

- CV : Cyclic voltammetry
- LSV : Linear sweep voltammetry

Amperometric Technique

- i-t : Amperometry

Other Techniques

OCPT : Open circuit potential vs. time

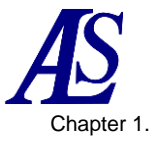

# <span id="page-6-0"></span>**1-3. Required system configuration**

# **Table 1-3-1. Required system configuration**

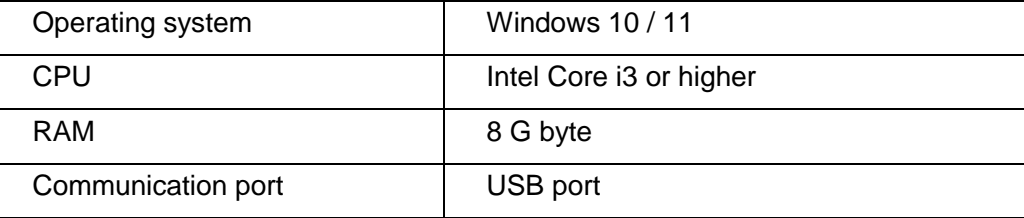

# <span id="page-6-1"></span>**1-4. Hardware specifications**

## **Table 1-4-1. Hardware specifications**

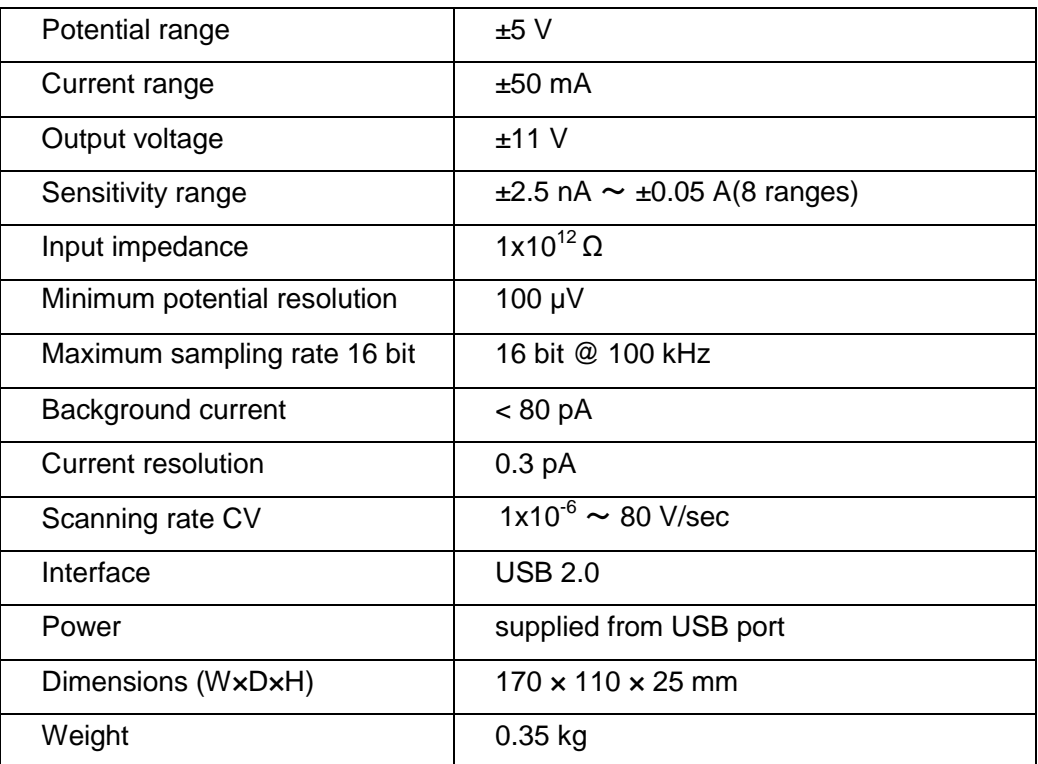

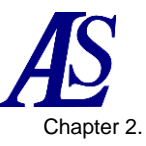

# <span id="page-7-0"></span>Chapter 2. Basic Information

# **2-1. Update information**

<span id="page-7-1"></span>Please subscribe to our newsletter to receive the latest product information and important announcements regarding BAS products. We will keep you informed of the latest product information and various events. You can subscribe to the newsletter at the following URL https://www.als-japan.com/contact/contact.html

# **2-2. Specification changes**

<span id="page-7-2"></span>The specifications are subject to change without notice to improve the performance of the equipment.

# **2-3. Damage during transportation**

<span id="page-7-3"></span>If any part of the equipment is damaged during transportation, please contact us or our distributor and shipping company within 7 days of product arrival. We will replace the damaged product with a new one.

Keep the product in the cardboard box it was packed in so that the shipping company can check the damage.Please contact us or our local distributor to return the damaged product.

# **2-4. Product warranty**

<span id="page-7-4"></span>ALS Co., Ltd warrants products manufactured by the company are tested and inspected before shipping. In the unlikely event that a defect in the product is proved within the warranty period, we will replace or repair it free of charge.

The service does not cover damage caused by disassembly of the equipment or damage or corrosion caused by chemicals.

# **2-5. Service information**

<span id="page-7-5"></span>ALS provides a skilled service staff to solve your equipment oriented problems. For further details, please contact our sales representative. (sales@als-japan.com) Please inform us the full detail, and at this time inform the serial number.

# <span id="page-7-6"></span>**2-6. Software warranty**

If a software bug is identified, it will be fixed in the next version.

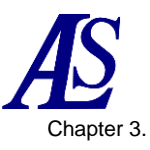

# <span id="page-8-0"></span>Chapter 3. Installation

## **3-1. Shipment Inspection**

<span id="page-8-1"></span>After unpacking the equipment carefully, check the package contents, referring to the list of accessories. Please keep the shipping box and packing material until you have fully tested the unit to be certain that no damage was occurred during shipment.

If any item is missing, please contact us or our local distributor. We will send you a replacement as soon as we confirm that we have the item in stock.

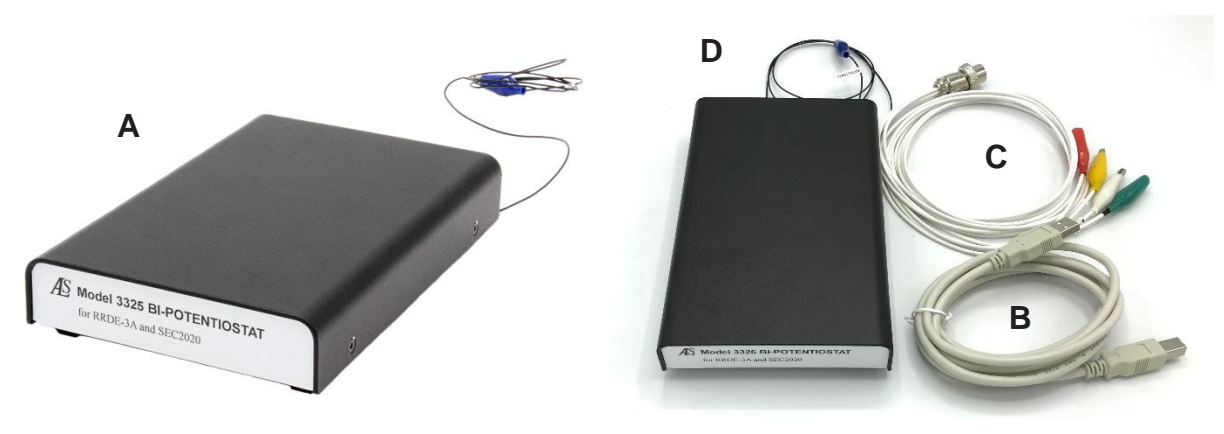

**Figure 3-1-1. Accessories content**

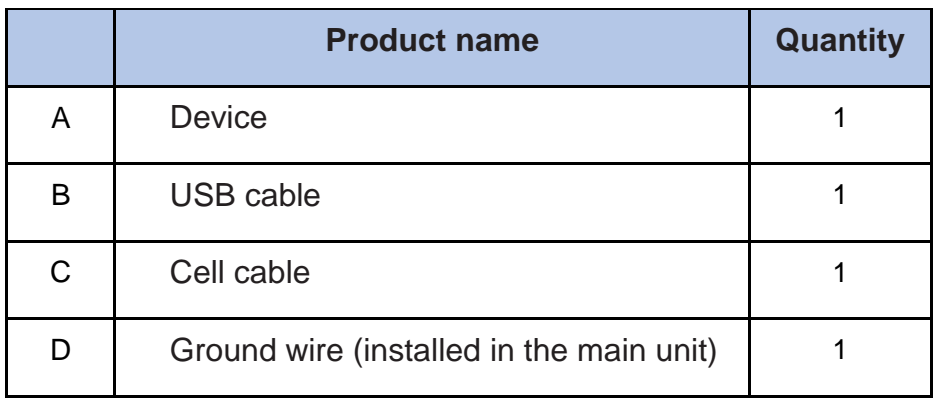

#### **Table 3-1-1. List of accessories**

In addition to the above, software (sold separately) is required.

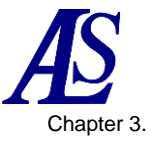

# **3-2. Software installation**

<span id="page-9-0"></span>Insert the USB memory with the specific software, which is sold separately, into the computer. Double-click "als3325-inst.exe" in the USB memory to start the program installation. Click "Yes" to create a shortcut on the desktop and the als3325 folder on the C drive.

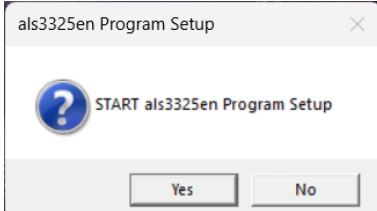

**Figure 3-2-1. Software installation**

Next, check the version of Windows. Type "winver" in "Search" on the taskbar and execute the command. Windows version information will be displayed.

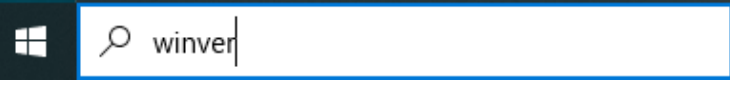

**Figure 3-2-2. Taskbar**

Install the USB driver according to the version of the PC to be used.

**3-2-1.** Windows 11 (x64), Windows 10 (1803) (x64, x86) or later

<span id="page-9-1"></span>Open the "CP210x\_Universal\_Windows\_Driver" folder in the USB memory. Place the cursor on silabser.inf, right-click, select "Show More Options" to open the pull-down menu, and run the installation.

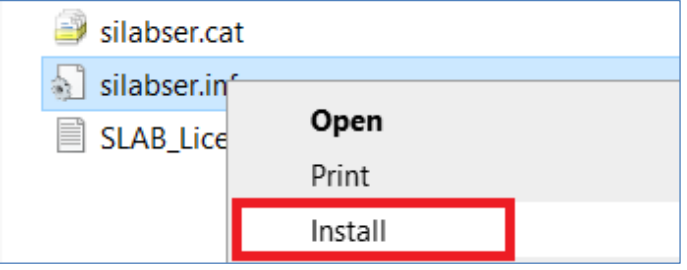

**Figure 3-2-3. Installation execution**

**3-2-2.** Windows 10 (1803) (x64, x86) or earlier

<span id="page-9-2"></span>Open the "USB\_Driver" folder in the als3325 folder on the C: drive created in step [3-2.](#page-9-0) Double-click "CP210xVCPInstaller\_x64.exe" (64bit version) or

CP210xVCPInstaller\_x86.exe" (32bit version) to install the software sequentially. Doubleclick the shortcut created on the desktop to launch the software.

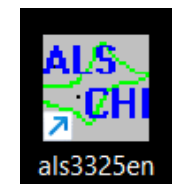

**Figure 3-2-4. shortcut**

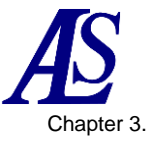

# **3-3. Equipment setup**

<span id="page-10-0"></span>Plug the supplied USB cable into the USB port on the rear side of the device and connect it to the computer. Power is supplied from the USB cable, so there is no need to connect the power cable. Connect the ground wire to Ground.

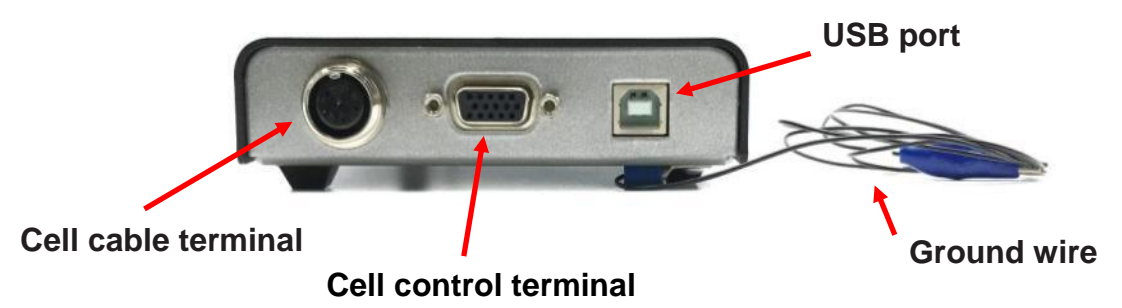

**Figure 3-3-1. Back of the equipment**

Connect the cell cable to the cell cable terminal. This completes the equipment preparation.

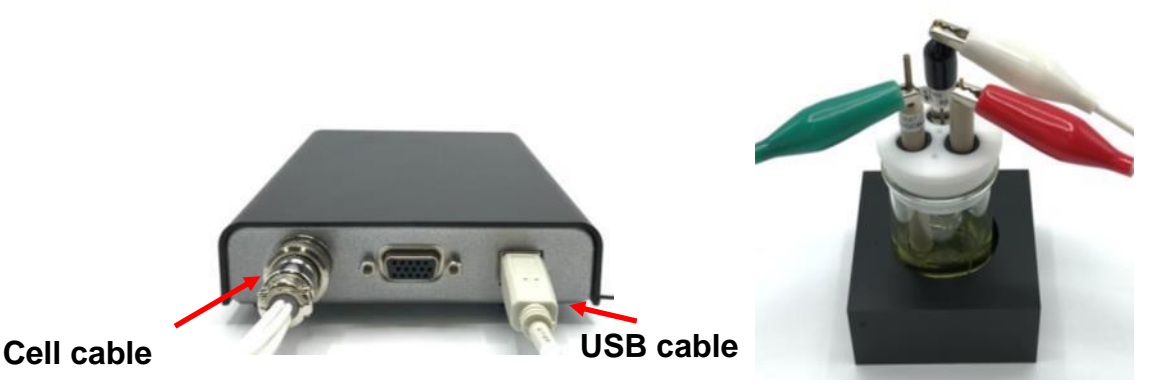

**Figure 3-3-2. Cable connection (left) and cell cable connection example (right)**

Connect the cell cable to the corresponding electrode according to Table 3-3-1. Connect the cell cable after checking the operation as described in [3-4.](#page-11-0)

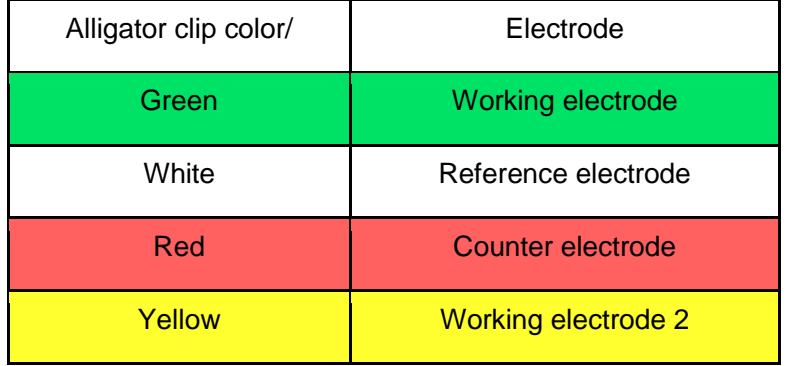

# **Table 3-3-1. Electrodes corresponding to alligator clips**

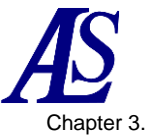

# **3-4. Operation check**

<span id="page-11-0"></span>Make sure the computer is connected to the device and start the software.

Clicking the icon  $\frac{SUS}{S}$  launches the system setup. First, select the power supply frequency according to the operating environment.

Next, click the "Communication Port Setting" button and confirm that communication with the device is performed correctly.

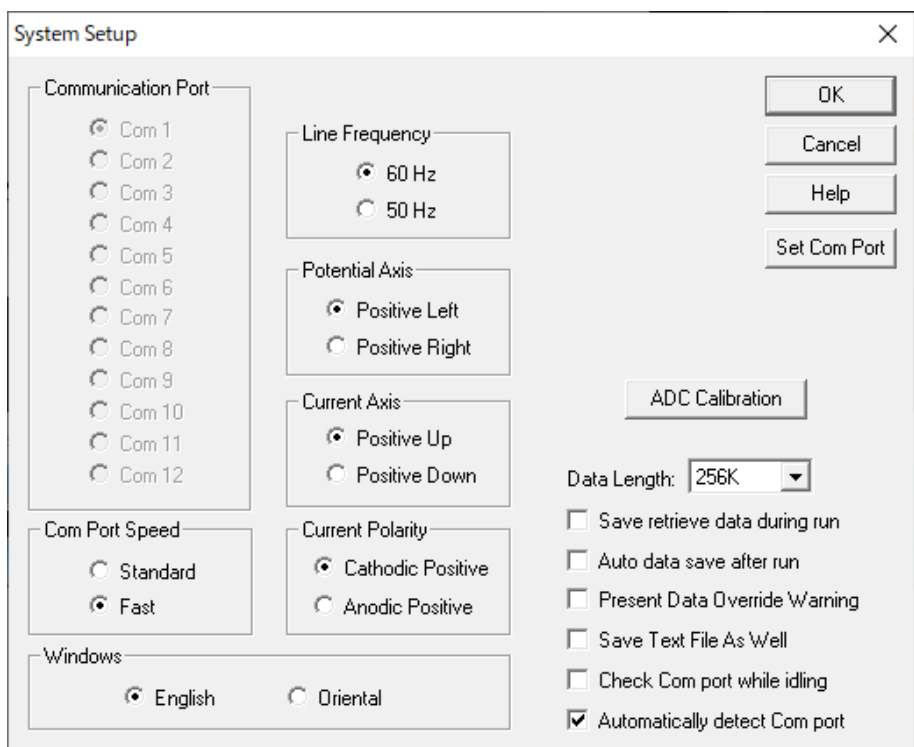

**Figure 3-4-1. System Setup**

For details, refer to [5-3](#page-38-0) [System setup.](#page-38-0) Next, select "Setup" - ["Hardware -](#page-40-0) Test" from the toolbar.

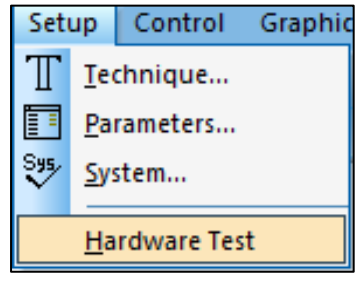

**Figure 3-4-2. Toolbar**

If the Link Failed message appears, communication is not working properly. Check the cable connection and communication port. Also, make sure that the USB driver described on page 5 is installed properly.

When performing a hardware test with the cell cable connected to the electrode, sample solution, etc. an error may occur. Please perform the test with the cable disconnected.

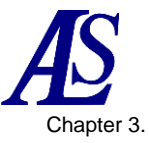

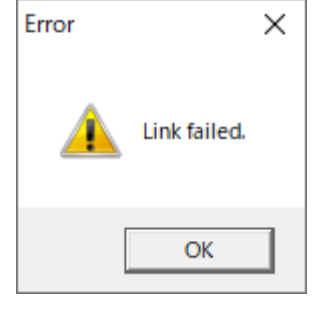

**Figure 3-4-3. Link Failed**

If all test results are OK, the device is operating properly.

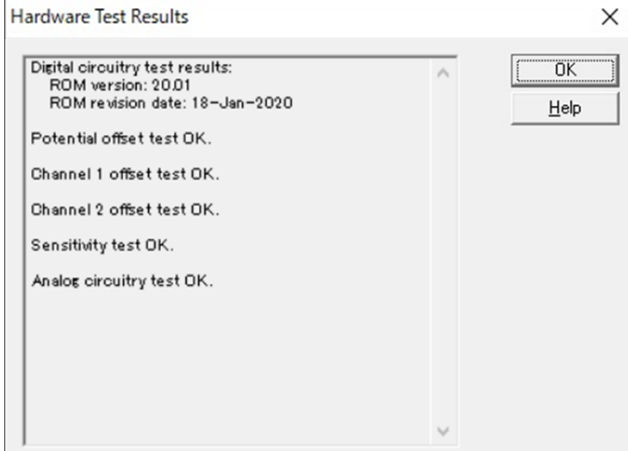

**Figure 3-4-4. Hardware Test**

For the check of the operation in more detail, use the internal dummy cell installed in the device. From "Control" - ["Cell"](#page-51-0), check the "Test with internal dummy cell" box. The internal dummy cell is a 1 M $\Omega$  resistor.

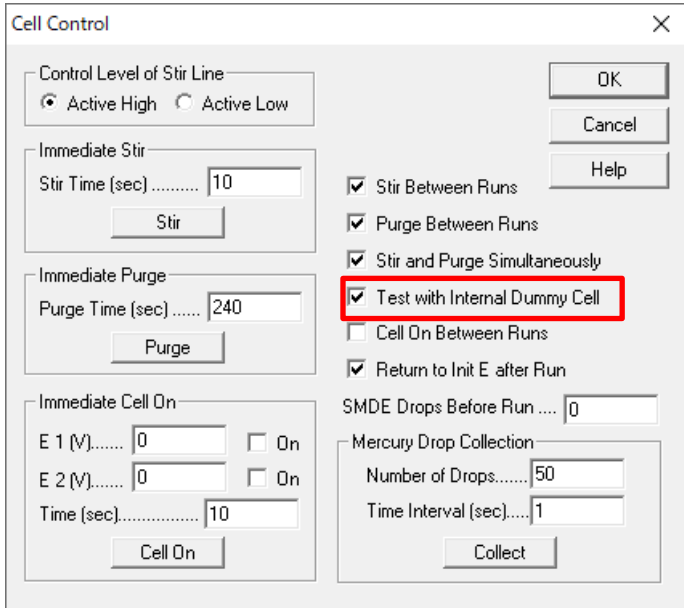

**Figure 3-4-5. Test with internal dummy cell**

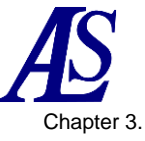

Select CV from the technique and set the parameters. Set the potential range from 0.5 V

to -0.5 V and the sensitivity (in this case, set to 1e-6 A / V). Click the icon **b** and perform the dummy cell test. As a measurement result, a straight line (large slope) passing through the zero point is displayed.

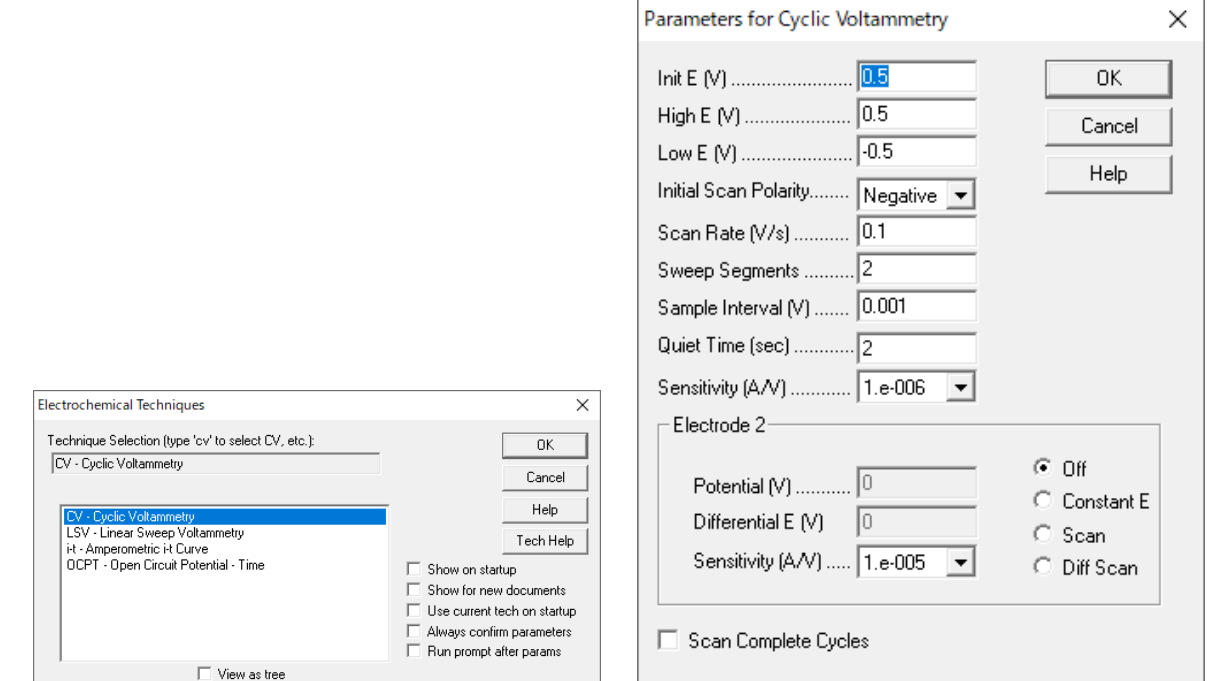

**Figure 3-4-6. Technique selection Figure 3-4-7. Parameters**

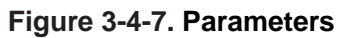

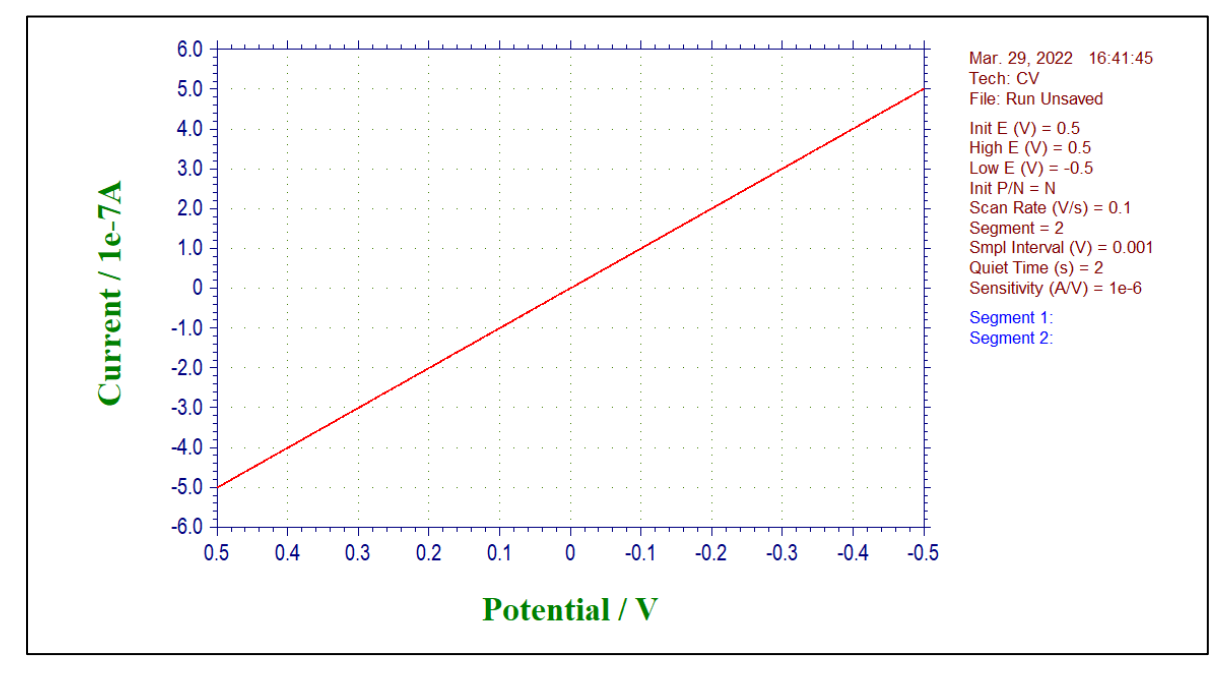

**Figure 3-4-8. CV measurement example using an internal dummy cell**

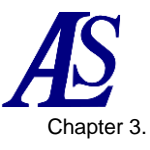

When checking the second working electrode, prepare two 100 KΩ resistors and use them as dummy cells. Connect the reference electrode (white) and the counter electrode (red) to one side of the two resistors, and connect the working electrode (green) and the second working electrode (yellow) to the other side of each resistor, respectively.

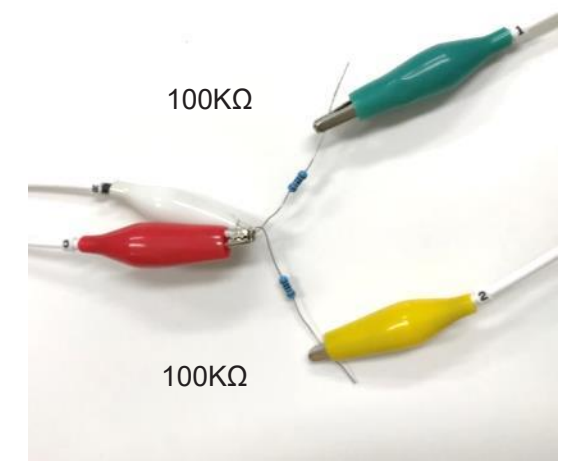

**Figure 3-4-9. Connection to a resistor**

Select CV from technique and set the parameters.

Set the potential range to 0.5 V to -0.5 V, the sensitivity to 1e-5 A / V, and electrode 2 to Scan. Click on the icon  $\blacktriangleright$  to perform the measurement.

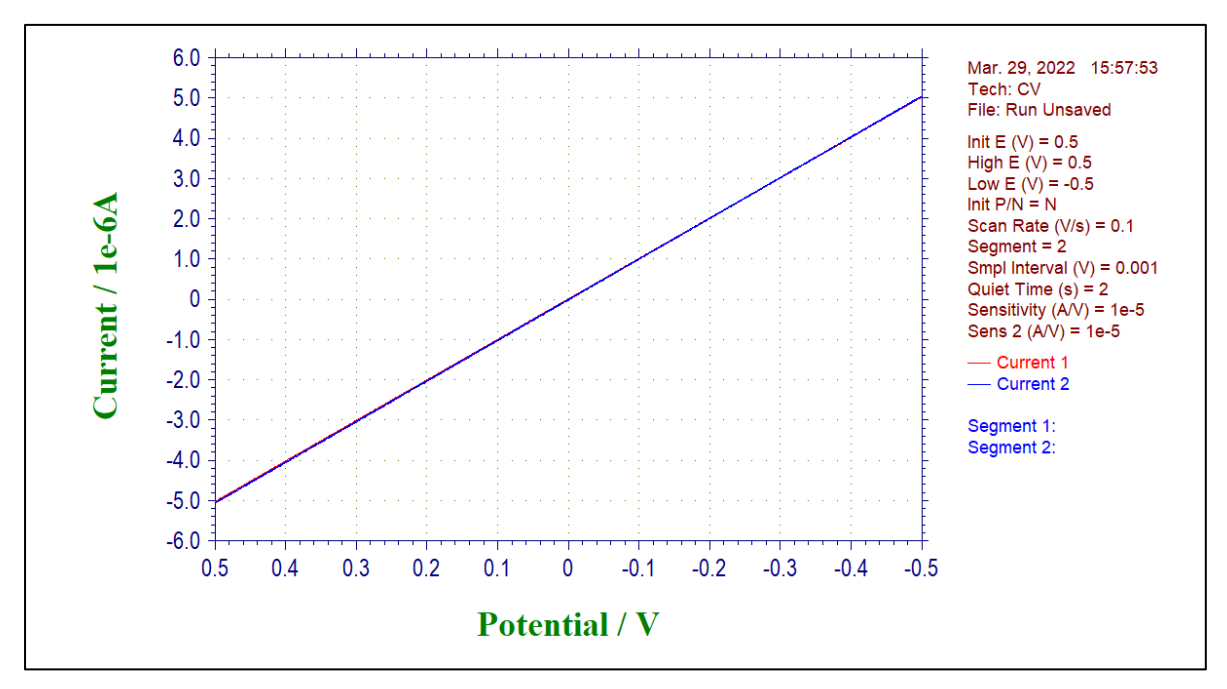

**Figure 3-4-10. CV measurement example using a 100 KΩ resistor**

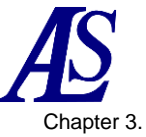

## <span id="page-15-0"></span>**3-5. Measurement preparation**

After the operation check is complete, prepare to start the measurement.

First, select the technique to be used for the measurement by clicking on the icon  $T$ . See [5-1](#page-27-2) for details on each technique.

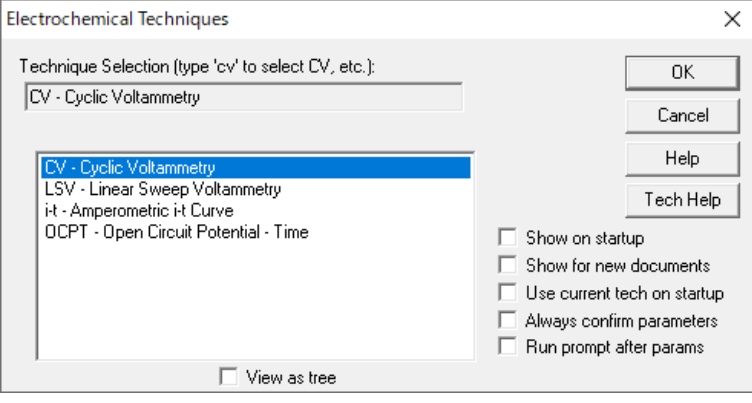

**Figure 3-5-1. Technique selection**

Next, click on the icon  $\blacksquare$  to set the parameters. Figure 3-5-2 Shows the parameter setting dialog box when cyclic voltammetry is selected. Enter the parameters required for the measurement. See [5-2](#page-32-0) for details on each parameter.

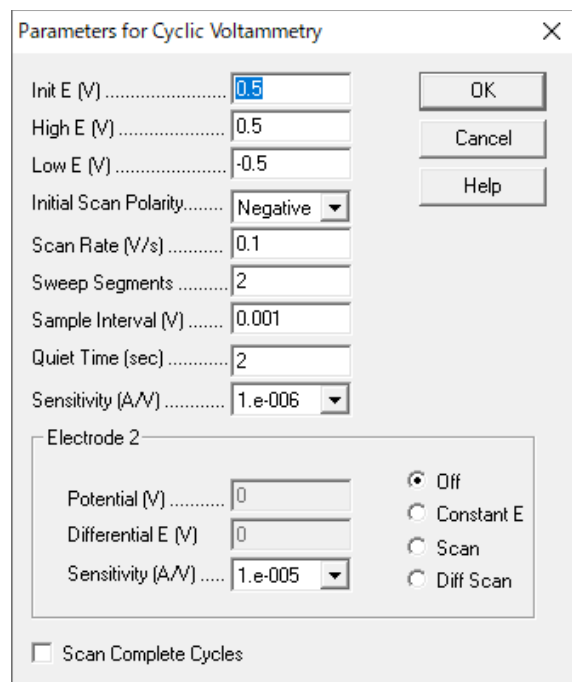

**Figure 3-5-2. Parameter setting**

When it is ready to start measurement, click the icon  $\blacktriangleright$  to start the measurement.

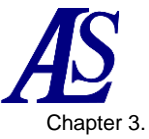

# **3-6. Cell control terminal**

<span id="page-16-0"></span>The cell control terminals on the rear of the Model 3325 bipotentiostat can be used to synchronize and control external devices. Use the dedicated cable to connect the device.

For connection with external devices, refer to [13-1. Connection with SEC2020](#page-106-1)  [spectrometer system](#page-106-1) and [13-2. Connection with RRDE-3A Rotating Ring Disk Electrode](#page-107-0)  [Device Ver.3.0.](#page-107-0)

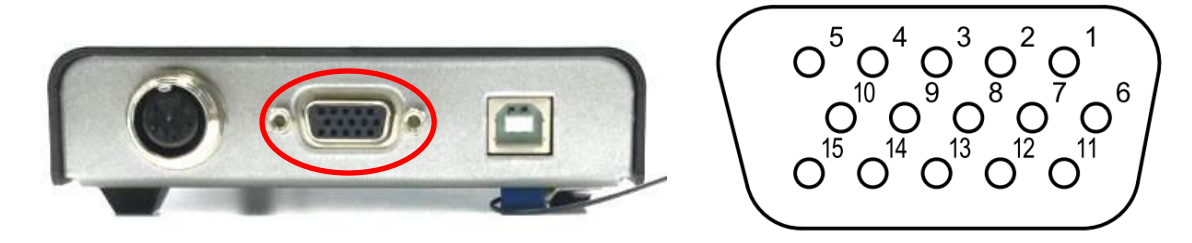

**Figure 3-6-1. Cell control terminal**

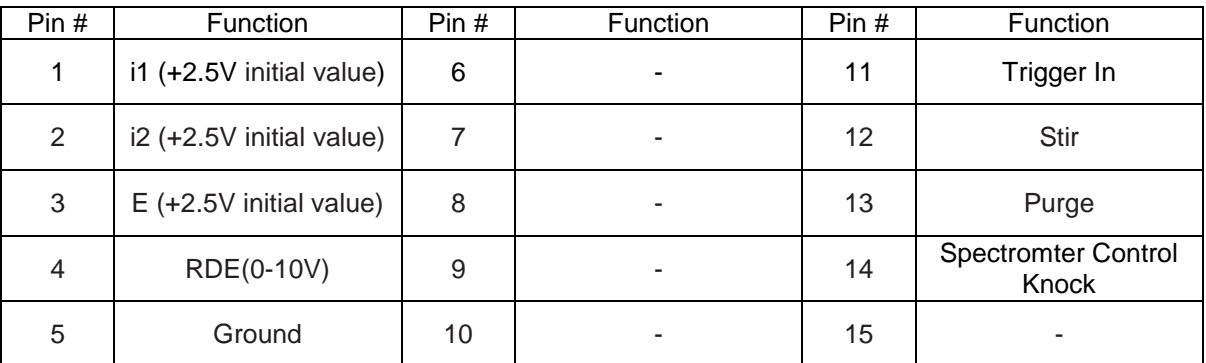

#### **Table 3-6-1. Function of each pin**

#### **Note**

- 1. If the remote control is not used, do not connect anything to the terminals.
- 2. If the default current polarity is Cathodic Positive, the formula is:
	- i1 (A) =  $(2.5 Pin 1 output voltage)(V)$  x sensitivity 1 (A/V)
	- i2 (A) =  $-$  (2.5 Pin 2 output voltage)(V) x sensitivity 2 (A/V) x 5

 $E (V) = 2.5 - Pin 3 output voltage (V)$ 

When the current polarity is Anodic Positive, the current value is inverted

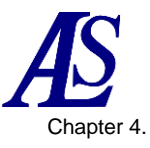

# <span id="page-17-3"></span>Chapter 4. File Menu

<span id="page-17-0"></span>The following are the functions that can be selected from the file menu on the toolbar.

# <span id="page-17-1"></span>**4-1. Open**

Click "File" - "Open" to open a saved file.

|      |                                     | <b>CHI</b> Open                                    |                                            |                  |                 |                   |                               | $\times$     |
|------|-------------------------------------|----------------------------------------------------|--------------------------------------------|------------------|-----------------|-------------------|-------------------------------|--------------|
|      |                                     | $\leftarrow$<br>$\rightarrow$<br>$\checkmark$<br>个 | > This PC > win10e (C:) > als3325en > Data |                  |                 | Ö<br>$\checkmark$ | Search Data<br>$\Omega$       |              |
|      |                                     | Organise $\blacktriangledown$                      | New folder                                 |                  |                 |                   | BE +<br>$\Box$                | $\bullet$    |
|      |                                     | Name                                               | ∼                                          | Date modified    | Type            | Size              |                               |              |
| File | Control<br><b>Graphics</b><br>Setup | acv1.bin<br>Da                                     |                                            | 2018/03/08 8:00  | <b>BIN File</b> | 3 KB              |                               |              |
|      |                                     | acv2.bin                                           |                                            | 2018/03/08 8:01  | <b>BIN File</b> | $3$ KB            |                               |              |
| ħ    | $Ctrl + N$<br>New                   | be1.bin                                            |                                            | 2018/03/08 7:52  | <b>BIN File</b> | 4 KB              |                               |              |
| c    | $Ctrl + O$                          | ca1.bin                                            |                                            | 2018/03/08 7:55  | <b>BIN File</b> | 4 KB              |                               |              |
|      | Open                                | $cc1$ .bin                                         |                                            | 2018/03/08 7:56  | <b>BIN File</b> | <b>10 KB</b>      |                               |              |
|      | $Ctrl + W$<br>Close                 | $\log 1$ .bin                                      |                                            | 2018/03/08 8:15  | <b>BIN File</b> | 9 KB              |                               |              |
|      |                                     | cv1.bin                                            |                                            | 2018/03/08 7:52  | <b>BIN File</b> | 6 KB              |                               |              |
| ы    | $Ctrl + S$<br>Save As               | cv <sub>2</sub> .bin                               |                                            | 2018/03/08 7:52  | <b>BIN File</b> | <b>6 KB</b>       |                               |              |
|      | Delete                              | cv3.bin                                            |                                            | 2018/03/08 7:52  | <b>BIN File</b> | 8 KB              |                               |              |
|      |                                     | cv4.bin                                            |                                            | 2018/03/08 11:43 | <b>BIN File</b> | <b>10 KB</b>      |                               |              |
|      | Retrieve                            | ddpa1.bin                                          |                                            | 2018/03/08 8:07  | <b>BIN File</b> | 5 KB              |                               |              |
|      |                                     | dnpv1.bin                                          |                                            | 2018/03/08 7:58  | <b>BIN File</b> | $2$ KB            |                               |              |
|      | Update Instrument Program           | dpa1.bin                                           |                                            | 2018/03/08 8:06  | <b>BIN File</b> | 4 KB              |                               |              |
|      |                                     | dpv1.bin                                           |                                            | 2018/03/08 7:57  | <b>BIN File</b> | 3 KB              |                               |              |
|      | List Data File                      |                                                    | File name: cv1.bin                         |                  |                 | $\checkmark$      | CHI binary data files (*.bin) | $\checkmark$ |
|      | Convert to Text                     |                                                    |                                            |                  |                 |                   | Cancel<br>Qpen                |              |

**Figure 4-1-1. Toolbar (left), open file (right)**

From the dialog box, select the file to open. .bin", ".txt", and ".csv" format files can be opened. Also, by setting the file format to "All Files (\*.\*)", the data measured by the model 2325 bipotentiostat can be read.

The same operation can be performed by clicking on the icon.  $\mathbb{E}$ 

# <span id="page-17-2"></span>**4-2. Save As**

Click "File" - "Save As" to save the file as.

|      |                           |                 | <b>The Save As</b>                           |                                          |                               |             | $\times$     |
|------|---------------------------|-----------------|----------------------------------------------|------------------------------------------|-------------------------------|-------------|--------------|
|      |                           |                 | $\rightarrow$<br>$\leftarrow$<br>$~\cdot~$ A | > This PC > Desktop > 3325-220711 > Data | $\Omega$<br>Ö<br>$\checkmark$ | Search Data |              |
|      |                           |                 | New folder<br>Organise v                     |                                          |                               | 駐車<br>ℯ     |              |
|      |                           |                 | $\overline{\phantom{a}}$<br>Name             | Date modified                            | Type                          | Size        |              |
| File | Setup<br>Control          | <b>Graphics</b> | Cv1.bin                                      | 2020/10/23 4:54                          | <b>BIN File</b>               | <b>6 KB</b> |              |
|      |                           |                 | Cv2.bin                                      | 2020/10/23 4:54                          | <b>BIN File</b>               | <b>6 KB</b> |              |
| ٦    | New                       | $Ctrl + N$      | cv3.bin                                      | 2020/10/23 4:55                          | <b>BIN File</b>               | 6 KB        |              |
|      |                           |                 | cv4.bin                                      | 2020/10/23 5:44                          | <b>BIN File</b>               | 9 KB        |              |
| c    | Open                      | $Ctrl + O$      | it1.bin                                      | 2020/10/23 4:57                          | <b>BIN File</b>               | 3 KB        |              |
|      | Close                     | $Ctrl + W$      | Lsv1.bin                                     | 2020/10/23 4:55                          | <b>BIN File</b>               | 4 KB        |              |
|      |                           |                 | Isv100rpmtest.bin                            | 2022/04/25 21:28                         | <b>BIN File</b>               | 7 KB        |              |
| 19   | Save As                   | $Ctrl + S$      | Isv1500rpmtest.bin                           | 2022/04/25 15:14                         | <b>BIN File</b>               | 7 KB        |              |
|      |                           |                 | Isv5000rpmtest.bin                           | 2022/04/25 15:14                         | <b>BIN File</b>               | 7 KB        |              |
|      | Delete                    |                 | Mcv.bin                                      | 2020/10/23 5:47                          | <b>BIN File</b>               | <b>6 KB</b> |              |
|      | Retrieve                  |                 | Ccpt1.bin                                    | 2020/10/23 4:58                          | <b>BIN File</b>               | 4 KB        |              |
|      |                           |                 |                                              |                                          |                               |             |              |
|      | Update Instrument Program |                 | File name: CV.bin                            |                                          |                               |             |              |
|      |                           |                 | Save as type: Data Files (*.bin)             |                                          |                               |             | $\checkmark$ |
|      | List Data File            |                 |                                              |                                          |                               |             |              |
|      | Convert to Text           |                 | $\land$ Hide Folders                         |                                          |                               | Save        | Cancel       |

**Figure 4-2-1. Toolbar (left), Save file (right)**

From the dialog box that appears, specify the destination for saving the data, enter a file name, and save the file. If you use a file name that already exists, a warning message will be displayed.

The same operation can be performed by clicking on the icon.  $\blacksquare$ 

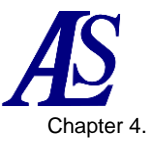

## <span id="page-18-0"></span>**4-3. Delete**

Click "File" - "Delete" to delete a file.

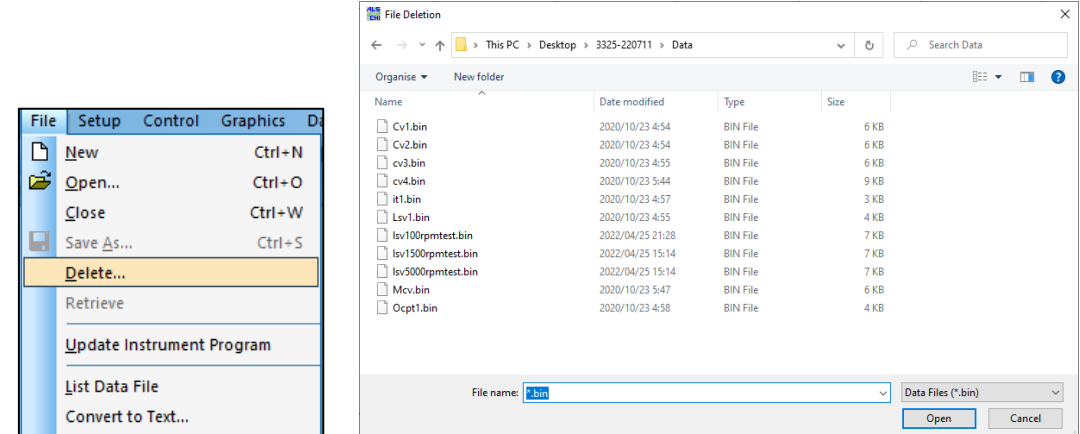

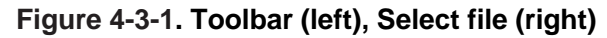

From the dialog box, select the file to be deleted.

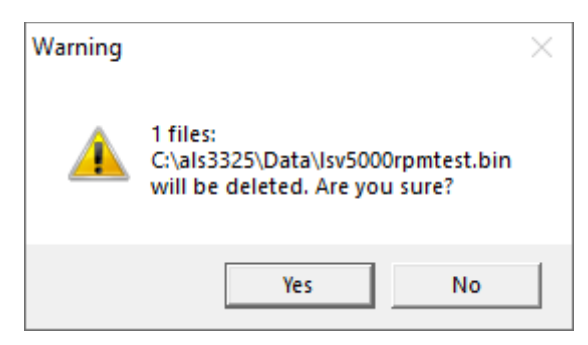

**Figure 4-3-2. Deleting file**

A confirmation message will be displayed, and click "Yes" to delete the file.

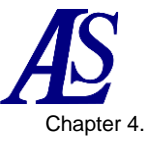

# **4-4. List Data File**

<span id="page-19-0"></span>From "File" - "List Data File", list the experimental conditions, results, and numerical values of the data.

|      |                           |                 | " List Data File                 |                                                                                                   |                                         |                             |                    | $\times$                |
|------|---------------------------|-----------------|----------------------------------|---------------------------------------------------------------------------------------------------|-----------------------------------------|-----------------------------|--------------------|-------------------------|
|      |                           |                 |                                  | $\leftarrow$ $\rightarrow$ $\sim$ $\uparrow$ $\parallel$ > This PC > Desktop > 3325-220711 > Data |                                         | Ö<br>$\checkmark$           | C Search Data      |                         |
|      |                           |                 | New folder<br>Organise v         |                                                                                                   |                                         |                             | 胆 ・                | $\blacksquare$ $\Omega$ |
|      |                           |                 | $\overline{\phantom{a}}$<br>Name | Date modified                                                                                     | Type                                    | Size                        |                    |                         |
| File | Setup<br>Control          | <b>Graphics</b> | Cv1.bin                          | 2020/10/23 4:54                                                                                   | <b>BIN File</b>                         | 6 KB                        |                    |                         |
| D    | New                       | $Ctrl + N$      | Cv1.bt<br>Cv2.bin                | 2020/11/05 20:54<br>2020/10/23 4:54                                                               | <b>Text Document</b><br><b>BIN File</b> | <b>18 KB</b><br><b>6 KB</b> |                    |                         |
| B    | Open                      | $Ctrl + O$      | cv3.bin<br>cv4.bin               | 2020/10/23 4:55<br>2020/10/23 5:44                                                                | <b>BIN File</b><br><b>BIN File</b>      | 6 KB<br>9 KB                |                    |                         |
|      | Close                     | $Ctrl + W$      |                                  |                                                                                                   |                                         |                             |                    |                         |
|      | Save As                   | $Ctrl + S$      |                                  |                                                                                                   |                                         |                             |                    |                         |
|      | Delete                    |                 |                                  |                                                                                                   |                                         |                             |                    |                         |
|      | Retrieve                  |                 |                                  |                                                                                                   |                                         |                             |                    |                         |
|      | Update Instrument Program |                 |                                  |                                                                                                   |                                         |                             |                    |                         |
|      | List Data File            |                 | File name: CV*                   |                                                                                                   |                                         | $\checkmark$                | Data Files (*.bin) | $\checkmark$            |
|      | Convert to Text           |                 |                                  |                                                                                                   |                                         |                             | Open               | Cancel                  |

**Figure 4-4-1. Toolbar (left), Select File (right)**

Select a file from the dialog box. The selectable files are in ".bin" format.

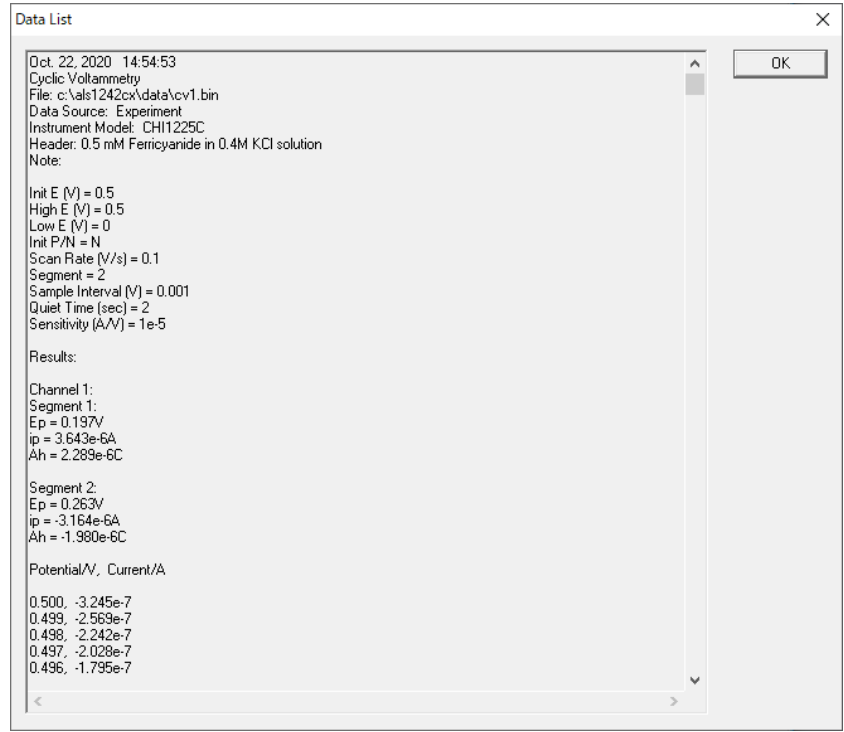

**Figure 4-4-2. List of data files**

The data is displayed in text format. The display format can be changed in ["Text File](#page-21-0)  [Format"](#page-21-0). To display the data opened in the software in text format, select "View" - ["Data](#page-103-0)  [List"](#page-103-0).

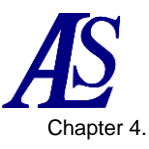

# **4-5. Convert to Text**

<span id="page-20-0"></span>Convert a binary file (.bin) to a text file (.txt) from "File" - "Convert to Text".

| File | Setup                     | Graphics   |     | File Conversion                               |                                           |                 |             |                   |                        | $\times$    |
|------|---------------------------|------------|-----|-----------------------------------------------|-------------------------------------------|-----------------|-------------|-------------------|------------------------|-------------|
|      | Control                   |            | -Di | $\leftarrow$ $\rightarrow$<br>$\theta$ $\phi$ | > This PC > Windows (C:) > als3325 > Data |                 |             | Ö<br>$\checkmark$ | $\circ$<br>Search Data |             |
| D    | New                       | $Ctrl + N$ |     | New folder<br>Organize -                      |                                           |                 |             |                   | <b>BEE</b>             | $\Box$<br>ര |
| É    | $O$ pen                   | $Ctrl + O$ |     | Name                                          | Date modified                             | Type            | Size        |                   |                        |             |
|      |                           | $Ctrl + W$ |     | Cv.bin                                        | 7/25/2022 3:36 PM                         | <b>BIN File</b> | $2$ KB      |                   |                        |             |
|      | Close                     |            |     | Isv100rpmtest.bin                             | 4/25/2022 9:28 PM                         | <b>BIN File</b> | 7 KB        |                   |                        |             |
|      |                           | $Ctrl + S$ |     | Isv1500rpmtest.bin                            | 4/25/2022 3:14 PM                         | <b>BIN File</b> | 7 KB        |                   |                        |             |
|      | Save As                   |            |     | Isv5000rpmtest.bin                            | 4/25/2022 3:14 PM                         | <b>BIN File</b> | 7 KB        |                   |                        |             |
|      | Delete                    |            |     | Mcv.bin                                       | 10/23/2020 5:47 AM                        | <b>BIN File</b> | 6 KB        |                   |                        |             |
|      |                           |            |     | cv4.bin                                       | 10/23/2020 5:44 AM                        | <b>BIN File</b> | 9 KB        |                   |                        |             |
|      | Retrieve                  |            |     | TPA2.BIN                                      | 10/23/2020 5:42 AM                        | <b>BIN File</b> | 3 KB        |                   |                        |             |
|      |                           |            |     | TPA1.BIN                                      | 10/23/2020 5:40 AM                        | <b>BIN File</b> | 8 KB        |                   |                        |             |
|      |                           |            |     | DPA1.BIN                                      | 10/23/2020 5:37 AM                        | <b>BIN File</b> | <b>5 KB</b> |                   |                        |             |
|      | Update Instrument Program |            |     | DNPV.BIN                                      | 10/23/2020 5:36 AM                        | <b>BIN File</b> | 3 KB        |                   |                        |             |
|      |                           |            |     | DDPA1.BIN                                     | 10/23/2020 5:35 AM                        | <b>BIN File</b> | 8 KB        |                   |                        |             |
|      |                           |            |     | Shacv2.bin                                    | 10/23/2020 5:05 AM                        | <b>BIN File</b> | 3 KB        |                   |                        |             |
|      | List Data File            |            |     | Shacy1.bin                                    | 10/23/2020 5:03 AM                        | <b>BIN File</b> | 3 KB        |                   |                        |             |
|      |                           |            |     | Acv2.bin                                      | 10/23/2020 5:01 AM                        | <b>BIN File</b> | 3 KB        |                   |                        |             |
|      | Convert to Text           |            |     | Acv1.bin                                      | 10/23/2020 5:00 AM                        | <b>BIN File</b> | 3 KB        |                   |                        |             |
|      | Text File Format          |            |     | <b>COL</b><br>File name: Cv.bin               |                                           |                 |             | $\checkmark$      | Data Files (*.bin)     |             |
|      |                           |            |     |                                               |                                           |                 |             |                   |                        |             |
|      | Import Text File          |            |     |                                               |                                           |                 |             |                   | Open                   | Cancel      |

**Figure 4-5-1. Toolbar (left), Select file (right)**

|                          |                    |                 |                 | 988 ₩ |        |
|--------------------------|--------------------|-----------------|-----------------|-------|--------|
| Organize v<br>New folder |                    |                 |                 |       | $\Box$ |
| Name                     | Date modified      | Type            | Size            |       |        |
| <b>MC</b> Cv.txt         | 9/27/2022 1:11 PM  | <b>TXT File</b> | $1$ KB          |       |        |
| Cv.bin                   | 7/25/2022 3:36 PM  | <b>BIN File</b> | $2$ KB          |       |        |
| CV.sim                   | 6/6/2022 11:53 AM  | SIM File        | $1$ KB          |       |        |
| Isv100rpmtest.bin        | 4/25/2022 9:28 PM  | <b>BIN File</b> | 7 <sub>KB</sub> |       |        |
| Isv1500rpmtest.bin       | 4/25/2022 3:14 PM  | <b>BIN File</b> | 7 KB            |       |        |
| Isv5000rpmtest.bin       | 4/25/2022 3:14 PM  | <b>BIN File</b> | 7 <sub>KB</sub> |       |        |
| Mcv.bin                  | 10/23/2020 5:47 AM | <b>BIN File</b> | 6 KB            |       |        |
| cv4.bin                  | 10/23/2020 5:44 AM | <b>BIN File</b> | 9 KB            |       |        |
| TPA2.BIN                 | 10/23/2020 5:42 AM | <b>BIN File</b> | 3 KB            |       |        |
| TPA1.BIN                 | 10/23/2020 5:40 AM | <b>BIN File</b> | 8 KB            |       |        |
| DPA1.BIN                 | 10/23/2020 5:37 AM | <b>BIN File</b> | 5 KB            |       |        |
| <b>DNPV.BIN</b>          | 10/23/2020 5:36 AM | <b>BIN File</b> | 3 KB            |       |        |
| DDPA1.BIN                | 10/23/2020 5:35 AM | <b>BIN File</b> | 8 KB            |       |        |
| Shacy <sub>2.bin</sub>   | 10/23/2020 5:05 AM | <b>BIN File</b> | 3 KB            |       |        |
| Shacy1.bin               | 10/23/2020 5:03 AM | <b>BIN File</b> | 3 KB            |       |        |

**Figure 4-5-2. Open the file**

From the dialog box, select the file to convert to text. The converted file will be saved in the same folder as the selected file. The display format can be changed in ["Text File](#page-21-0)  [Format"](#page-21-0).

Text files can be read by spreadsheets such as Excel.

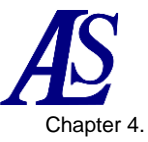

# **4-6. Text File Format**

<span id="page-21-0"></span>From "File" - "Text File Format", the display format of the text file generated by ["4-5](#page-20-0) [Convert to Text"](#page-20-0) can be changed.

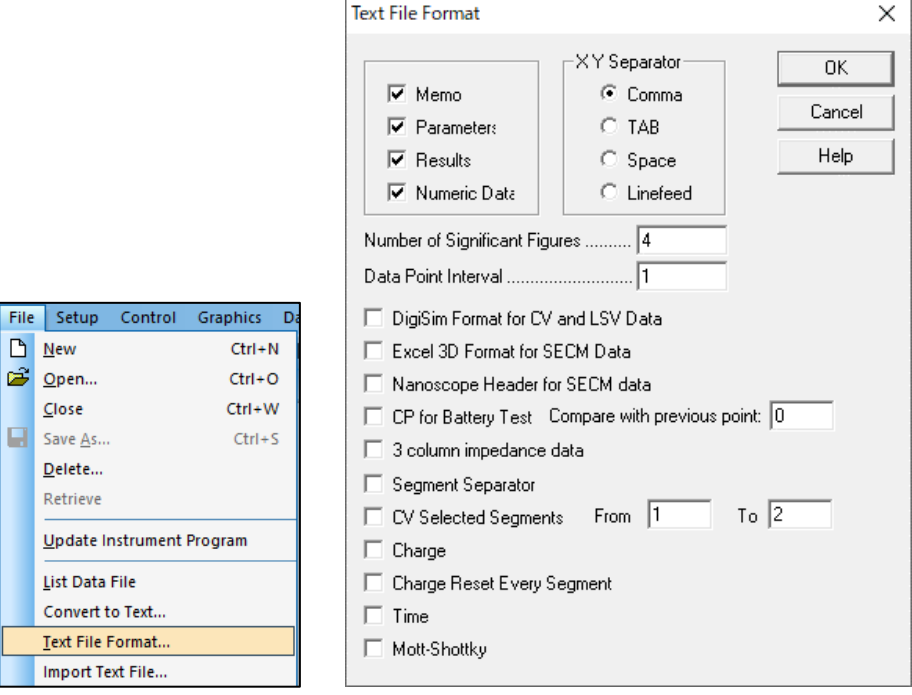

**Figure 4-6-1. Toolbar (left), Text file format (right)**

#### - Memo

Select to display date, time, technique, label, note, etc.

#### **Parameters**

Select to display experimental parameters.

#### **Results**

Select to display experimental results (e.g., peak or waveform potential, current, area). Peak settings are defined from "Graphics" - "Peak Definition".

# Numerical Data

Select to display numerical data.

#### CV selected segments From...To...

By default, all CV data is converted to a text file. This option allows selecting specific segment data to be converted.

# - Time

Saves time in a text file for time-based experimental data.

# **XY Separator**

Set the separator (comma, tab, space, line spacing) used to separate data.

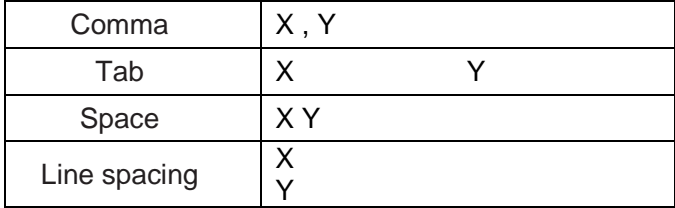

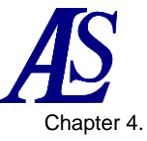

#### Significant digits

Set the number of significant digits. The default is 4 digits, but can be changed from 3 to 10 digits. The larger number of significant digits, the larger the file size.

#### Data point interval

Set the interval (potential resolution) of the output data. File size can be reduced, but some data may be lost.

#### Digisim format for CV and LSV data

Used only for CV and LSV data. When selected, text files are output in a format that can be read directly by DigiSim.

Here are the specific steps for text conversion. First, select "File" - ["Text File Format"](#page-21-0) to set the display format of the text file.

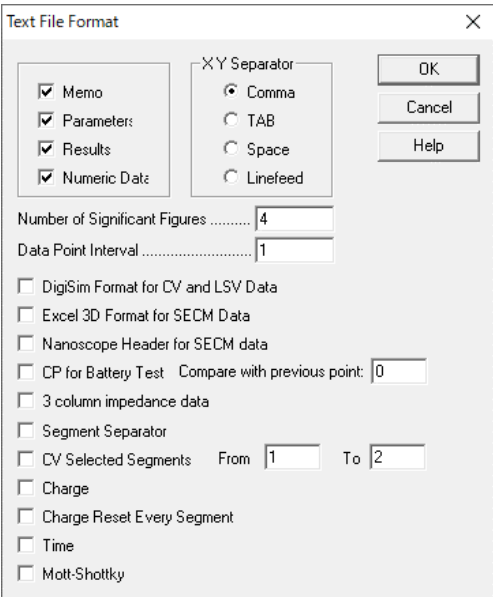

**Figure 4-6-2. Text file format**

Select the required item from the displayed text file format dialog. For example, when exporting to Excel, specifies the data separator from XY separator, and set the significant digits (number of digits) and data point i nterval (potential resolution).

To change the contents of the graph display, go to "Graphics" - ["Graph Options"](#page-73-0) to make the setting. Peak settings are defined from "Graphics" - ["Peak definition"](#page-65-0).

Select "File" - ["Convert to Text"](#page-20-0) and select the data to be converted from the dialog box. The data will be automatically converted to text format. The converted text file will be saved in the same folder as the selected file.

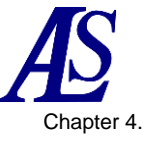

| Organise v<br>New folder |                  |                 |                 | 脂: ▼<br>m          |
|--------------------------|------------------|-----------------|-----------------|--------------------|
| $\sim$<br>Name           | Date modified    | Type            | Size            |                    |
| Cv1.bin                  | 2020/10/23 4:54  | <b>BIN File</b> | 6 KB            |                    |
| Cv <sub>2.bin</sub>      | 2020/10/23 4:54  | <b>BIN File</b> | 6 <sub>KR</sub> |                    |
| cv3.bin                  | 2020/10/23 4:55  | <b>BIN File</b> | 6 KB            |                    |
| cv4.bin                  | 2020/10/23 5:44  | <b>BIN File</b> | 9 KB            |                    |
| it1.bin                  | 2020/10/23 4:57  | <b>BIN File</b> | 3 KB            |                    |
| Lsv1.bin                 | 2020/10/23 4:55  | <b>BIN File</b> | 4 KB            |                    |
| Isv100rpmtest.bin        | 2022/04/25 21:28 | <b>BIN File</b> | 7 KB            |                    |
| Isv1500rpmtest.bin       | 2022/04/25 15:14 | <b>BIN File</b> | 7 KB            |                    |
| Isv5000rpmtest.bin       | 2022/04/25 15:14 | <b>BIN File</b> | 7 KB            |                    |
| Mcv.bin                  | 2020/10/23 5:47  | <b>BIN File</b> | 6 KB            |                    |
| Ocpt1.bin                | 2020/10/23 4:58  | <b>BIN File</b> | 4 KB            |                    |
|                          |                  |                 |                 |                    |
| File name: Cv1.bin       |                  |                 | $\checkmark$    | Data Files (*.bin) |

**Figure 4-6-3. Select a file**

Figure 4-6-4 Shows the text-converted data loaded in Notepad.

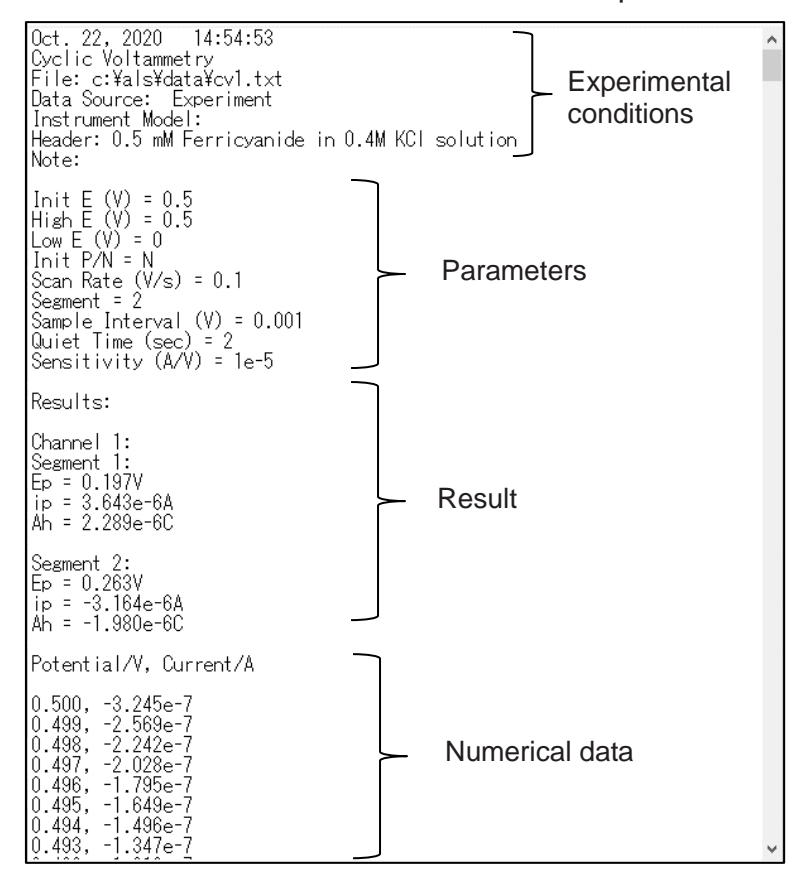

**Figure 4-6-4. Text conversion data**

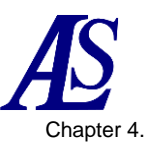

# **4-7. Import Text File**

<span id="page-24-0"></span>Import the text file from "File" - "Import Text File".

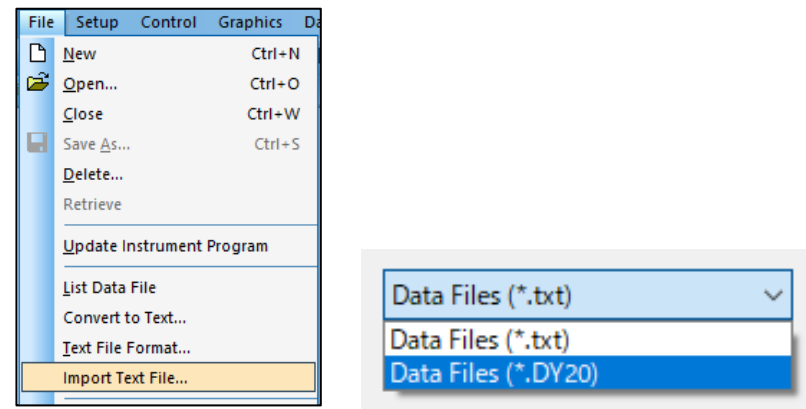

**Figure 4-7-1. Toolbar (left), File format (right)**

This command can import only one text file at a time. Use ["Open"](#page-17-3) to import multiple files. Also, by setting the file format to "\*.DY20", it is possible to import the data measured by the Model 2325 Bipotentiostat.

## <span id="page-24-1"></span>**4-8. Print**

Data can be printed from "File" - "Print".

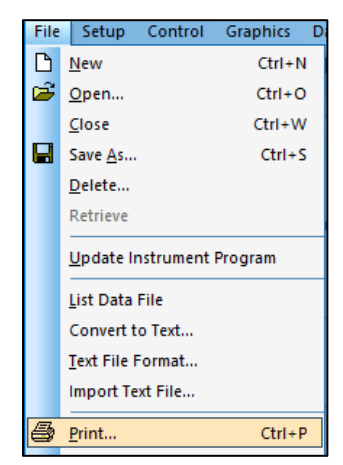

**Figure 4-8-1. Toolbar**

The data displayed on the software is printed. To customize the contents of the graph display, go to "Graphics" - ["Graph Options"](#page-73-0) to make the setting.

The same operation can be performed by clicking on the icon.  $\bigoplus$ 

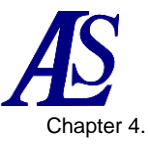

# **4-9. Print Multiple Files**

<span id="page-25-0"></span>Select "File" - "Print Multiple Files" and specify the data to be printed.

| File | <b>Graphics</b><br>Control<br>Da<br>Setup |                                                                                           |                   |                                    |
|------|-------------------------------------------|-------------------------------------------------------------------------------------------|-------------------|------------------------------------|
| Β    | $Ctrl + N$<br>New                         | Multiple File Print                                                                       |                   | $\times$                           |
|      |                                           | > This PC > Desktop > 3325-220711 > Data<br>$\leftarrow$<br>$\rightarrow$<br>$\checkmark$ | Ö<br>$\checkmark$ | $\Omega$<br>Search Data            |
| B    | $Ctrl + O$<br>Open                        |                                                                                           |                   |                                    |
|      | Ctrl+W<br>Close                           | New folder<br>Organise v<br>$\overline{\wedge}$                                           |                   | <b>IEE T</b><br>$\bullet$          |
| Н    |                                           | Size<br>Date modified<br>Type<br>Name                                                     |                   |                                    |
|      | $Ctrl + S$<br>Save As                     | Cv1.bin<br>2020/10/23 4:54<br><b>BIN File</b>                                             | 6 KB              |                                    |
|      | Delete                                    | Cv <sub>2.bin</sub><br>2020/10/23 4:54<br><b>BIN File</b>                                 | <b>6 KB</b>       |                                    |
|      |                                           | cv3.bin<br>2020/10/23 4:55<br><b>BIN File</b>                                             | 6 KB              |                                    |
|      | Retrieve                                  | cv4.bin<br>2020/10/23 5:44<br><b>BIN File</b>                                             | 9 KB              |                                    |
|      |                                           | it1.bin<br>2020/10/23 4:57<br><b>BIN File</b>                                             | 3 KB              |                                    |
|      | Update Instrument Program                 | Lsv1.bin<br>2020/10/23 4:55<br><b>BIN File</b>                                            | 4 KB              |                                    |
|      |                                           | Isv100rpmtest.bin<br><b>BIN File</b><br>2022/04/25 21:28                                  | 7KR               |                                    |
|      | List Data File                            | Isv1500rpmtest.bin<br><b>BIN File</b><br>2022/04/25 15:14                                 | 7 KB              |                                    |
|      |                                           | Isv5000rpmtest.bin<br><b>BIN File</b><br>2022/04/25 15:14                                 | 7 KB              |                                    |
|      | Convert to Text                           | Mcv.bin<br>2020/10/23 5:47<br><b>BIN File</b>                                             | <b>6 KB</b>       |                                    |
|      |                                           | Ocpt1.bin<br><b>BIN File</b><br>2020/10/23 4:58                                           | 4 KB              |                                    |
|      | Text File Format                          |                                                                                           |                   |                                    |
|      | Import Text File                          |                                                                                           |                   |                                    |
|      |                                           |                                                                                           |                   |                                    |
| ê    | $Ctrl + P$<br>Print                       | File name: "Lsv1.bin" "Cv1.bin" "it1.bin"                                                 | $\checkmark$      | Data Files (*.bin)<br>$\checkmark$ |
|      | Print Multiple Files                      |                                                                                           |                   | Cancel<br>Open                     |

**Figure 4-9-1 Toolbar (left), Select file (right)**

From the dialog box, select the file to be printed. Multiple files can be selected by holding down the Ctrl key while selecting.

To customize the display contents, go to "Graphics" - ["Graph Options"](#page-73-0) to make the setting.

# **4-10. Print Setup**

<span id="page-25-1"></span>From "File" - "Print Setup", configure printer setting. Set the printer and paper in the displayed dialog box.

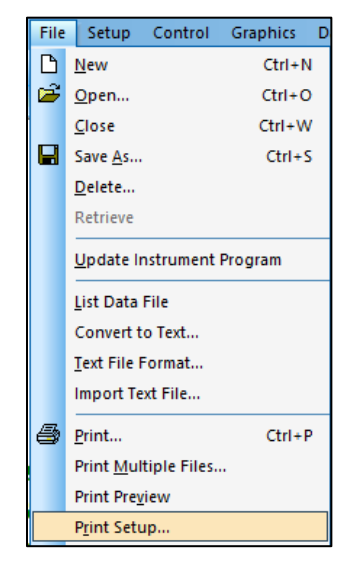

**Figure 4-10-1. Toolbar**

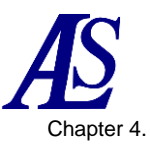

# <span id="page-26-0"></span>**4-11. Exit**

Select "File"-"Exit" to exit the software.

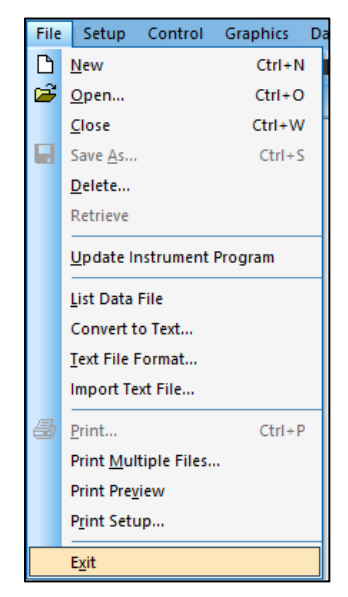

**Figure 4-11-1. Toolbar**

Some system information will be saved, such as file directories, system setup, control status, macro commands, data processing options, simulation options, graphics options, colors, fonts, etc.

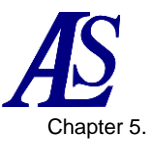

# <span id="page-27-2"></span>Chapter 5. Setup Menu

<span id="page-27-0"></span>The following is a list of functions that can be selected from the setup menu on the toolbar.

# **5-1. Technique Selection**

<span id="page-27-1"></span>Select the electrochemical technique from "Setup" - "Technique". The dialog box shown in Figure 5-1-1 is displayed. Select the technique for the measurement.

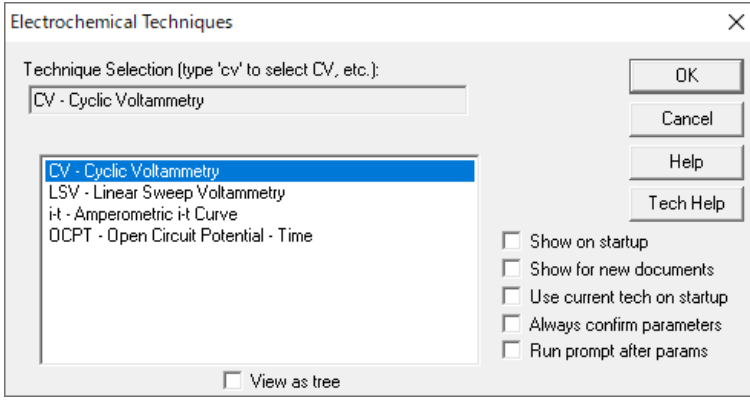

**Figure 5-1-1. Technique selection**

The same operation can be performed by clicking on the icon.  $T$ 

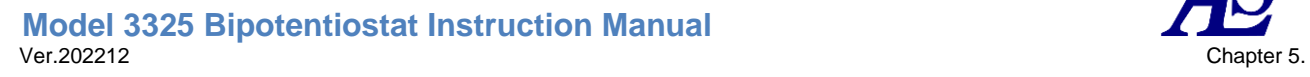

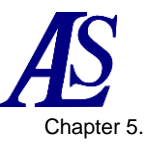

## **5-1-1. Sweep technique (LSV, CV)**

<span id="page-28-0"></span>The Linear Sweep Voltammetry (LSV) the potential is swept linearly from initial to final potential at a constant scan rate. The current is monitored as a function of the applied potential. A simple LSV potential waveform is shown in Figure 5-1-2.

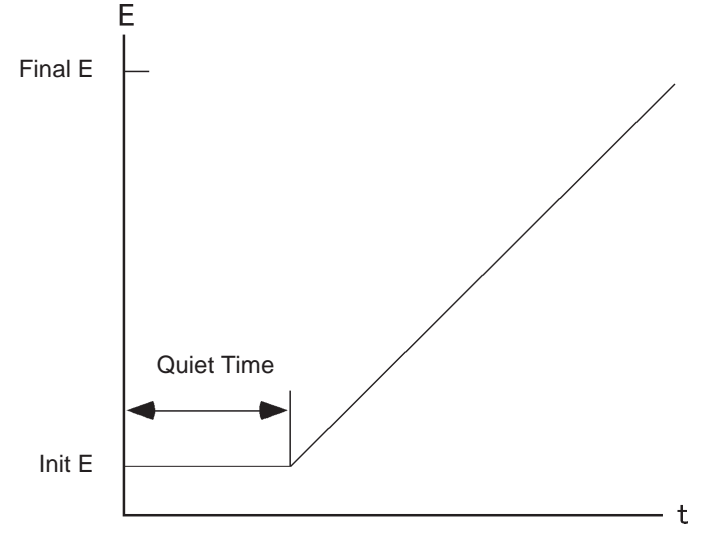

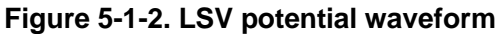

Cyclic voltammetry (CV) is a more versatile version of LSV. This technique reverses the scan direction when the final potential is reached and scan again in the opposite direction within the same potential range. The products of the electrochemical reaction generated by the forward scan can be investigated in the reverse scan. This feature is one of the main reasons why the CV technique is widely used.

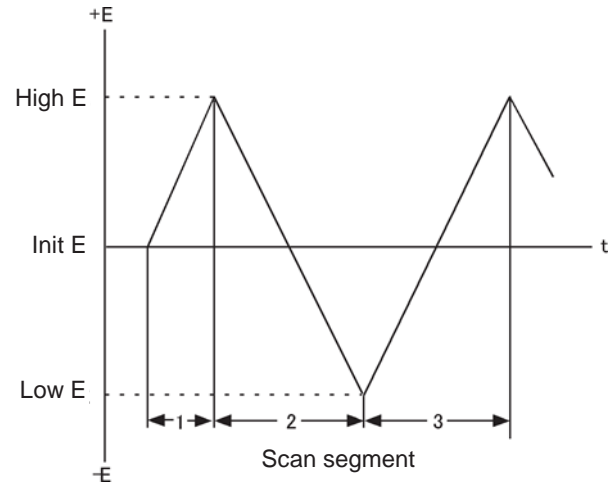

**Figure 5-1-3. CV potential waveform**

In CV, the potential can be repeated many times within the same range. Three potential variables are required: the initial potential, and two switching potentials, high and low potential, in which the direction of the scan is reversed.

Figure 5-1-4 Shows the simplest I-E curve for CV. The asymmetry of the curve is caused by mass transfer due to diffusion. There are many variables that affect the shape of this curve. For example, slow heterogeneous electron transfer, instability of oxidized or reduced species, adsorption, etc. If the electron transfer rate in the heterogeneous system is faster than the experimental timescale and either oxidized or reduced species are stable, the

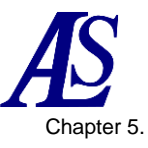

redox process is said to be electrochemically reversible. The standard redox potential of such a system is the average of the two peak potentials (Epa and Epc), and the difference between the peak potentials is 57/n (mV), where n is the number of electrons transferred per mole.

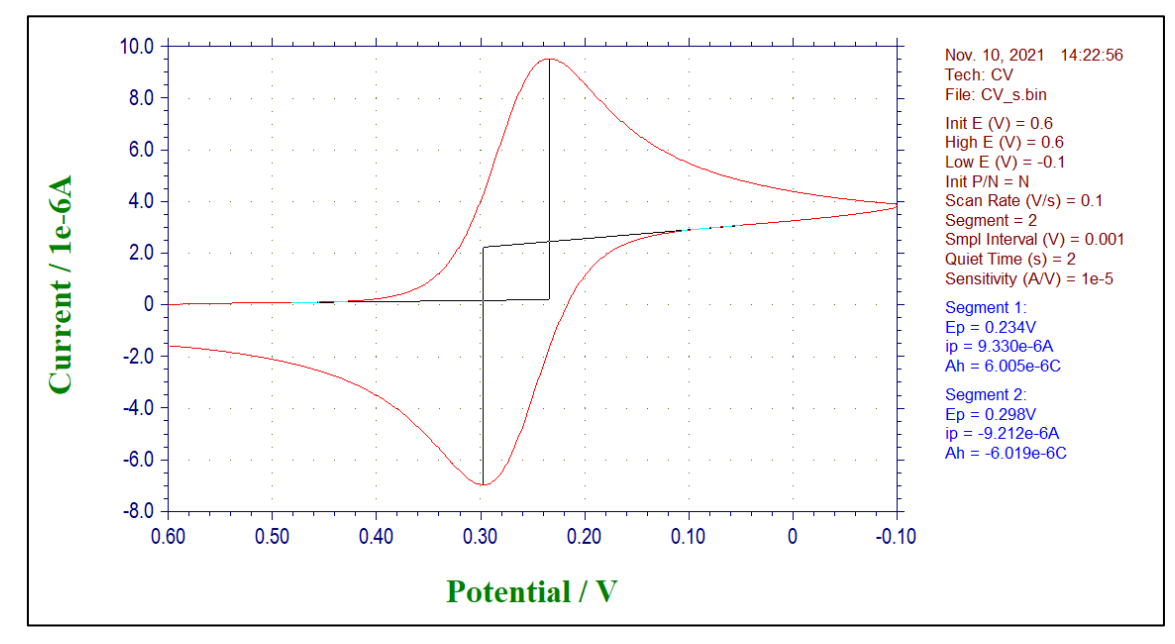

#### **Figure 5-1-4. CV potential waveform**

In the CV of the reversible process, the peak current is expressed by the Randles-Sevcik equation.

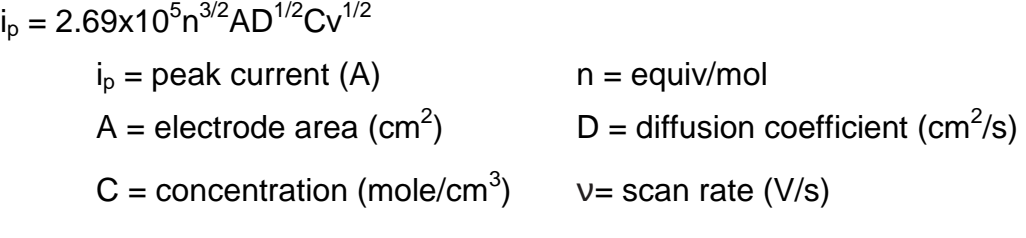

In the reversible process, ip is proportional to concentration C and scan rate  $v^{1/2}$ . There are many variables that affect the shape of the CV curve. The slow electron transfer rate increase the peak potential separation (ΔEp), and the electron transfer rate constant can be calculated by examining the change in ΔEp with scan rate. The uncompensated resistance between the working electrode and the comparative electrode also increases Δ Ep. The effect of uncompensated resistance can be reduced or eliminated by iR compensation by the electronics.

Another use of CV is to study the reaction of product species of electrode reactions.

The reactivity of the product species produced by the forward scan can be examined in the reverse scan and subsequent scans. A qualitative assessment of the reaction rate can be obtained by varying the scan rate. Due to its simplicity and speed, CV is often used as a first step in the investigation of redox systems and is considered a very powerful technique for qualitative analysis of reaction kinetcs and mechanisms. The background (capacitive) current that appears in the CV and LSV limit their usefulness as a quantitative analytical tool. On the other hand, LSV is an effective technique for the detection of trace metals by stripping voltammetry.

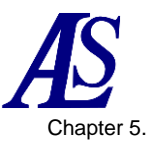

# **5-1-2. Amperometric technique (i-t)**

<span id="page-30-0"></span>The amperometric technique measures current as a function of time. Genarally, such techniques are used for current titration, amperometric sensors, flow cells, etc. The simplest potential waveform is the fixed potential. The i-t waveform and a typical current response are shown in Figure 5-1-5 and Figure 5-1-6, respectively.

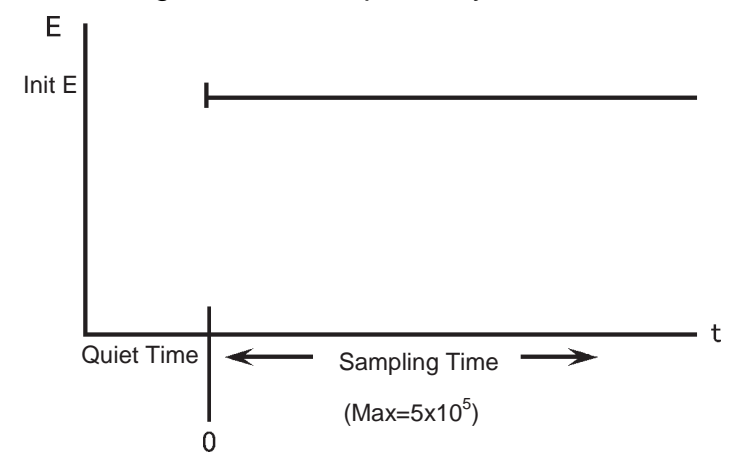

**Figure 5-1-5. i-t potential waveform**

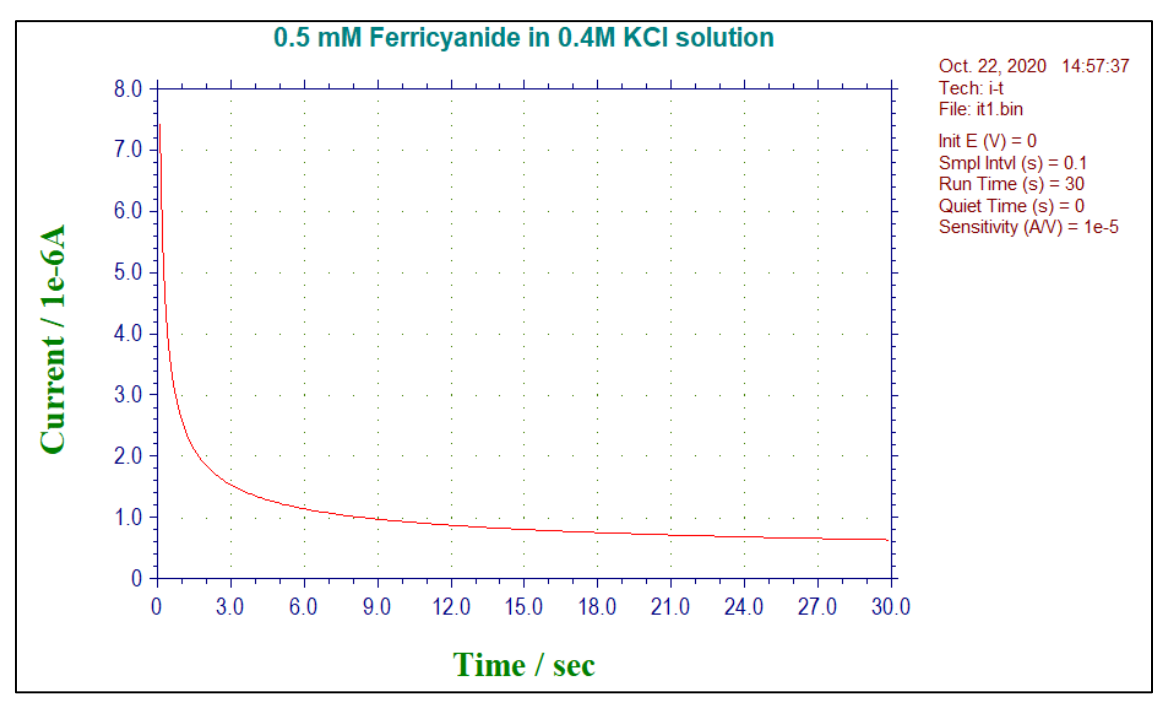

**Figure 5-1-6. Typical current response of i-t**

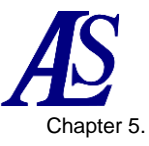

## **5-1-3. Open circuit potential-time (OCPT)**

<span id="page-31-0"></span>Open Circuit Potential - Time (OCPT) measures the potential difference between a working electrode and a reference electrode without applying current to the cell. The potential difference is recorded as a function of time. Since the counter electrode is not connected to an external cell, no current flows to the working electrode except for a bias current at the pico ampere level. The OCPT waveform is shown in Figure 5-1-7.

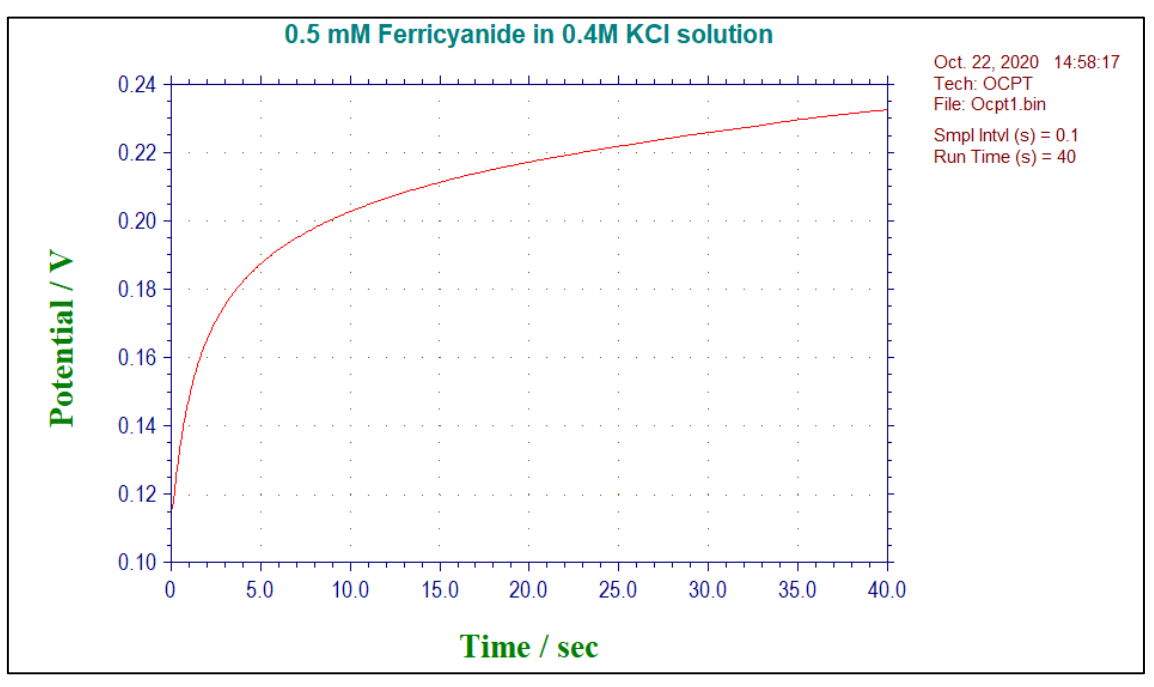

**Figure 5-1-7. OCPT waveform**

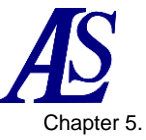

# **5-2. Parameter Setting**

<span id="page-32-0"></span>Set the experimental parameters from "Setup" - "Parameters". The parameters to be set are different for each technique.

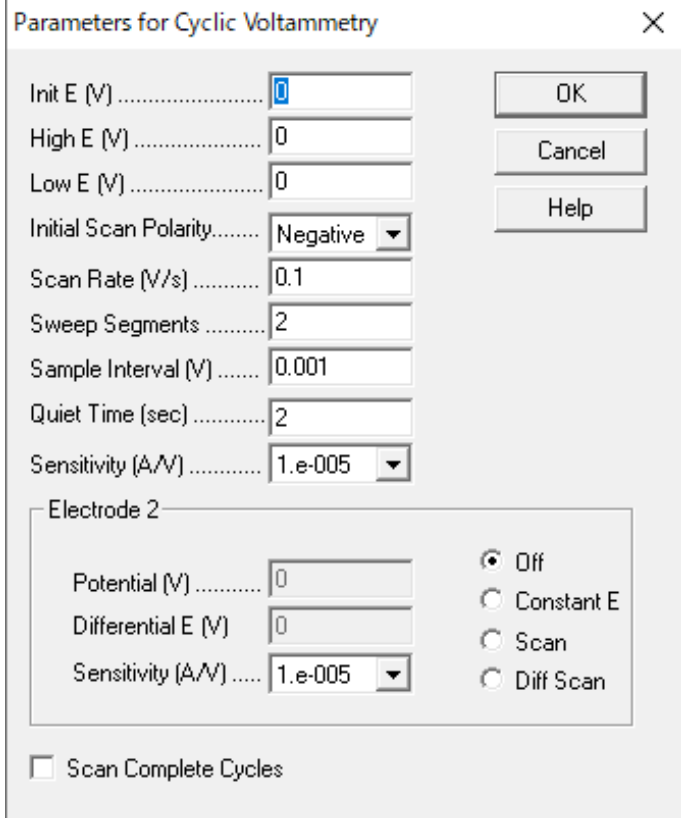

**Figure 5-2-1. Parameter setting**

The same operation can be performed by clicking on the icon. $\square$ 

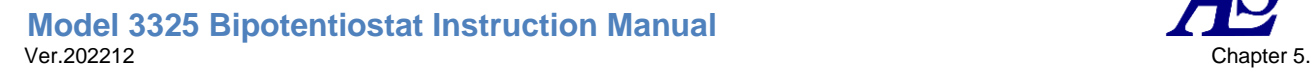

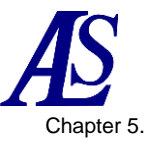

# <span id="page-33-0"></span>**5-2-1. Cyclic voltammetry parameters**

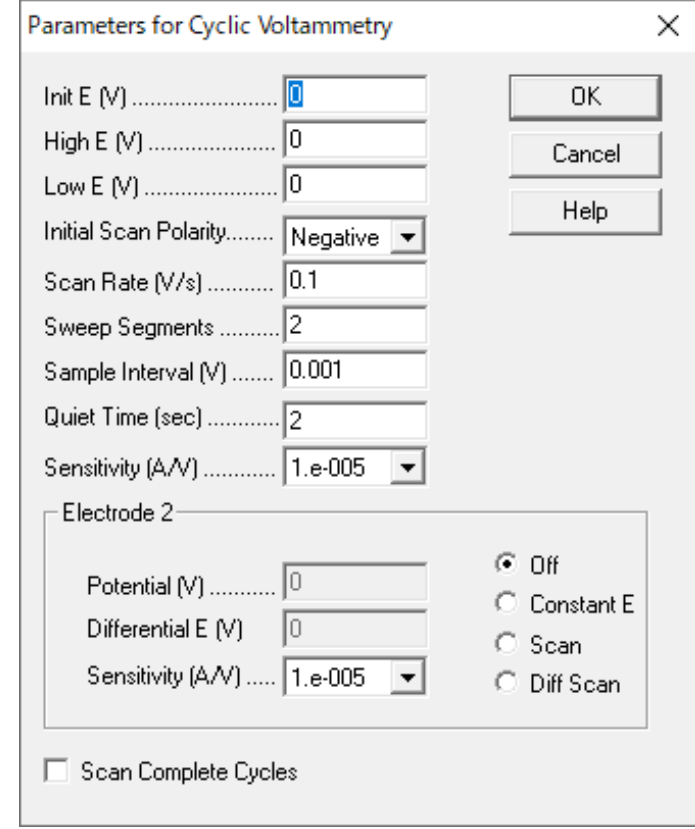

The parameters for cyclic voltammetry are as follows.

**Figure 5-2-2. CV parameter setting**

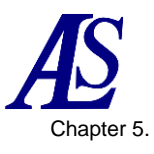

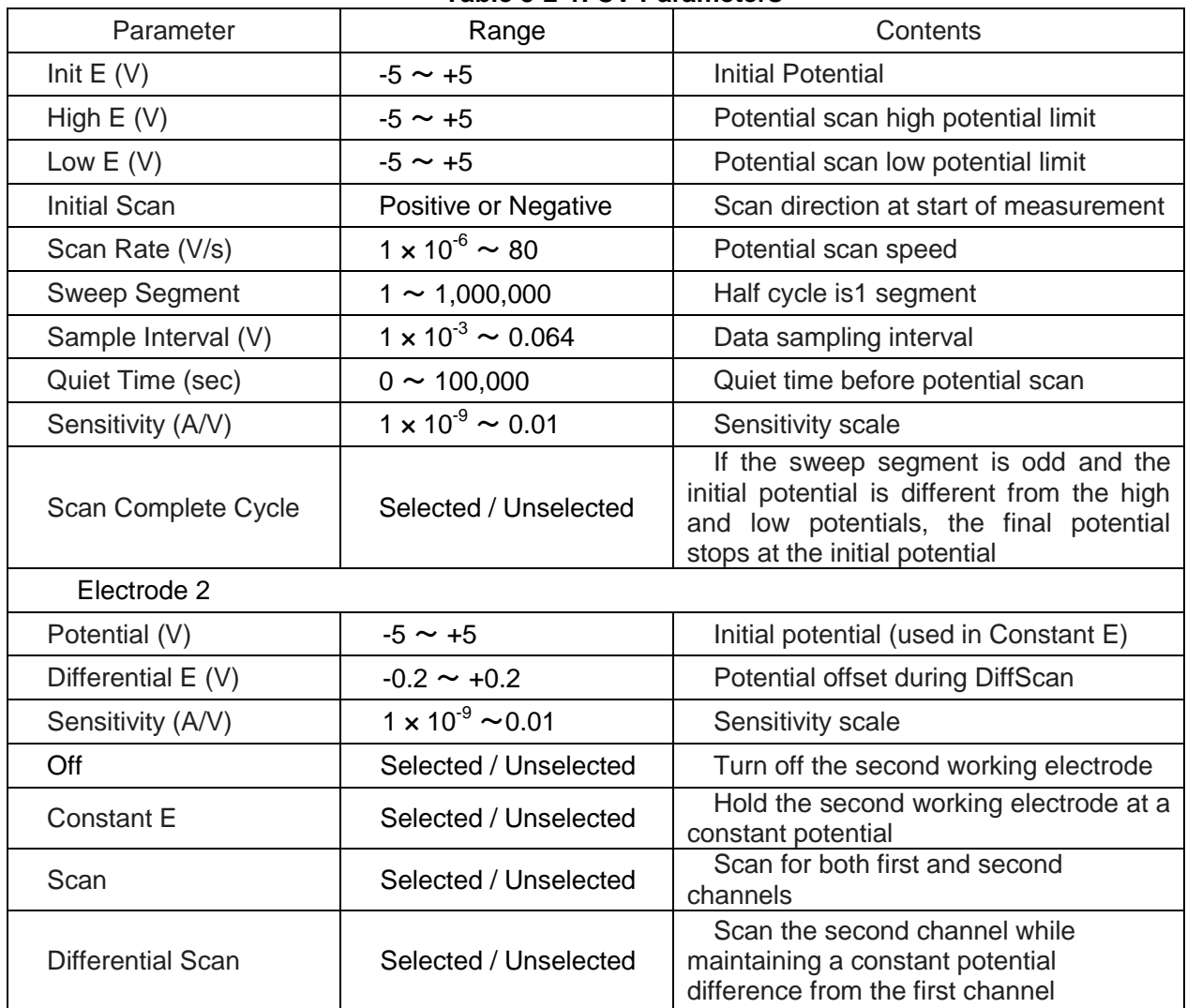

#### **Table 5-2-1. CV Parameters**

#### **Note**

- 1. Potential range is  $\pm$  5 V.
- 2. High and low potentials should be at least 0.01 V apart.
- 3. If high or low potential is entered outside the potential range, a warning will be displayed.
- 4. Depending on the initial potential, high potential, and low potential, the system will automatically readjust the initial scan direction.
- 5. As the number of sweep segments increases, the data sampling interval automatically increases to 0.02 V. If the scan rate is 0.5 V/s or higher, the number of sweep segments is limited by the memory size. The maximum is 64 K data points. If the scan rate is low, the specified number of sweep segments will be performed, but only the limit number of segments will be saved. It is effective to increase the sweep segment during electrode pretreatment.
- 6. When the second working electrode is Scan, the potential scan setting of the second working electrode is the same as the first working electrode potential. The potentials of the two electrodes are not independent.
- 7. The End of Scan Cycle works only when the initial potential is different from the high or low potential and the sweep segment is 3, 5, 7, or 9 (odd numbers). When End of Scan Cycle is activated, the last segment stops at the initial potential instead of the high and low potentials.

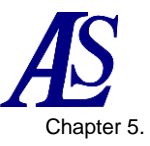

#### <span id="page-35-0"></span>**5-2-2. Linear Sweep Voltammetry parameters**

The experimental parameters for linear sweep voltammetry are as follow.

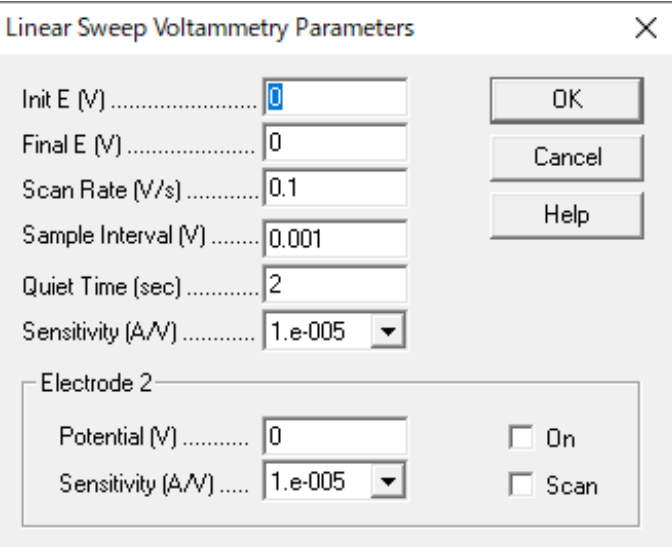

**Figure 5-2-3. LSV parameter setting**

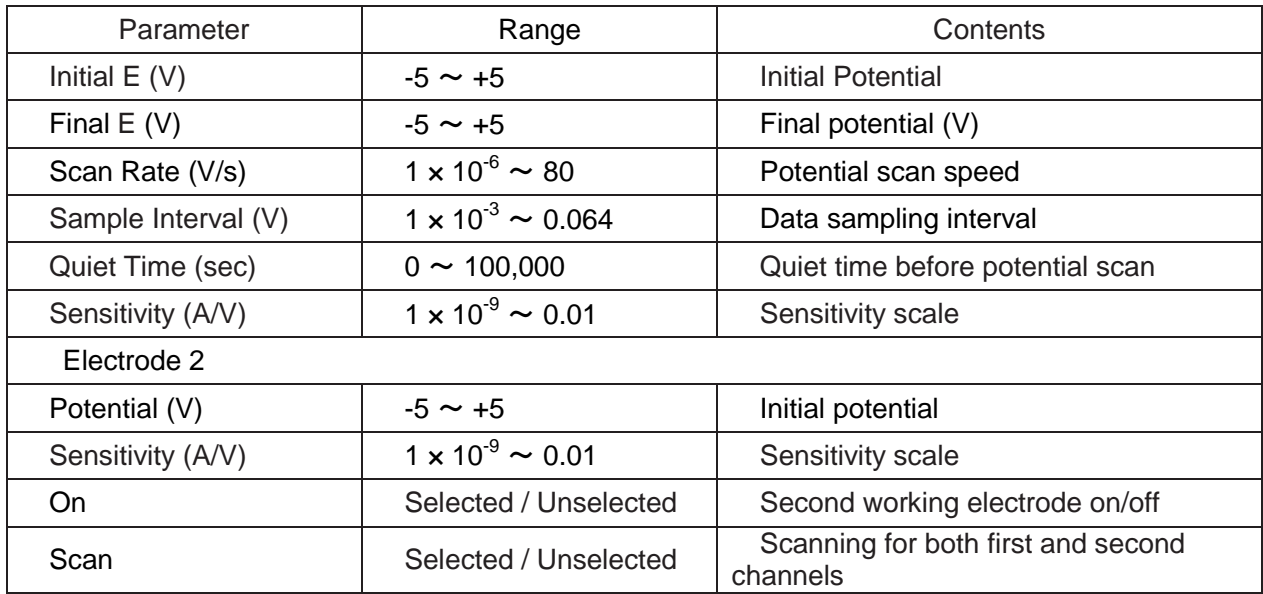

#### **Note**

- 1. Potential range is  $\pm$  5 V.
- 2. High and low potentials should be at least 0.01 V apart.
- 3. The increase in potential is 1 mV.
- 4. When the second working electrode is only "On", the potential of the second working electrode becomes the constant potential (Constant E) at the potential set in "Potential E (V)".
- 5. When "On" and "Scan" are checked for the second working electrode, the potential scan of the second working electrode is the same as the potential scan set for the first working electrode. The potentials are not independent.
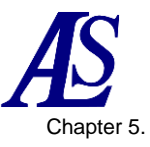

#### **5-2-3. Amperometric i-t curve parameters**

The experimental parameters for the amperometric i-t curve are as follow.

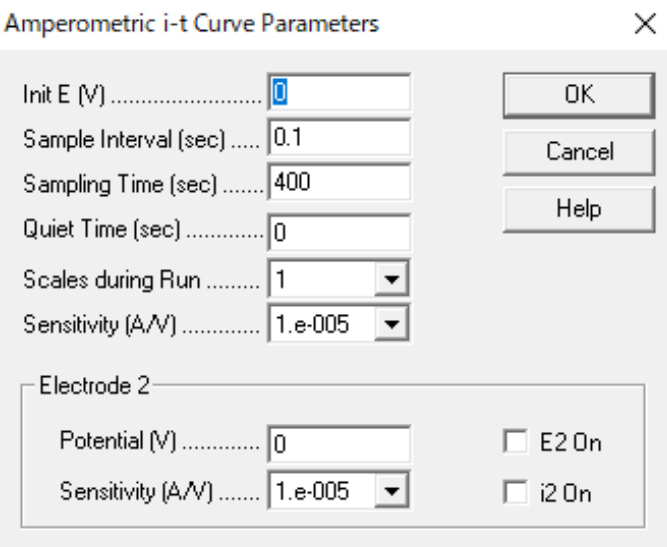

#### **Figure 5-2-4. i-t parameter setting**

**Table 5-2-3. i-t parameters**

| Parameter             | Range                        | Contents                                               |
|-----------------------|------------------------------|--------------------------------------------------------|
| Initial $E(V)$        | $-5 \sim +5$                 | Initial Potential                                      |
| Sample Interval (sec) | $1 \times 10^{-5}$ ~ 10      | Data sampling interval                                 |
| Sampling Time (sec)   | $0.01 \sim 1 \times 10^7$    | Total measurement time                                 |
| Quiet Time (sec)      | $0 \sim 100,000$             | Quiet time before starting data collection             |
| Scales during Run     | 1, 2, 3                      | Current display scale number                           |
| Sensitivity (A/V)     | $1 \times 10^{-9} \sim 0.01$ | Sensitivity scale                                      |
| Electrode 2           |                              |                                                        |
| Potential (V)         | $-5 \sim +5$                 | Second working electrode potential                     |
| Sensitivity (A/V)     | $1 \times 10^{-9} \sim 0.01$ | Second working electrode sensitivity scale             |
| E <sub>2</sub> On     | Selected / Unselected        | Second working electrode on/off control                |
| i2 On                 | Selected / Unselected        | Second working electrode current<br>measurement on/off |

#### **Note**

- 1. Select the data sample interval according to the measurement time. For longer measurements, larger sample intervals and longer sample intervals will improve signal averaging and reduce noise. If the sample interval is shorter than 0.002 sec, the data cannot be transferred and displayed in real time. The maximum is 64 K data points.
- 2. If the sample interval is 0.002 sec or more, the data storage interval will be doubled automatically when the data exceeds the maximum data point during measurement.
- 3. When current 1 is displayed during measurement, it is automatically fitted to the data. When current 2 is displayed during measurement, it will be 1/100 or 1/10 of the full scale. When current 3 is displayed during measurement, it will be 1/100, 1/10, or 1/1 of the full scale.
- 4. If "i2 On" is not checked while "E2 On" is checked on the second working electrode, the potential input to "Potential (V)" will be applied to the second working electrode, but current data will not be acquired.

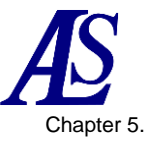

## **5-2-4. Open Circuit Potential - Time parameters**

The experimental parameters for Open Circuit Potential - Time are as follow.

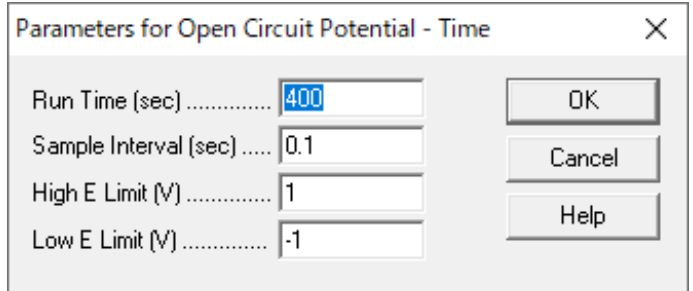

**Figure 5-2-5. OCPT parameter setting**

| Parameter             | Range                   | Contents             |
|-----------------------|-------------------------|----------------------|
| Run Time (sec)        | $1 \sim 500,000$        | Measurement time     |
| Sample Interval (sec) | $1 \times 10^{-5}$ ~ 10 | Sampling interval    |
| High $E$ limit $(V)$  | $-2.5 \sim 2.5$         | High potential limit |
| Low $E$ limit $(V)$   | $-2.5 \sim 2.5$         | Low potential limit  |

#### **Table 5-2-4. OCPT parameters**

#### **Note**

- 1. Up to 128,000 data points are allowed.
- 2. A warning will be displayed when the high or low potential limit is reached.
- 3. The data storage interval is selected according to the length of the experiment. The longer the measurement, the larger the data storage interval. A longer sampling interval results in more signal averaging and less noise. If the sample interval is shorter than 0.002 sec, the data cannot be transferred and displayed in real timec. The maximum is 64 K data points.
- 4. If the sample interval is 0.002 sec or more, the data exceeds the maximum data points, and the data storage interval is automatically doubled. As a result, the data points will not overflow even with unexpectedly long measurements.

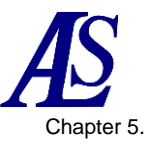

# **5-3. System Setup**

Select "Setup" - "System" to display the system setup dialog box. Configure settings according to the operating environment.

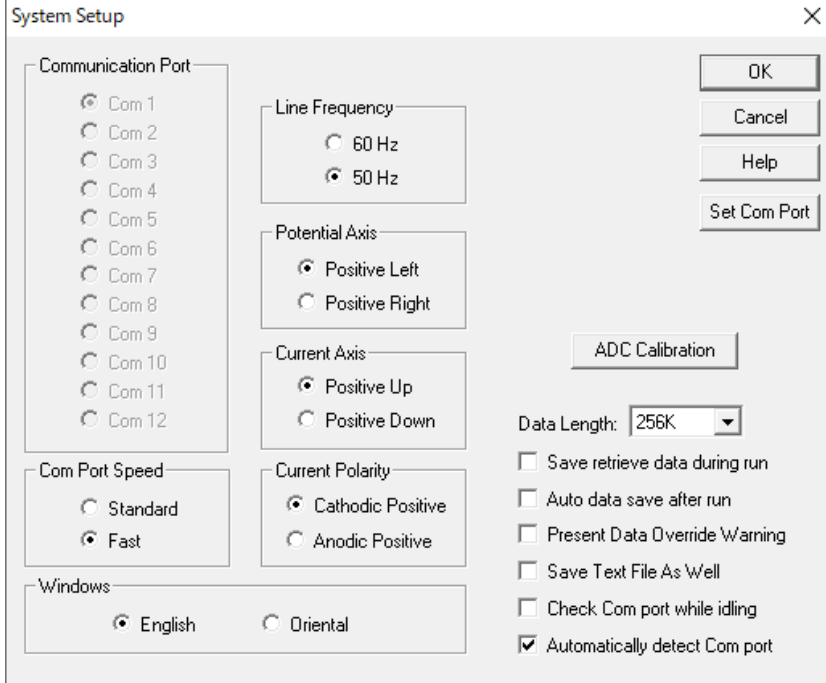

**Figure 5-3-1. System setup**

The same operation can be performed by clicking the icon.

Communication Port

Manually select the communication port for connecting the PC to the device. If "Automatically detect communication port" is selected, the software scans USB ports and assigns a valid Com# to the communication port.

Communication Port Speed (Com Port Speed)

Set the communication speed between the PC and the device. The fast setting allows for real-time data transfer at high scan rate/short sampling interval. The standard setting provides excellent compatibility.

Line Frequency

Set the power supply frequency according to the operating environment. For measurement methods affected by power supply frequency, this setting is useful to reduce interference.

Potential Axis

Switch the positive potential axis to the left or right.

**Current Axis** 

Allows switching the positive current axis up or down.

**Current Polarity** 

Select positive current from cathode current or anode current. If setting is not made prior to measurement, it will not be reflected in the experimental results (peaks and waveforms). For the display in the standard IUPAC format, set the potential axis to Positive Right, the current axis to Positive Up, and the current polarity to Anodic Positive.

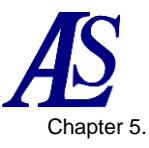

## **Windows**

Select English to use English or Oriental to use Japanese. If you select Oriental, the text (characters) will be larger than if you select English. In the English window, the technique selection field may be truncated. The Oriental window does not support English system fonts. For example, English μ is displayed as u.

Data Length

The default data length is 256 K. Increasing the data length requires a large amount of RAM, which can slow down the system and prohibit other programs from running during the measurement. If the change is not required, it is recommended to do not change it. If you change the data length, exit the software and restart it, otherwise the program may crash. If data is acquired and saved with a longer data length but read back with a shorter data length, the program may also crash. Once the data length has been set, do not change the data length.

## Save retrieve data during run

Checking this option will restore the data stored on the hard disk during the measurement. If an experiment is not completed successfully due to external interference, interruption, or missed communication, data can be recovered partially. This is useful for experiments with slow scan rate.

Present Data Override Warning

If experimental data has not been saved before making a new measurement or opening a file that exists on disk, the unsaved data will be ignored. This option causes the system to display a warning message before data is lost.

Save Text File As Well

It is usually saved as binary files (.bin). Binary files contain more information (experiment control information) and the data size is small. If checked, when saving a binary file, it will also be saved as a text file.

### Set Com port

Set the communication port for connecting the PC and the device.

### - ADC Calibration

The analog-to-digital converter (ADC) calibration factors are stored in the non-volatile memory of the instrument. ADC calibration is performed before shipment. If the ADC calibration is successful, the new calibration factors will replace the old ones. Otherwise, the old one is retained.

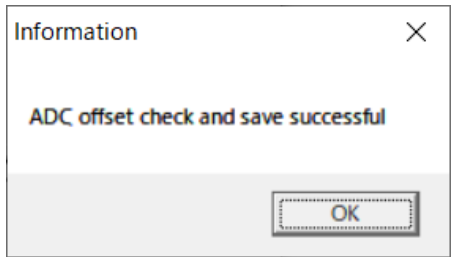

**Figure 5-3-2. ADC calibration factor**

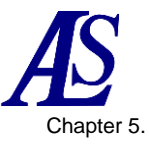

## **5-4. Hardware - Test**

Select "Setup" - "Hardware-Test" to check the operation of the device. When selected, the hardware self-test is executed and the results are displayed after the test.

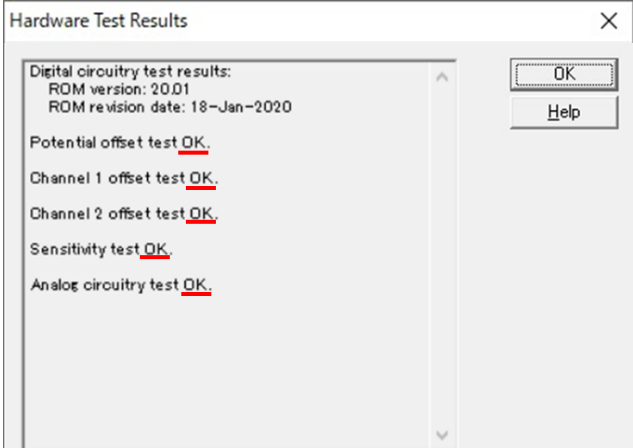

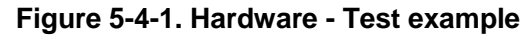

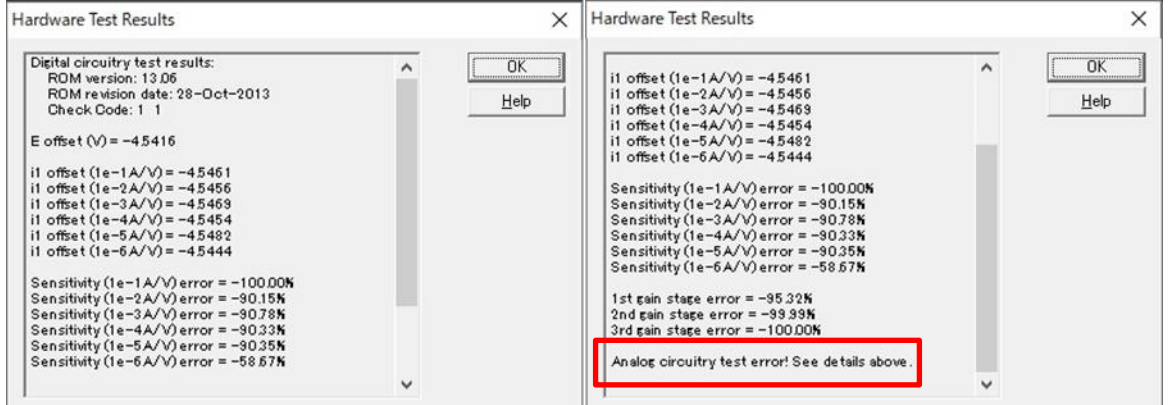

**Figure 5-4-2. Hardware - Test error example**

### Digital circuitry test results

Display the software version and revision date of the device.

### Potential and current offset test

Display the results of the potential and current offset test.

Sensitivity scale test

The sensitivity scale has 6 ranges, and an error is displayed if it exceeds a certain level.

Gain test

There are 3 gain ranges. If the error exceeds 1%, an error will be displayed.

Analog circuitry test results

Display the results of the analog circuitry tests. If no error is detected, only "Analog circuitry test OK" is displayed. If an error is displayed, repeat the test several times to confirm that the errors are the same. Record the error details and contact your distributor.

### **Note**

1. When performing a hardware test with the cell cable connected to the electrode, sample solution, etc. an error may occur.

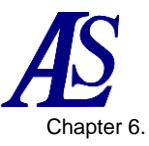

# Chapter 6. Control Menu

The following is a list of functions that can be selected from the control menu on the toolbar.

## **6-1. Measurement**

This command is used to start running the experiment from "Control" - "Run Experiment". It is used to skip settings for quiet time, deposition time, and preconditioning.

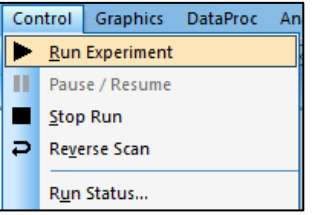

**Figure 6-1-1. Toolbar**

After the measurement is executed, the subsequent confirmation is automatically performed before the measurement starts. The connection with the device is checked, and if the connection cannot be confirmed, the command ends and an error message is displayed. Next, the experimental parameters are checked, and if the settings are not appropriate, the command ends and an error message is displayed.

The measurement can be displayed in real time, but if the data acquisition speed exceeds the data transmission rate, it will be displayed after the measurement is finished.

The same operation can be performed by clicking on the icon.

## **6-2. Pause/Resume**

This command is used to pause and resume measurement from "Control" - "Pause/Resume". This command is unavailable for time-based measurement (i-t).

The same operation can be performed by clicking on the icon.

# **6-3. Stop Run**

This command is used to stop measurement from "Control" - "Stop Run". It can be used to stop measurement in progress, repeated measurement, or macro command.

The same operation can be performed by clicking on the icon.

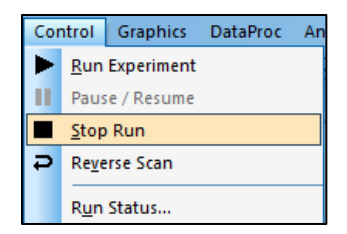

**Figure 6-3-1. Toolbar**

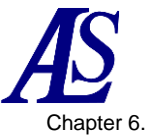

## **6-4. Reverse Scan**

From "Control" - "Reverse Scan," this command is used to reverse the potential scan during CV measurement. Pressing this command reverse the sweep segment. If used during measurement, data analysis such as peak search will be unavailable. This command does not work for other techniques.

The same operation can be performed by clicking on the icon.  $\overline{P}$ 

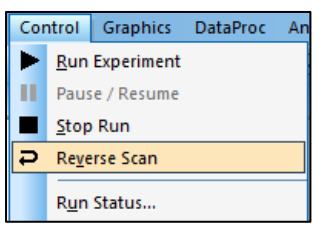

**Figure 6-4-1. Toolbar**

## <span id="page-42-0"></span>**6-5. Run Status**

It is used to make settings related to measurement from "Control" - "Run Status".

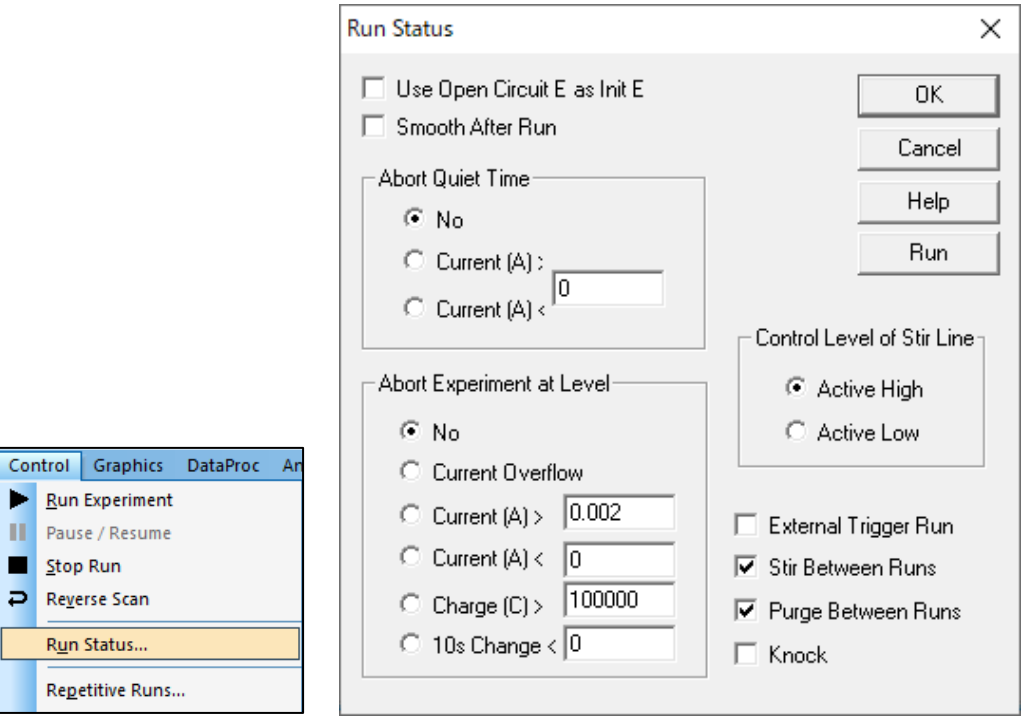

**Figure 6-5-1. Toolbar (left), Run Status (right)**

Use Open Circuit E as Init E

Execute the open circuit potential before measurement and use the measured potential as the initial potential.

### Smooth After Run

Smoothing is performed automatically after measurement. This option can also be turned on/off from "Data Processing" - "Smooth". From data processing, the smoothing mode can be set to Least Square or Fourier Transform.

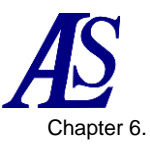

## - Abort Quiet Time

When the current or charge reaches a specific value (or overflows), the quiet time before data sampling is stopped. If No is selected, measurement is performed to the end.

## Abort Experiment at Level

When the current or charge reaches (or overflows) a specific value, the measurement is ended automatically. The electrode is protected against overcurrent.

No : Measurement is performed until the end.

Current Overflow : If the current overflows, the measurement is stopped.

 $Current(A)$  : If the current is higher than the specified value, measurement is stopped.

Current(A)< : If the current is smaller than the specified value, measurement is stopped.

Charge $(C)$  : If the charge is higher than the specified value, the measurement is stopped.

10s Change< : If the signal change after 10 seconds is less than the specified value, the measurement is stopped.

After 10 seconds from the start of measurement, the signal change is checked at each sampling interval. The response time is the same as the sampling interval. After data is read, it compares it to the data point sampled 10 seconds earlier and checks the difference. If the difference is less than the specified value (A for current or V for potential), the measurement is stopped. This option is valid only for time-based measurements (i-t).

Control Level of Stir Line

Select the signal of the stirring line from Active High and Active Low.

External Trigger Run

The measurement is started by the external trigger signal from the cell control terminal on the back of the device. See [3-6.](#page-16-0) for pin assignments.

Stir Between Runs

Select to perform stirring between measurements.

Purge Between Runs

Select to perform a purge between measurements.

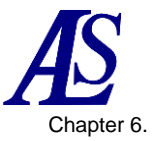

# **6-6. Repetitive Run**

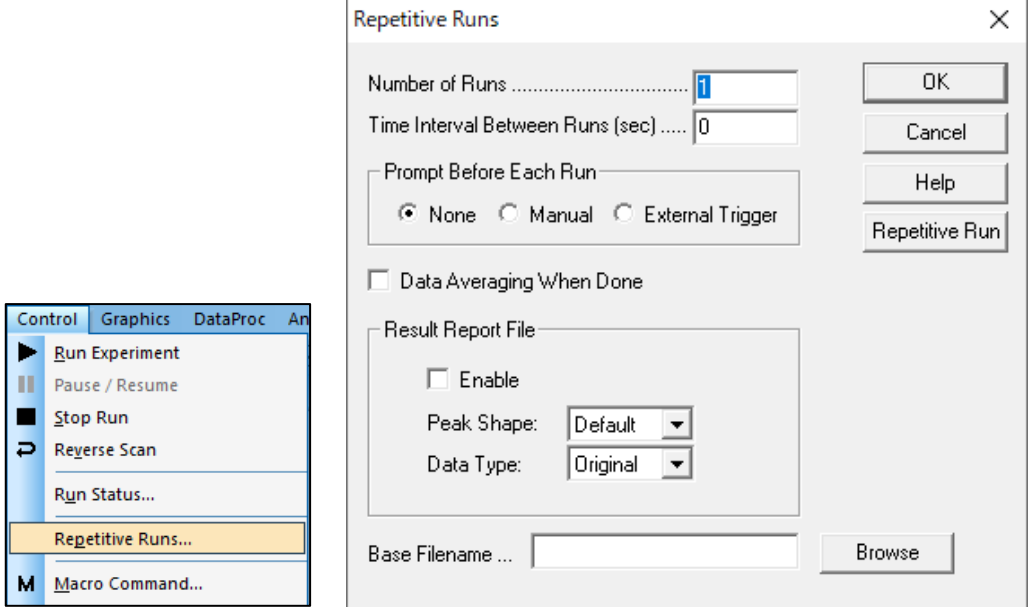

Repetitive Run can be set from "Control" - "Repetitive Run".

**Figure 6-6-1. Toolbar (left), Repetitive Run (right)**

### Number of Runs

Enter the Number of Runs. The parameter range is 1 to 999,999.

## Time Interval Between Runs

Specify the delay time between two consecutive measurements. This parameter is ignored if the Prompt Before Each Run is enabled.

### Prompt Before Each Run

If Manual is selected, a message box is displayed before each measurement (except the first measurement) and the instrument waits for a response.

Selecting External Trigger puts the instrument in a state of waiting for an external signal before each measurement. The external trigger signal is active low and is connected to pin 13 of the cell control terminal on the back of the instrument.

When manual or external trigger is selected, the time interval setting has no effect.

### Data Averaging When Done

Repeated measurement data is averaged and saved as file name 0.

### Result Report File

Select Enable to create a file. For the peak waveform, select from Default, Gaussian, Diffusive, or Sigmoidal. In the case of CV and LSV, select the diffusive waveform.

Select the data format from Original, Semi-deriviative, and derivative. Normally, select Original. For better quantification, differential and semi-derivative processing can be used to find accurate peak potentials.

### Base Filename

Click Browse or enter a Base Filename. You can enter up to 5 characters. The data will be saved after each measurement. The number of measurements will be added to the base filename. For example, Base Filename N, where N is the number of measurements (1 to 9999). If no base filename is specified, a warning will be displayed. If continued, the measurement will start without saving the data.

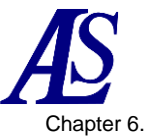

# **6-7. Macro Command**

Macro commands can be set from "Control" - "Macro Command". A series of commands can be executed in a specified order, which is useful for performing measurements automatically.

|        |                                                                                                    | Macro Command                                                                                                    | $\times$                                                                        |
|--------|----------------------------------------------------------------------------------------------------|----------------------------------------------------------------------------------------------------|---------------------------------------------------------------------------------|
|        |                                                                                                    | Macro Command Editor:                                                                                                    |                                                                                 |
| Ш<br>⊃ | <b>Graphics</b><br><b>DataProc</b><br>Control<br>- An<br><b>Run Experiment</b><br>Pause / Resume<br>Stop Run<br>Reverse Scan<br>Run Status<br>Repetitive Runs | # Welcome to Macro Command!<br># Use this dialog box to execute a series of commands.<br># This is analogous to batch files in Windows or shell scripts in Unix/Linux.<br># Click the 'Help' button for more information.<br><b>tt</b><br># Beep three times.<br>; comments following ';' are also ignored<br>for: 3<br>beep<br>delay: 1<br># end of 'fornext' loop<br>next<br># Run a CV with internal dummy cell (resistor).<br># Control > Cell > Test with Internal Dummy Cell<br>dummyon<br>tech: cv<br>ei: 0.1<br>eh: 0.1<br>$et: -0.1$<br># Quiet Time<br>gt: 0<br>run<br>dummyoff | 0K<br>Cancel<br>Help<br>Read<br>Save<br>Test<br>Run Macro<br>$\Box$ Run on $0K$ |
| м      | Macro Command                                                                                                    | $\,<$                                                                                                    |                                                                                 |
|        | Open Circuit Potential                                                                                                    |                                                                                                    |                                                                                 |

**Figure 6-7-1. Toolbar (left), Macro Command (right)**

### Read

Saved macro commands can be loaded.

### **Save**

Save the file edited by the macro command.

### **Test**

Test the macro command. If the macro command is correct, a message indicating that the test was successful is displayed. If an error is detected, the details of the error will be displayed.

### Run Macro

Execute the macro command. The macro command and parameter range are automatically checked before execution. If an error is detected, the macro command is terminated and a warning message is displayed.

### Macro Command Editor

Enter commands in the edit box. Each command is entered in one line at a time. It is case-insensitive and spaces are ignored.

If a parameter is required after the command, use a colon ":" or equal sign "=" to separate the parameters. The text following the semicolon ";" or the hash symbol "#" is ignored (inline comment).

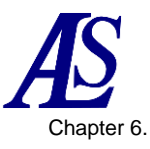

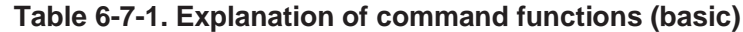

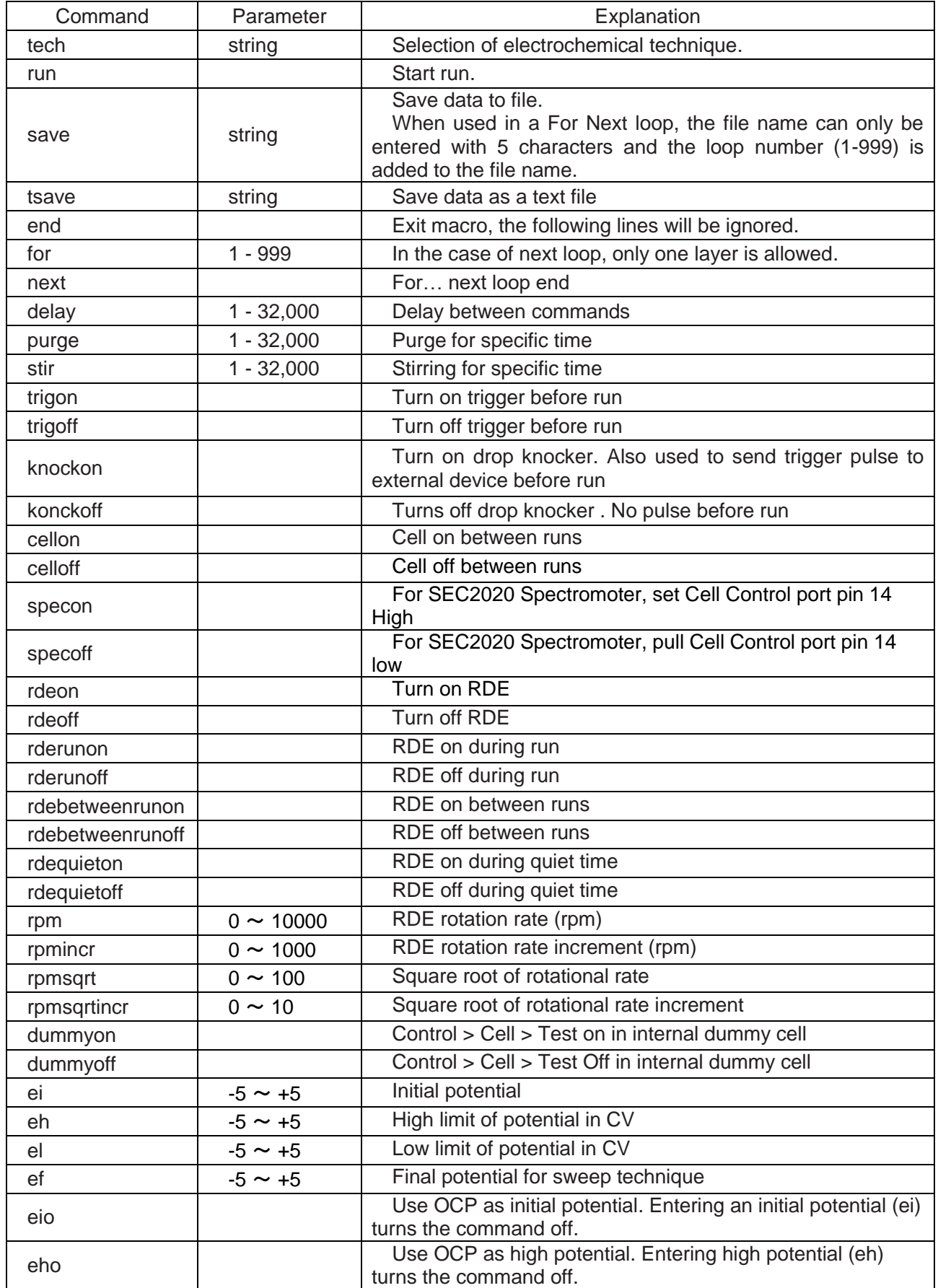

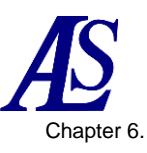

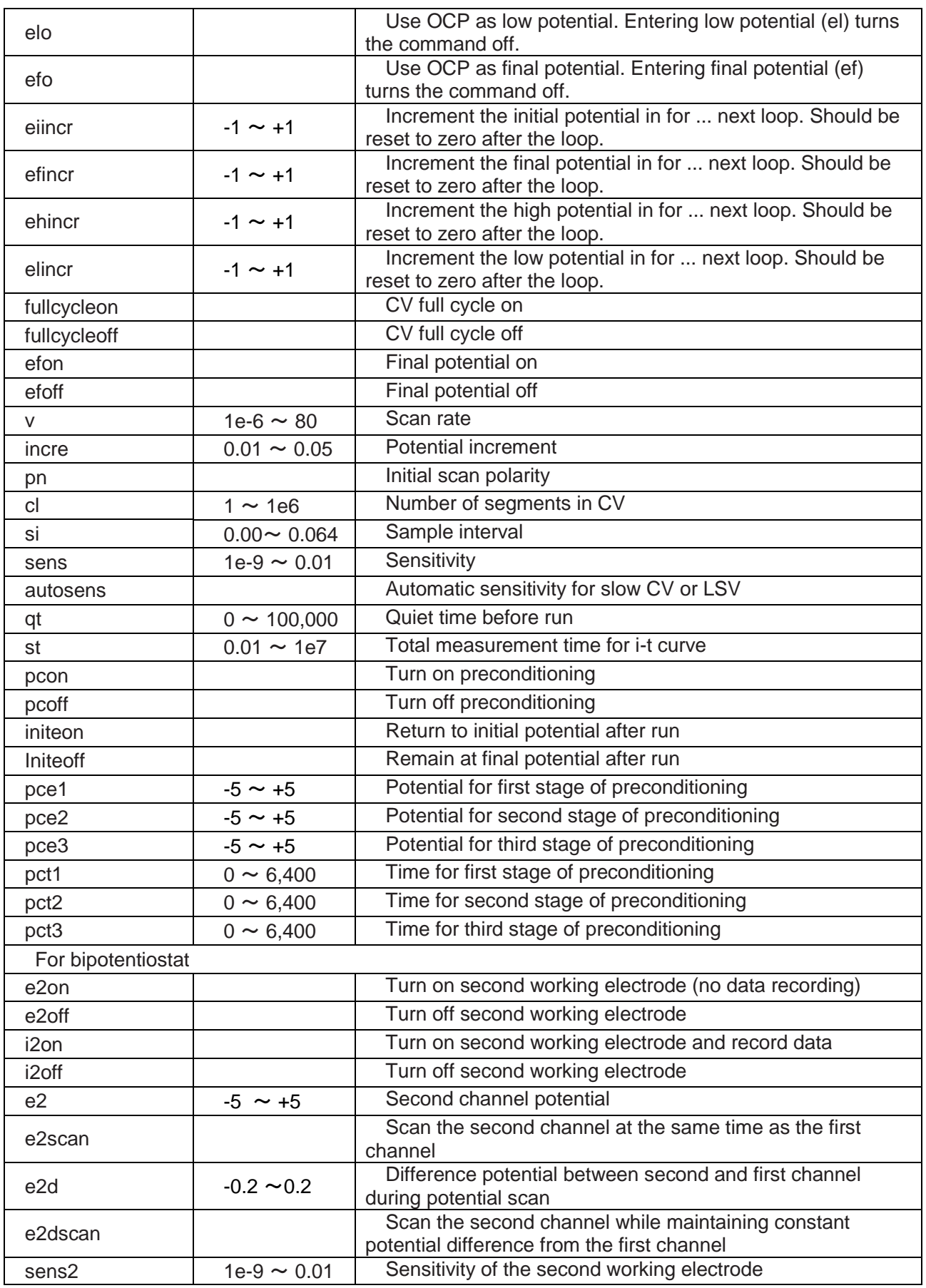

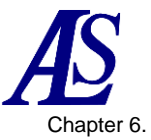

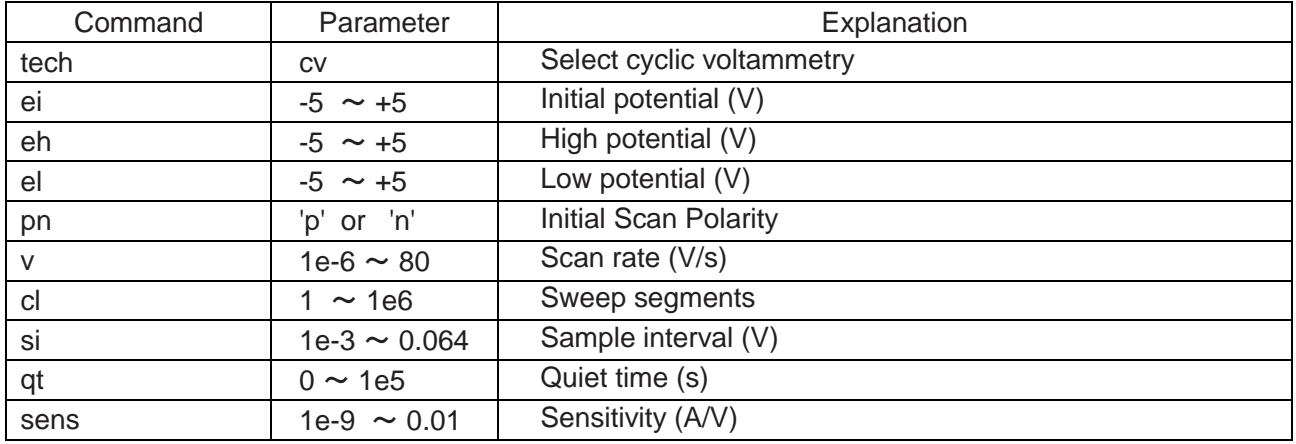

#### **Table 6-7-2. Explanation of command functions (CV)**

## **Table 6-7-3. Explanation of command functions (LSV)**

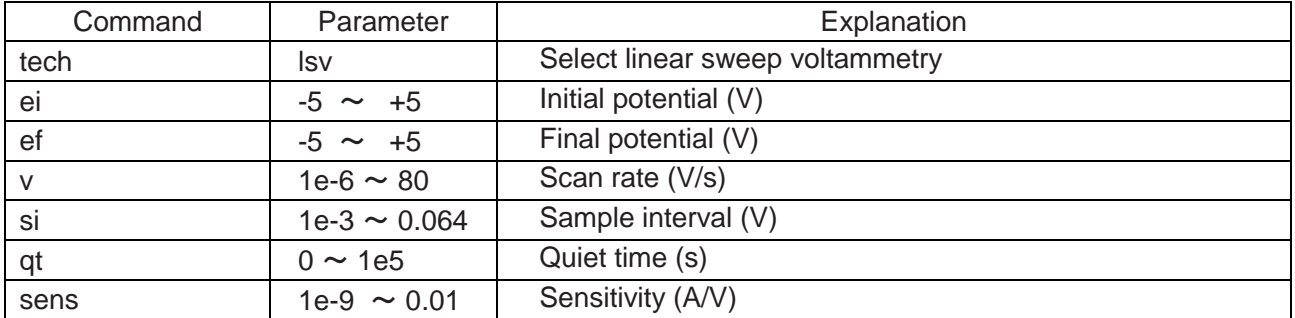

#### **Table 6-7-4. Explanation of command functions (i-t)**

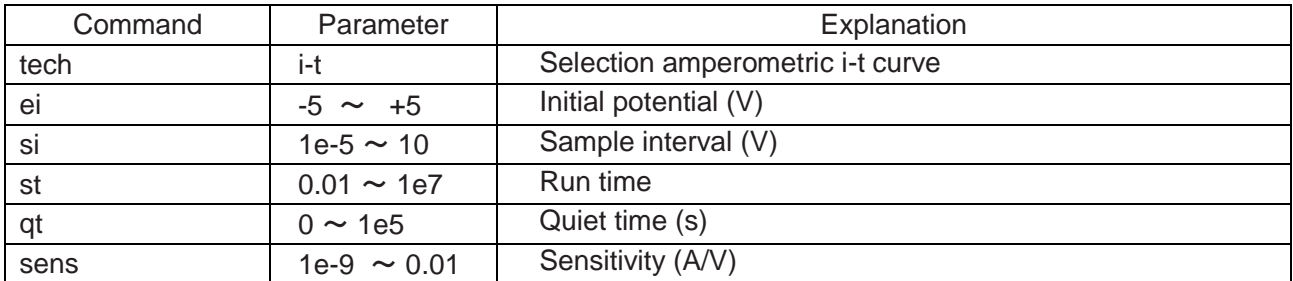

## **Table 6-7-5. Explanation of command functions (OCPT)**

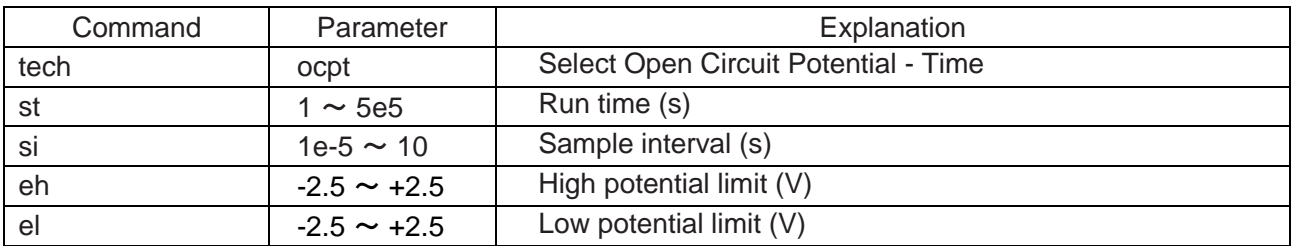

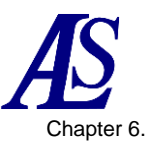

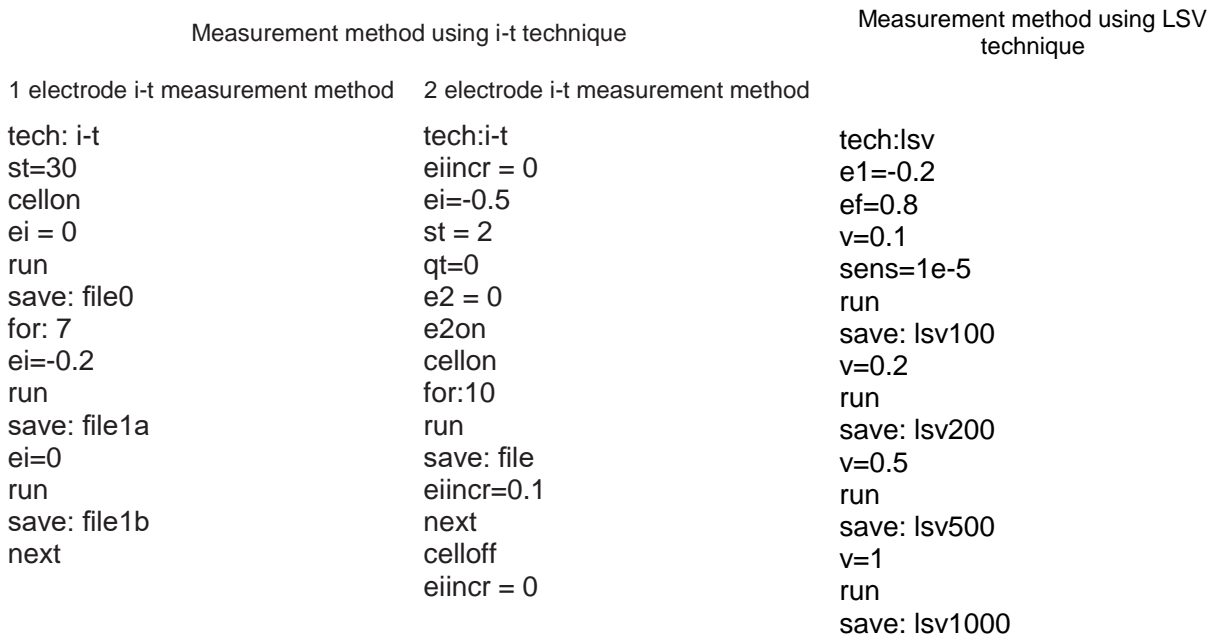

#### **Table 6-7-6. Examples of macro commands**

#### **6-8. Open Circuit Potential**

From "Control" - "Open Circuit Potential", open circuit potential is measurred. The open circuit potential is the potential between working electrode and reference electrode while no current is flowing through the cell. It gives the initial conditions before start the measurement. The compound under study can distinguish whether is oxidizable or reducible.

After the measurement, the Open Circuit Potential value is displayed in a dialog box.

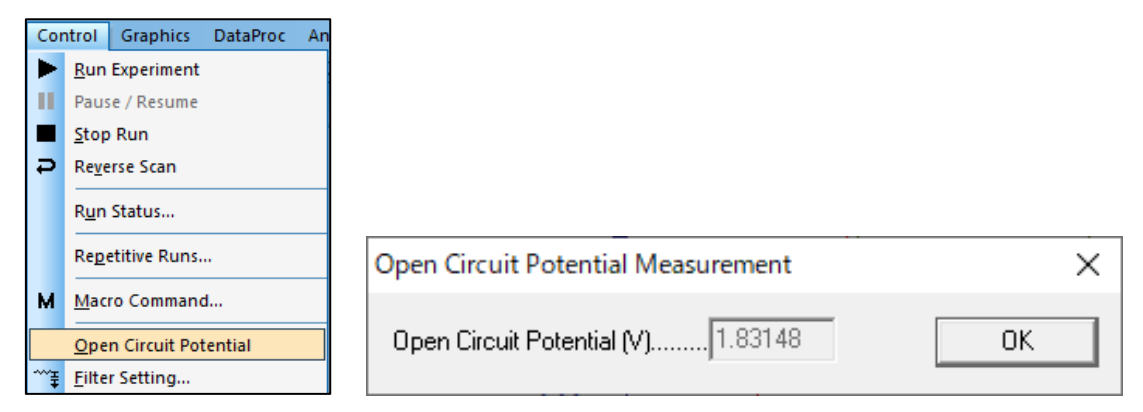

**Figure 6-8-1. Toolbar (left), Open Circuit Potential (right)**

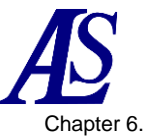

# **6-9. Filter setting**

From "Control" - "Filter Setting," set the filter settings.

A capacitor can be connected to the feedback resistor of the i/E converter to form a lowpass RC filter. This can remove high-frequency noise.

These filters are useful for reducing noise during measurements. Set the filter parameters from the dialog box.

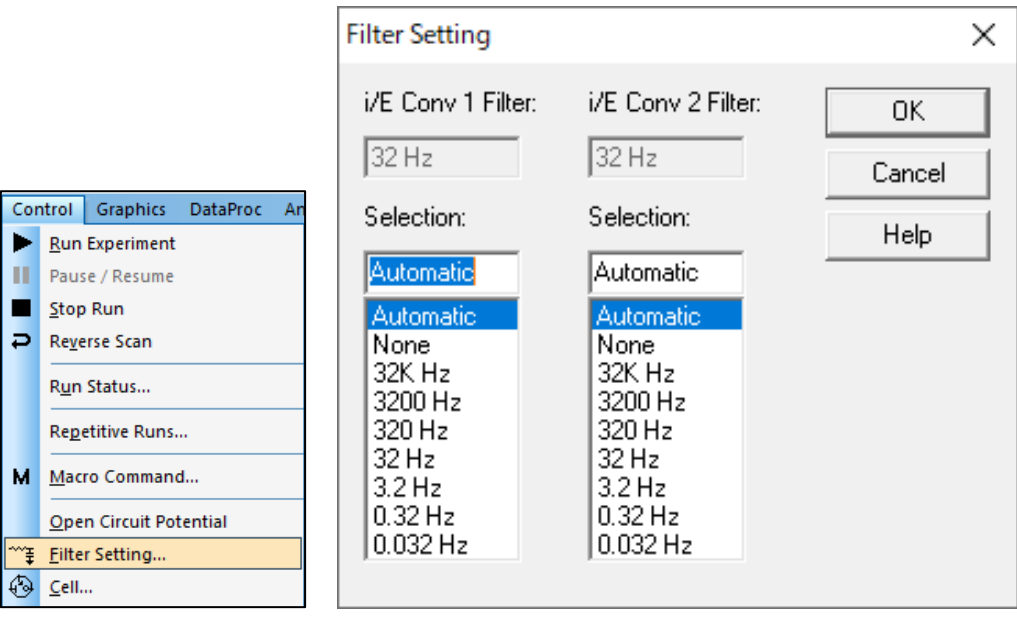

**Figure 6-9-1. Toolbar (left), Filter setting (right)**

#### i/E Conv 1/2 Filter

The gray box displays the filter settings for the actual i/E (current - voltage) converter.

Selection

Select the  $i/E$  converter filter cutoff frequency.

This is the RC filter combined with the i/E (current - voltage) converter. The filter setting should take into account the timescale of the measurement and the type of experiment, selecting Automatic will set the default setting. If you are not sure which setting to select, select Automatic. Some cutoff frequencies may not be selectable. This is because for a given sensitivity scale, the feedback resistance of the i/E converter is fixed, and when this is combined with the RC filter, it may be impossible to reach certain cutoff frequencies. For example, a low (high) sensitivity scale may make it impossible to select a relatively low (high) cutoff frequency. Changing the sensitivity scale may allow the desired cutoff frequency to be selected.

The second column applies to bipotentiostat dual channel measurements.

The same operation can be performed by clicking on the icon.  $\mathbb{Z}^*$ 

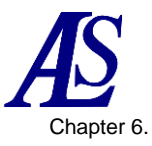

## <span id="page-51-0"></span>**6-10. Cell**

From "Controls" - "Cell", set the purge, stir, and electrochemical cleaning settings.

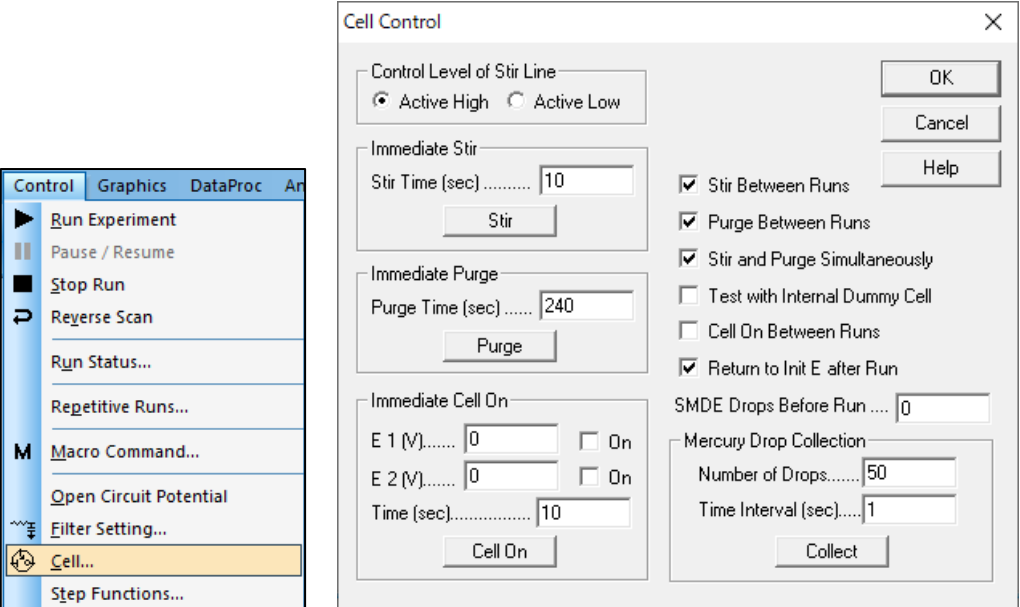

**Figure 6-10-1. Toolbar (left), Cell (right)**

## Control Level of Stir Line

The stir line control signal can be set as active high (BAS) or active low (PAR).

## - Immediate Stir

Specify the immediate stir time (from 1 to 32767). Click the stir button to activate immediate stirring.

## Immediate Purge

Specify the immediate purge time (from 1 to 32767). Click the Purge button to activate immediate purging.

## Immediate Cell On

Specify the cell potential (from -3.276 to +3.276) and Cell On time (from 1 to 32767). Click the Cell On button to stabilize the electrode at the set potential and time.

## **Stir Between Runs**

Check this box to enable stir between runs. This option can also be turned on or off using "Control" - ["Run Status"](#page-42-0).

## Purge Between Runs

Check this box to enable purge between runs. This option can also be turned on or off using "Control" - ["Run Status"](#page-42-0).

## Stir and Purge Simultaneously

Checking this box to enable stir and purge at the same time.

## Test with Internal Dummy Cell

A 1 MΩ resistor is provided as an internal dummy cell. Checking this box, the cell will not be turned on, but an internal dummy cell will be used for the measurement. This option is usefull for testing the instrument.

**Model 3325 Bipotentiostat Instruction Manual**<br>Ver.202212 Ver.202212 Chapter 6.

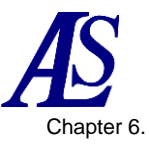

### Cell On Between Runs

For the default, it is turned on only during measurement and turned off after the measurement ends. Check this box to keep the cell connected after the run. Be careful when this option is enabled. During Cell On, connecting or disconnecting the cell using improper procedures may damage the electrode. When connecting, connect the reference electrode and counter electrodes first, and when disconnecting, disconnect the working electrode first.

#### - Return to Init E after Run

After run, the potential returns to the initial potential. Otherwise, the potential will remain at the final value of the previous run. It only makes sense to enable this option if Cell On Between Runs is also checked.

The same operation can be performed by clicking the icon.  $\bullet$ 

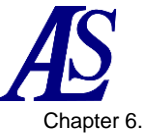

# **6-11. Step Functions**

This command is used to generate a continuous square waveform from "Control" - "Step Functions". This command is used for electrode treatment and cleaning.

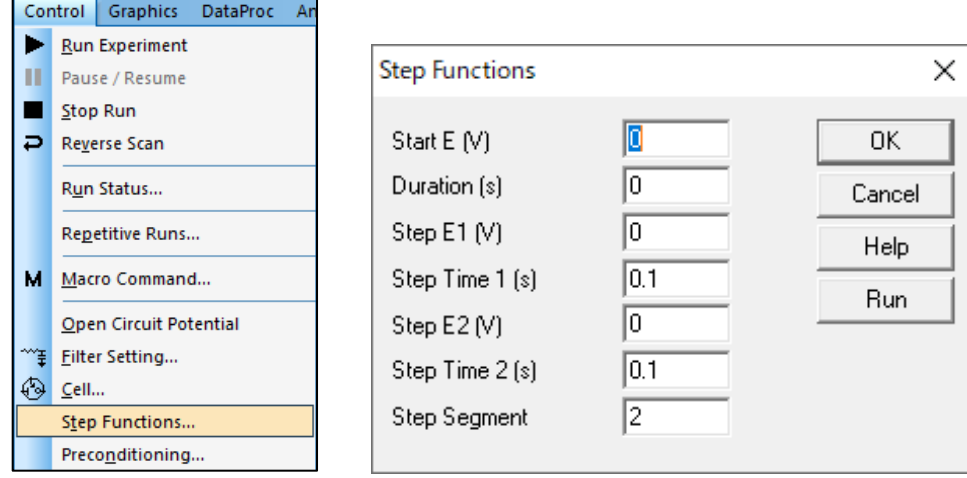

**Figure 6-11-1. Toolbar (left), Step function (right)**

| Parameter           | Range                  | Contents                           |  |
|---------------------|------------------------|------------------------------------|--|
| Start $E(V)$        | $-5 \sim 5$            | Starting potential                 |  |
| Duration (s)        | $0 \sim 100000$        | Duration at start potential        |  |
| Step E 1/2 (V)      | $-5 \sim 5$            | 1st (E1) / 2nd (E2) step potential |  |
| Step Time 1/2 (s)   | $0.0001 \sim 100000$   | Duration of 1st / 2nd step         |  |
| <b>Step Segment</b> | $1 \sim 2,000,000,000$ | Half cycle is set as 1 segment     |  |

**Table 6-11-1. Step function parameters**

## - Run

Pressing the "Run" button activates the step function generator. A status box will be displayed showing the number of steps, remaining steps, and time. Press the stop button to cancel this function. No data will be collected or displayed.

### **NOTE**

- 1. The potential range between the start potential and the first and second step potentials must be less than 13.1 V.
- 2. If the start potential duration is less than 0.001 seconds, the start potential will be ignored.
- 3. Steps are applied in the sequence of step potential 1, step potential 2, step potential 1, step potential 2, .... The final potential will be step potential 1 for an odd number of segments and step potential 2 for an even number of segments.

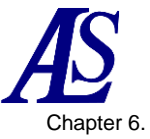

# **6-12. Preconditioning**

From "Control" - "Preconditioning", this command is used to treat the working electrode before run. This is useful, for example, for electrode cleaning. Preconditioning is performed before deposition or quiet time. The working electrode will be conditioned with up to 3 potential steps.

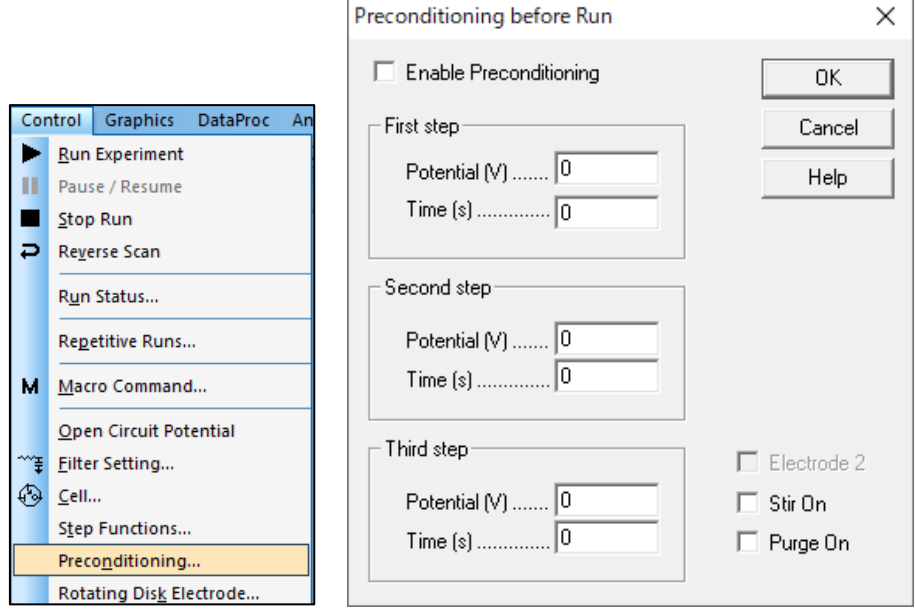

**Figure 6-12-1. Toolbar (left), Preconditioning (right)**

## - Enable Preconditioning

Preconditioning is performed before deposition or quiet time. Uncheck this box to disable preconditioning.

### **Potential**

The parameter range is from -5 to 5.

## - Time

The parameter range is from 0 to 6,400. Set to 0 to skip a given step. If the time setting is specified with a non-zero value less than 1 msec, the time control may not be accurate.

## Stir On

Check this box to to enalbe stir during preconditioning.

### Purge On

Check this box to enable purge during preconditioning.

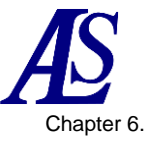

# **6-13. Rotating Disk Electrode Control**

This command is used to set the rotation rate of the rotating disk electrode from "Control" - "Rotating Disk Electrode Control".

|                | Control<br><b>Graphics</b><br><b>DataProc</b> | An |                                                          |          |
|----------------|-----------------------------------------------|----|----------------------------------------------------------|----------|
|                | <b>Run Experiment</b>                         |    |                                                          |          |
|                | Pause / Resume                                |    |                                                          |          |
|                | <b>Stop Run</b>                               |    |                                                          |          |
| Þ              | <b>Reverse Scan</b>                           |    |                                                          |          |
|                | Run Status                                    |    |                                                          |          |
|                | Repetitive Runs                               |    | Rotating Disk Electrode Control                          | $\times$ |
| м              | Macro Command                                 |    |                                                          |          |
|                | <b>Open Circuit Potential</b>                 |    | 10<br>Rotation Speed (rpm)                               | 0K       |
| $\overline{=}$ | <b>Filter Setting</b>                         |    | $\overline{\triangledown}$ Rotate during Deposition Time | Cancel   |
| ⊕              | Cell                                          |    | Rotate during Quiet Time                                 |          |
|                | Step Functions                                |    |                                                          | Help     |
|                | Preconditioning                               |    | Rotate during Run                                        |          |
|                | Rotating Disk Electrode                       |    | Rotate between Run                                       |          |
|                | Other                                         |    |                                                          |          |

**Figure 6-13-1. Toolbar (left), Rotating Disk Electrode Control (right)**

Rotate Speed (rpm)

Specify the speed of the rotating disk electrode. The parameter range is from 0 to 10,000 rpm. The Cell Control port of the instrument outputs a voltage of 0 to 10 V, which corresponds to a rotation speed of 0 to 10,000 rpm.

Rotate during Deposition Time

Check this box to turn the rotator on during deposition time in stripping mode.

Rotate during Quiet Time

Check this box to turn the rotator on during quiet time.

Rotate during Run

Check this box to turn the rotator on during run.

## Rotate between Run

Check this box to turn the rotator on between measurements.

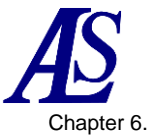

# **6-14. Other Controls**

From "Control" - "Other...", this command is used to control the spectrometer when performing spectroelectrochemical measurements. It works with CV, LSV, and i-t techniques.

The spectrometer is controlled using the output from Pin#14 of the cell control terminal on the back of the instrument. See [3-6](#page-16-0) for pin assignments.

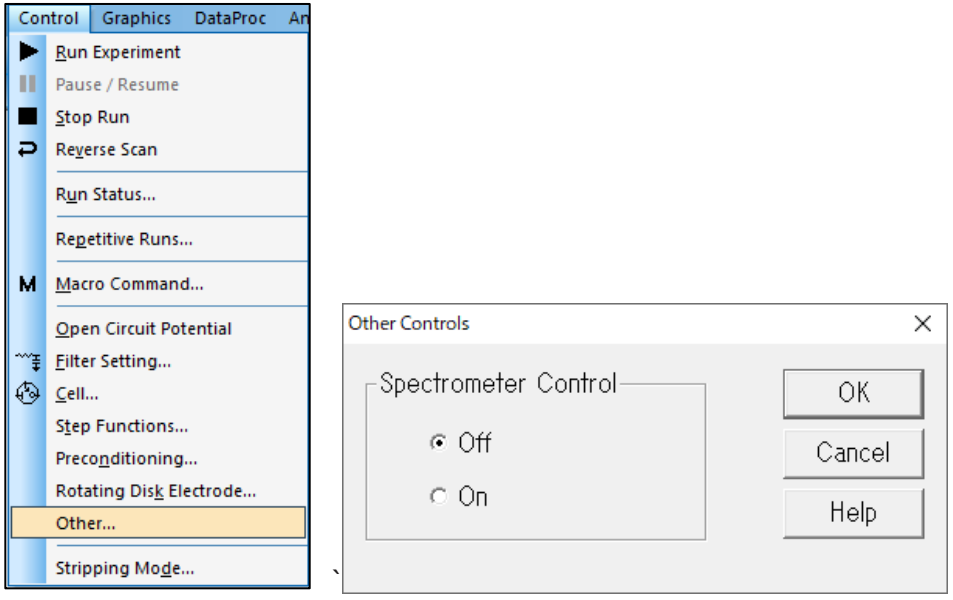

**Figure 6-14-1. Toolbar (left), Other controls (right)**

## Spectrometer Control

When a measurement is executed with "On" is selected, the TTL signal output is at a High level (5 V) during the measurement and at a Low level (0 V) during all other times. When "On" is selected, the [Cell](#page-51-0) command functions "SMDE drop before measurement" and "mercury drop collection" are not available.

The output of Pin#14 is High level (5 V) in the initial state. When the measurement (OCPT is recommended) is performed with "Spectrometer control" turned on, the output state of Pin#14 switches to Low level (0 V). Thereafter, the TTL signal is output at High level (5 V) during measurement and at Low level (0 V) except during measurement.

Once turned On, it will remain in the Spectrometer Control On state as long as power is supplied to the device. Reset "Spectrometer Control" to its initial state by disconnecting the USB cable from the device or by turning off the PC.

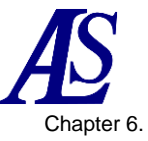

## **6-15. Stripping Mode**

From "Control" - "Stripping Mode", enable the stripping mode and specify the deposition conditions. Stripping mode is only available for LSV techniques. It is not available when polarographic mode is selected.

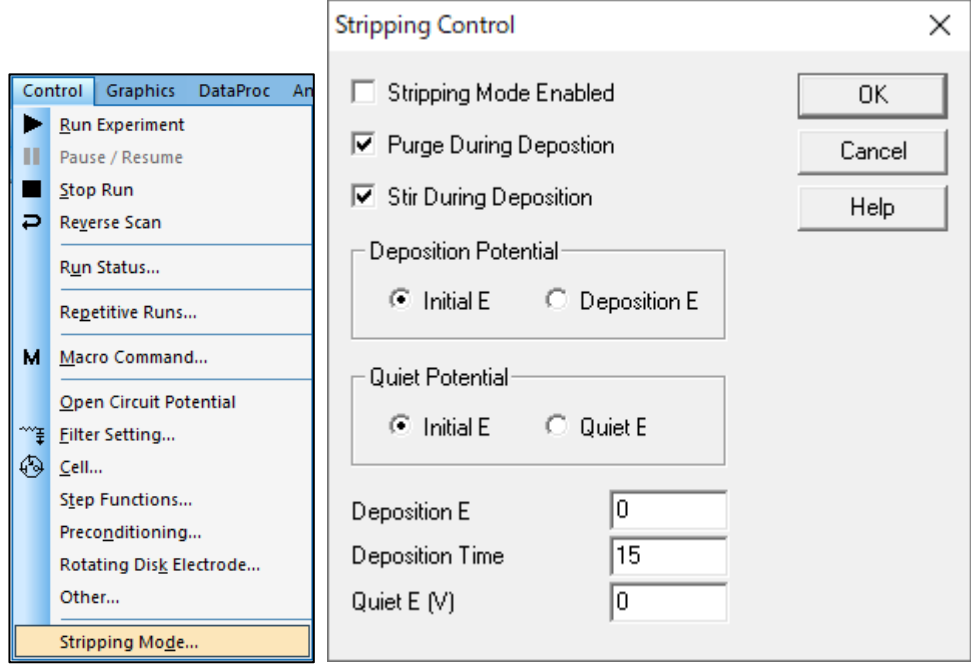

**Figure 6-15-1. Toolbar (left), Stripping mode (right)**

## Stripping Mode Enabled

Check this box enables stripping mode, which inserts a deposition step before the quiet time. The deposition potential and time can be specified from this dialog box.After the deposition period and before quiet time, the potential returns to the initial potential. The potential scan during the stripping step starts from the initial potential.

## Purge During Deposition

Check this box to purge the solution during deposition.

## **Stir During Deposition**

Check this box to stir the solution during deposition.

## Deposition Potential, Quiet Potential

Select the initial potential or the deposition potential (D)/quiet potential (Q). If an initial potential is not selected, enter a value in the field at the bottom of the dialog box.

## Deposition E

If the deposition potential (D) is selected at the top of the dialog box, enter the potential during the deposition period. If the initial potential is selected, it will be invalid.

## Deposition Time

The parameter range is from 0 to 100,000.

## Quiet E (V)

If "Quiet potential (Q)" is selected in the "Quiet potential" field at the top, enter the potential during the quiet time. If the initial potential is selected, it will be invalid.

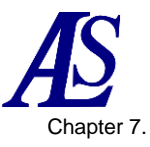

# Chapter 7. Graphics Menu

The following are the functions that can be selected from the Graphics menu on the toolbar.

# **7-1. Preseent Data Plot**

<span id="page-58-0"></span>From "Graphics" - "Present Data Plot", plot the current active data. This is useful, for example, after using overlay or parallel plotting.

When you move the cursor to the X-axis or Y-axis, it becomes a double-headed arrow. Click and drag on the X or Y axis to change the scale.

The same operation can be performed by clicking on the icon.

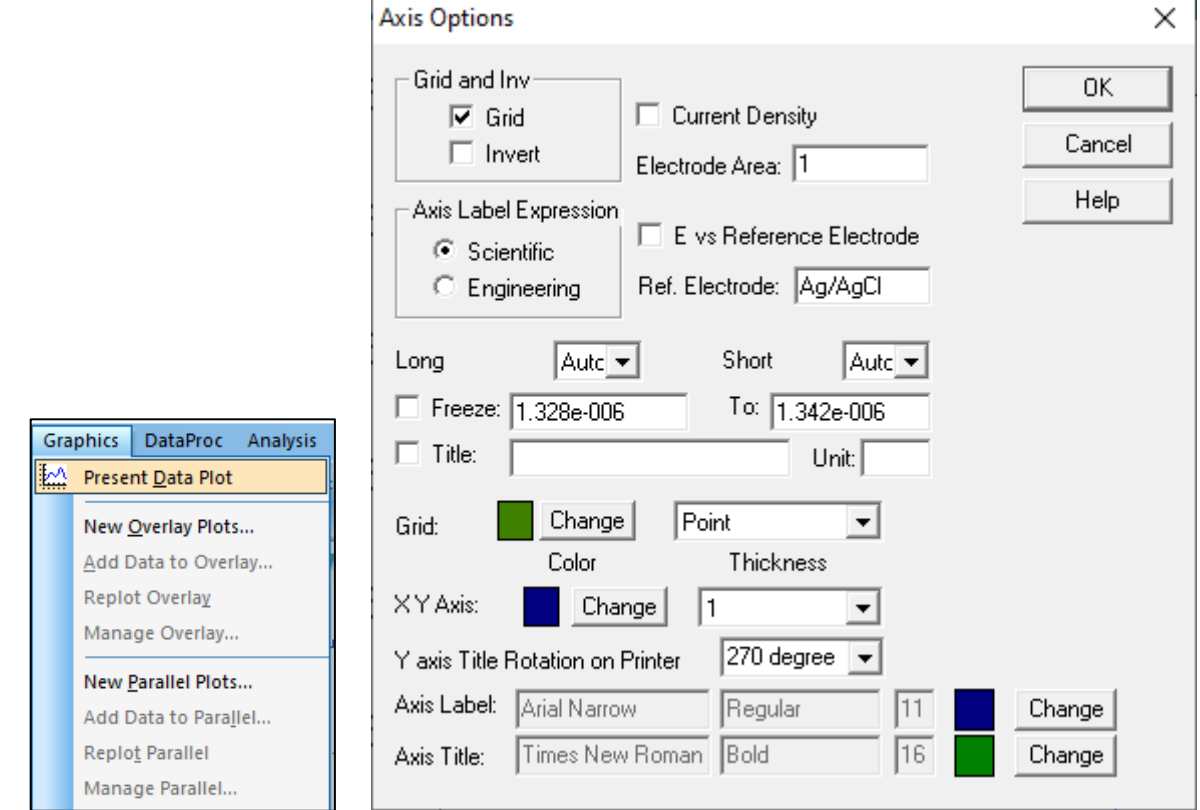

**Figure 7-1-1. Toolbar (left), Axis Options (right)**

Double-click on an axis opens the Axis Options dialog box. Settings in this dialog box can also be made using the [Graph Options,](#page-73-0) [Color and Legend,](#page-75-0) [Font](#page-76-0) commands. The specific settings are as follows.

## Axis Label Expression

The format of the axis values can be choose from Scientific (for example, 1e-6A) or Engineering (for example, μA). If Oriental is selected in the system setup, the μ symbol will not be displayed correctly.

# Long/Short

These options allow you to customize long (major) and short (minor) ticks. Select from the pull-down menu (Auto, 1, 2, to 20) on the right side.

To manually adjust the axis display range, check the "Fixed" checkbox and enter the range in the box on the right.

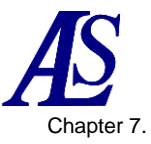

Double-clicking on the graph field opens the Insert Text dialog box.

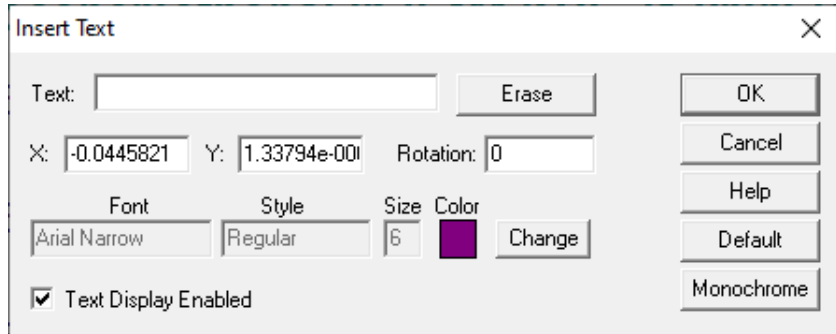

**Figure 7-1-2. Insert Text**

- Text

Enter text to be displayed. The text is removed from the plot when you clear the existing text field and exit the dialog box.

## - Erase

Clear the text field.

 $X/Y$ 

Change the position of the text. X and Y are the coordinates of the upper left corner of the first letter. The default value indicates where you double-clicked.

## - Rotation

Rotate the text clockwise from 0 to 360 degrees.

- Font

Click the Change button to specify the font, style, size, and color of the text. These settings apply to all text inserted on the current graph.

## - Text Display Enabled

Uncheck it from the box to hide the text.

**Default** 

Set the current font as the default for all data files.

Monochrome

Set the text color to black.

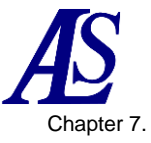

# <span id="page-60-0"></span>**7-2. New Overlay Plot**

"Graphics" - "New Overlay Plot" allows to plot multiple data on a single graph. This function is useful for comparing data. To select multiple files, hold down the Ctrl key while selecting the required files. To add more data to the overlayed plot, or to overlay data from other directory or drive, use the ["7-3](#page-60-0) [Add Data to Overlay](#page-60-0) command".

|   |                                                | Overlay Data Display                                      |                                         |                 |                   |                    |        | $\times$     |
|---|------------------------------------------------|-----------------------------------------------------------|-----------------------------------------|-----------------|-------------------|--------------------|--------|--------------|
|   |                                                | $\leftarrow$<br>$\longrightarrow$<br>▽ 个<br>$\rightarrow$ | This PC > Desktop > 3325-220711 > Data  |                 | Ō<br>$\checkmark$ | Q<br>Search Data   |        |              |
|   |                                                | New folder<br>Organise $\star$                            |                                         |                 |                   | <b>BEE</b>         | m      | ℯ            |
|   |                                                | $\wedge$<br>Name                                          | Date modified                           | Type            | Size              |                    |        |              |
|   |                                                | Cv1.bin                                                   | 2020/10/23 4:54                         | <b>BIN File</b> | 6 KB              |                    |        |              |
|   | Graphics<br><b>DataProc</b><br><b>Analysis</b> | Cv <sub>2.bin</sub>                                       | 2020/10/23 4:54                         | <b>BIN File</b> | <b>6 KB</b>       |                    |        |              |
| 絵 | Present Data Plot                              | cv3.bin                                                   | 2020/10/23 4:55                         | <b>BIN File</b> | <b>6 KB</b>       |                    |        |              |
|   |                                                | cv4.bin                                                   | 2020/10/23 5:44                         | <b>BIN File</b> | 9 KB              |                    |        |              |
|   | New Overlay Plots                              | it1.bin                                                   | 2020/10/23 4:57                         | <b>BIN File</b> | 3 KB              |                    |        |              |
|   |                                                | Lsv1.bin                                                  | 2020/10/23 4:55                         | <b>BIN File</b> | 4 KB              |                    |        |              |
|   | Add Data to Overlay                            | Isv100rpmtest.bin                                         | 2022/04/25 21:28                        | <b>BIN File</b> | 7 KB              |                    |        |              |
|   | Replot Overlay                                 | Isv1500rpmtest.bin                                        | 2022/04/25 15:14                        | <b>BIN File</b> | 7 KB              |                    |        |              |
|   |                                                | Isv5000rpmtest.bin                                        | 2022/04/25 15:14                        | <b>BIN File</b> | 7 KB              |                    |        |              |
|   | Manage Overlay                                 | Mcv.bin                                                   | 2020/10/23 5:47                         | <b>BIN File</b> | <b>6 KB</b>       |                    |        |              |
|   |                                                | Ocpt1.bin                                                 | 2020/10/23 4:58                         | <b>BIN File</b> | 4 KB              |                    |        |              |
|   | New Parallel Plots                             |                                                           |                                         |                 |                   |                    |        |              |
|   | Add Data to Parallel                           |                                                           |                                         |                 |                   |                    |        |              |
|   | <b>Replot Parallel</b>                         | File name:                                                | "cv4.bin" "Cv1.bin" "Cv2.bin" "cv3.bin" |                 | $\checkmark$      | Data Files (*.bin) |        | $\checkmark$ |
|   | Manage Parallel                                |                                                           |                                         |                 |                   | Open               | Cancel |              |

**Figure 7-2-1. Toolbar (left) and dialog box (right)**

The scale of the plot will automatically adjust to the scale of the current active data. The data added to the overlay will be plotted if it is within the range of the active data, but if it is outside the range, please adjust the scale manually.

It can be customized by using the [Graph Options,](#page-73-0) [Color and Legend,](#page-75-0) [Font](#page-76-0) commands. This feature does not check the type of data. The user checks the significance of the overlay, axis units, etc.

## **7-3. Add Data to Overlay**

"Graphics" - "Add Data to Overlay" is used to add more data to a graph that has been overlayed, or to add data from other directory or drive to the overlay plot.

The scale of the plot will automatically adjust to the scale of the current active data. If both X and Y values are within the plot scale, then the data points will be plotted. The graph can be customized by using the [Graph Options,](#page-73-0) [Color and Legend,](#page-75-0) [Font](#page-76-0) commands. This feature does not check data technique.

It is not available if you do not have an overlayed plot open.

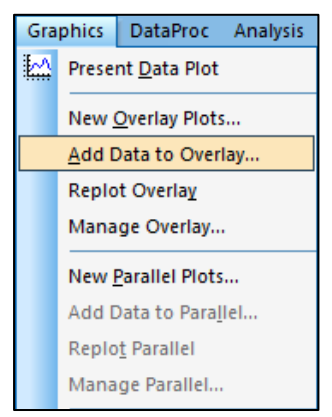

**Figure 7-3-1. Toolbar**

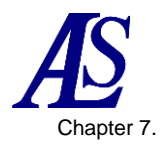

## **7-4. Replot overlay**

From "Graphics" - "Replot Overlay", the most recent overlay plot is displayed. This is useful, for example, after using the [Present](#page-58-0)  [Data Plot.](#page-58-0)

### **Figure 7-4-1. Toolbar**

Graphics DataProc Analysis

New Overlay Plots... Add Data to Overlay... **Replot Overlay** Manage Overlay... New Parallel Plots... Add Data to Parallel... Replot Parallel Manage Parallel...

Present Data Plot

## <span id="page-61-0"></span>**7-5. Manage Overlay**

From "Graphics" - "Manage Overlay" allows you to replace the selected data.

|   |                                                | Manage Overlay Files                                                                     | $\times$              |
|---|------------------------------------------------|------------------------------------------------------------------------------------------|-----------------------|
|   | <b>Graphics</b><br>Analysis<br><b>DataProc</b> | Cv1.bin<br>C:\als3325\Data\Cv2.bin<br>C:\als3325\Data\cv3.bin<br>C:\als3325\Data\cv4.bin | OK.<br>Cancel<br>Help |
| 松 | Present Data Plot                              |                                                                                          | Add                   |
|   | New Overlay Plots                              |                                                                                          | Move Up               |
|   | Add Data to Overlay                            |                                                                                          | Move Down             |
|   | <b>Replot Overlay</b>                          |                                                                                          | Remove                |
|   | Manage Overlay                                 |                                                                                          |                       |
|   | New Parallel Plots                             |                                                                                          |                       |
|   | Add Data to Parallel                           |                                                                                          |                       |
|   | Replot Parallel                                |                                                                                          |                       |
|   | Manage Parallel                                |                                                                                          |                       |

**Figure 7-5-1. Toolbar (left), Manage Overlay (right)**

### **Addition**

Use to add data to be overlayed.

## Move Up/Move Down

The order of the overlayed data can be changed. This order is also reflected in the display on the graph.

## - Remove

Use to delete data to be overlayed.

# <span id="page-62-0"></span>**7-6. New Parallel Plot**

From "Graphics" - "New Parallel Plot", multiple data can be plotted side by side. This is useful for displaying different techniques and data you wish to compare.

To select multiple files, hold down the Ctrl key while selecting the desired files. To add further data, or to add data from other directoriy or drive, use the ["7-7](#page-62-0) [Add Data to Parallel](#page-62-0) command.

The scale of the graph will automatically adjust to the individual data. It can be customized by using the [Graph Options,](#page-73-0) [Color and Legend,](#page-75-0) [Font](#page-76-0) commands. This function does not check the type of data.

## **7-7. Add Data to Parallel**

From "Graphics" - "Add Data to Parallel", multiple data can be added to an existing parallel plot, or added data from other directory or drive.

The scale of the graph will be automatically adjusted to the individual data. It can be customized by using the [Graph Options,](#page-73-0) [Color and Legend,](#page-75-0) [Font](#page-76-0) commands. This function does not check the type of data.

It is not available when a parallel plot is not open.

## **7-8. Replot Parallel**

From "Graphics" - "Replot Parallel", the most recent parallel plot is displayed. This is useful, for example, after using the [Preseent Data Plot.](#page-58-0)

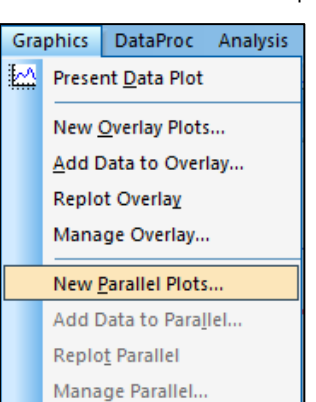

**Figure 7-6-1. Toolbar**

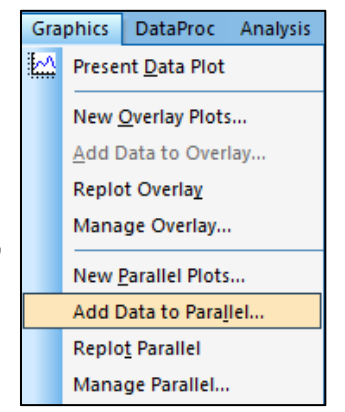

**Figure 7-7-1. Toolbar**

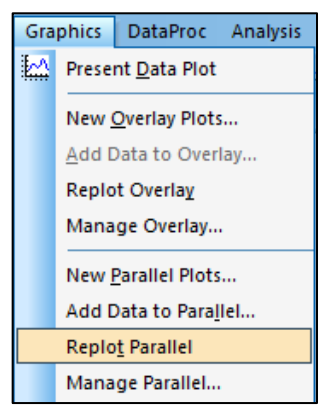

**Figure 7-8-1. Toolbar**

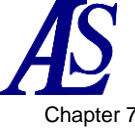

## **7-9. Manage Parallel**

From "Graphics" - "Manage Parallel", selected data is replaced. For details on how to use this function, please refer to [7-5](#page-61-0) [Manage](#page-61-0)  [Overlay.](#page-61-0)

## Graphics DataProc Analysis Present Data Plot New Overlay Plots... Add Data to Overlay... **Replot Overlay** Manage Overlay... New Parallel Plots... Add Data to Parallel... **Replot Parallel** Manage Parallel...

**Figure 7-9-1. Toolbar**

# **7-10. Zoom In**

The plot can be enlarged from "Graphics" - "Zoom In".

Once in zoom mode, the mouse cursor appears as an up arrow in the data plot area. To zoom in, left-click and drag the area to be enlarged.

To zoom back out and exit zoom mode, click the Zoom In command or toolbar button again.

The same operation can be performed by clicking on the icon.  $\oplus$ 

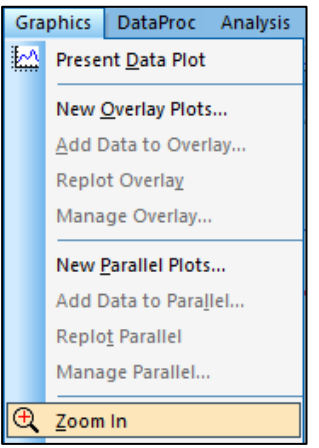

**Figure 7-10-1. Toolbar**

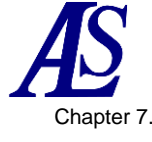

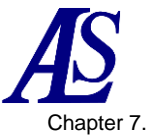

# **7-11. Manual Results**

From "Graphics" - "Manual Results", manually set and display peaks, wave potentials, currents, and area. The linear baseline for a peak or wave can be visually examined.

Once in manual mode, the cursor appears as an up arrow in the data plot area. In order to report a peak or wave correctly, you must use the [Peak Definition](#page-65-0) command to define the peak shape as Gaussian, diffusive, or sigmoidal.

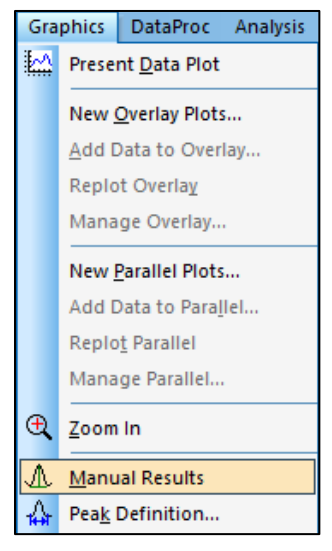

**Figure 7-11-1. Toolbar**

- For Gaussian peaks

The baseline is determined by two points spanning the peak. Left-click at one point, drag to the other point, and release the left mouse button. A vertical line from the peak to the baseline will appear, with the corresponding numerical value reported at the right side of the plot.

### For diffuse peak

The baseline is determined by extending the foot before the peak. Left-click at the foot, drag past the peak potential, and release the left mouse button. A vertical line from the peak to the baseline appears, with corresponding numerical value reported at the right side of the plot. Note that in this case, half of the peak area is reported.

### - For sigmoidal wave

Two baselines are required. One at the foot of the wave and the other at the plateau portion of the wave. Left-click and drag to draw each baseline. A vertical line will appear connecting the two baselines and crossing the middle of the wave apper, with the corresponding numerical values reported at the right side of the plot.

The same operation can be performed by clicking on the icon.  $\mathbb{E}$ 

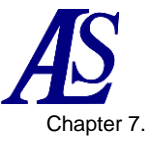

# **7-12. Peak Definition**

<span id="page-65-0"></span>From "Graphics" - "Peak Definition", you can define the peak shape as Gaussian, diffuse or sigmoidal. Also, the report peak (or wave) potential, half peak (or wave) potential, peak (or wave) current, and peak area can be defined.

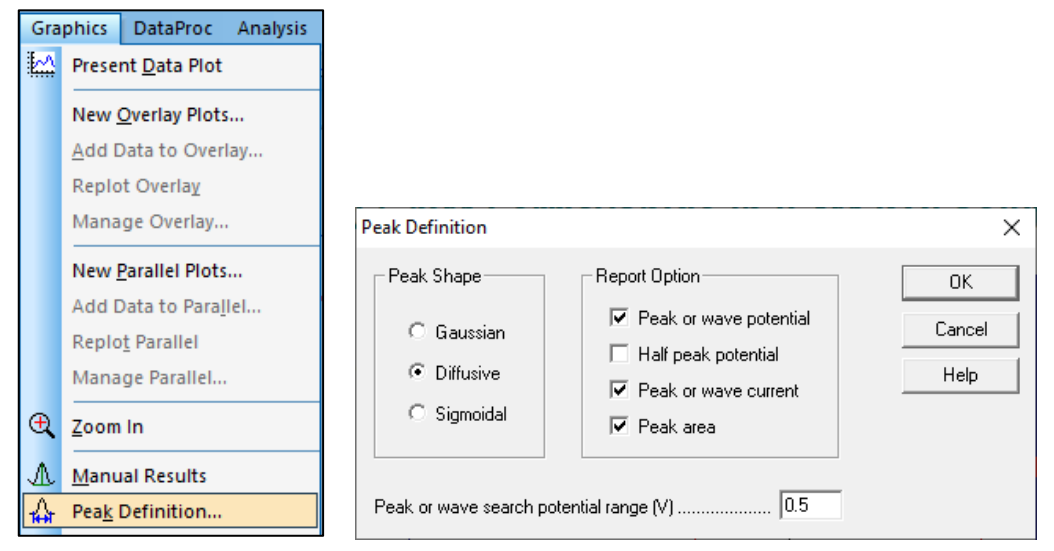

**Figure 7-12-1. Toolbar (left), Peak definition (right)**

## Peak Shape

Define peak shape as Gaussian, Diffusive, or Sigmoidal. The default peak shape is assigned based on electrochemical technique. This setting can be changed.

### - Report option

It can be set to report peak (or wave) potential, hal peak (or wave) potential, peak (or wave) current, and/or peak area.

## Peak or wave search potential range

Adjust the peak potential range to be searched according to the peak wave. For wide peaks or wave, the potential range should be larger, and vice versa. The potential range should include both sides of the peak or wave.

For cyclic voltammetry data, segments can be selected using the Graph Options command in the Graphics menu.

The same operation can be performed by clicking on the icon.  $\overline{141}$ 

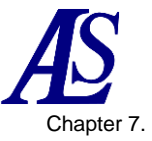

# **7-13. X-Y Plot**

From "Graphics" - "X-Y Plot", create X-Y data and perform linear fitting to the data. After editing the data, click the OK button.

The resulting plot is temporary and will disappear when other data display commands are executed. It can be customized by using the [Graph Options,](#page-73-0) [Color and Legend,](#page-75-0) [Font](#page-76-0) commands.

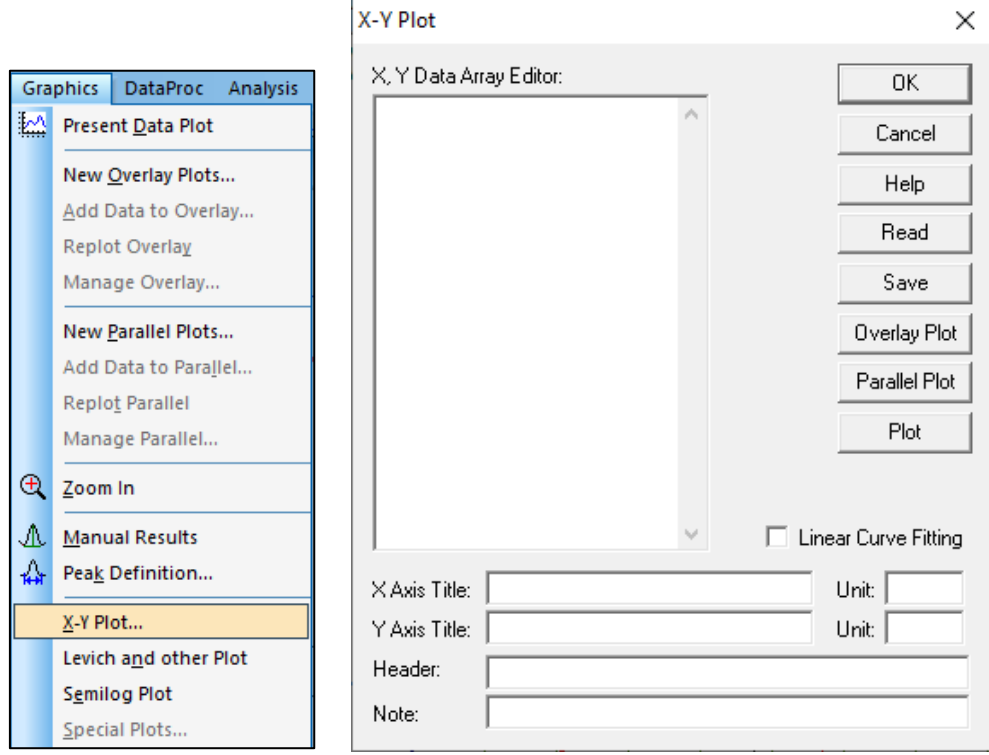

**Figure 7-13-1. Toolbar (left), X-Y Plot (right)**

### X, Y Data Array Editor

Enter XY data points. Use comma or space to separate x and y values, one pair per line.

### - Read

Use this command to read data from file.

### - Save

Use this command to save data to file. XY titles, units, header, and note will be saved along with the data.

**Overlay Plot** 

Overlays data in the X-Y data array editor. Select the data from the displayed dialog box. To display both data markers and lines, save the data with different names for each and select proper legend with the [Color and Legend,](#page-75-0) command. The scale of the plot will automatically adjust to the data in the XY data array editor. Use the [Graph Options](#page-73-0) command to fix the scale.

## Parallel Plot

Plot data in parallel. Select the data from the displayed dialog box. The graph scale is automatically adjusted to the data loaded. Use the [Graph Options](#page-73-0) command to fix the scale.

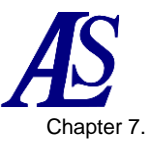

#### Plot

Use this command to plot the data entered into the XY Data Array Editor. The scale of the graph is automatically adjusted.

## - X, Y Axis Title

Enter a tittle for the X and Y axis.

## - Unit

Enter the unit for the X and Y axis.

### - Header

Enter the desired title (header) for the data. If it does not displayed on the top of the plot, check the Header box using the [Graph Options](#page-73-0) command.

#### Note

Input field for experimental conditions and comments. They will not be displayed on the plot, but will be saved as data information. It is used to review the experiment later.

#### Linear Curve Fitting

Creates an approximate curve using the least squares method and displays the best fitting line on the plot.

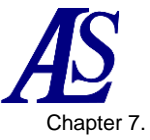

## **7-14. Levich and other Plot**

From "Graphics" - "Levich and other Plot", plot the data according to the selected type.

The resulting plot is temporary and will disappear when other data display command is executed. It can be customized by using the [Graph Options,](#page-73-0) [Color and Legend,](#page-75-0) [Font](#page-76-0) commands.

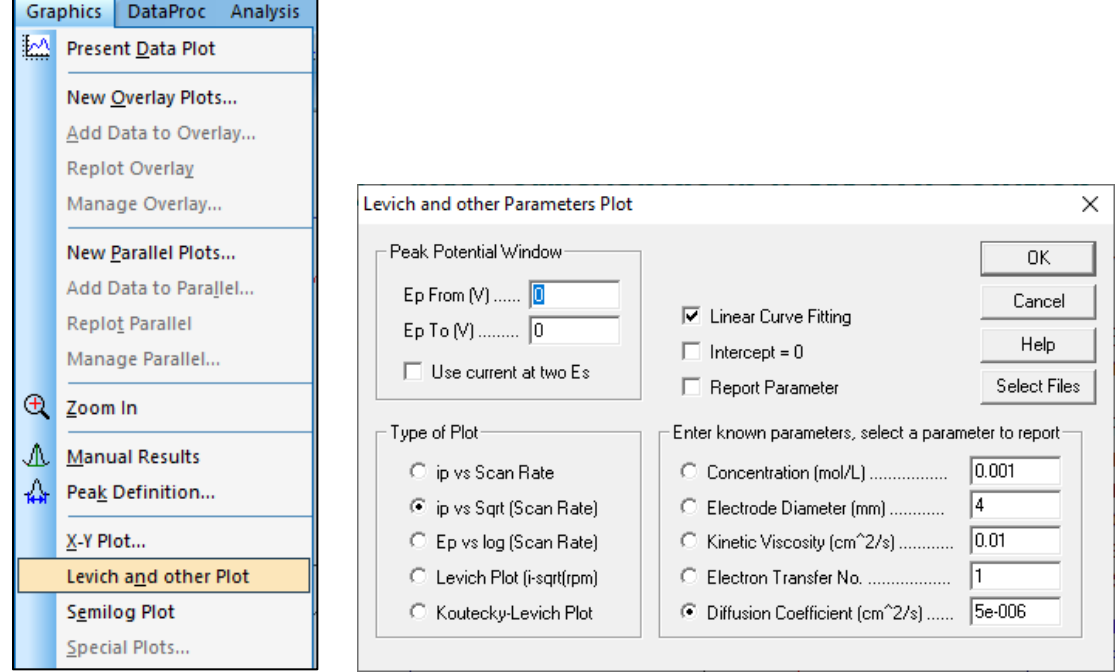

**Figure 7-14-1. Toolbar (left), Levich and other Plot (right)**

### - Peak Potential Window

Enter the potential range to search for peaks. Plot using the first peak detected. When creating Levich plot or Koutecky-Levich plot, enter the potential at which the diffusion limiting current is obtained and the potential at the background current in the peak potential window. Check Use current at 2 points Es.

### Type of Plot

Choose from Peak Current vs. Scan Rate, Peak Current vs. Square Root of Scan Rate, Peak Potential vs. Logarithm of Scan Rate, Levich Plot, and Koutecky-Levich Plot.

For reversible surface reactions, peak current is proportional to the scan rate.

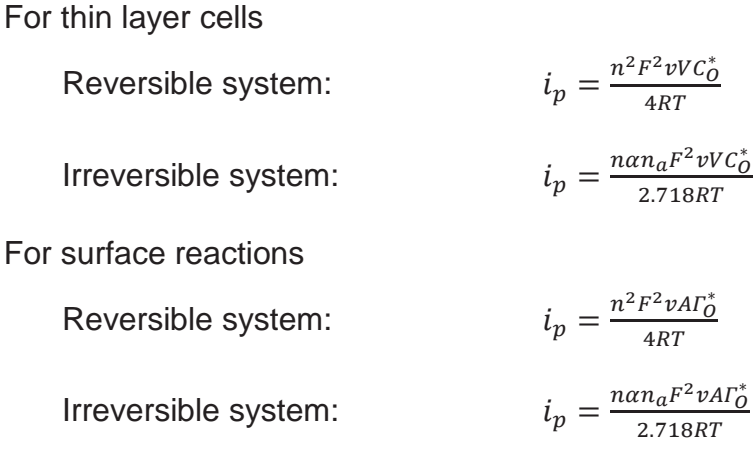

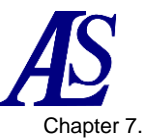

For reversible diffusion systems, the peak current is proportional to the square root of the scan rate.

Reversible system:

\n
$$
i_p = (2.69 \times 10^5) n^{3/2} A D_0^{1/2} v^{1/2} C_0^*
$$
\nIrreversible system:

\n
$$
i_p = (2.99 \times 10^5) n (\alpha n_a)^{1/2} A D_0^{1/2} v^{1/2} C_0^*
$$

The peak potential should be independent of scan rate for reversible systems. The changes in peak potential with scan rate indicate a slow reaction rate or chemical complexity.

Forward Reaction 
$$
(C_r E_r)
$$
:  $E_{p/2} = E^0 - \frac{0.007}{n} - \frac{0.029}{n} \log k_b + \frac{0.029}{n} \log v$ 

 $k<sub>b</sub>$ : Reverse reaction rate constant of the forward reaction

Backward reaction: 
$$
E_p = E^0 + \frac{RT}{nF} \ln \frac{D_0^{1/2}}{D_R^{1/2}} - 0.78 \frac{RT}{nF} + \frac{RT}{2nF} \ln \frac{D_0^{1/2}}{D_R^{1/2}} = 0.78 \frac{RT}{nF} + \frac{RT}{2nF} \ln \frac{D_0^{1/2}}{D_R^{1/2}} = 0.78 \frac{RT}{nF} + \frac{RT}{2nF} \ln \frac{D_0^{1/2}}{D_R^{1/2}} = 0.78 \frac{RT}{nF} + \frac{RT}{2nF} \ln \frac{D_0^{1/2}}{D_R^{1/2}} = 0.78 \frac{RT}{nF} + \frac{RT}{2nF} \ln \frac{D_0^{1/2}}{D_R^{1/2}} = 0.78 \frac{RT}{nF} + \frac{RT}{2nF} \ln \frac{D_0^{1/2}}{D_R^{1/2}} = 0.78 \frac{RT}{nF} + \frac{RT}{2nF} \ln \frac{D_0^{1/2}}{D_R^{1/2}} = 0.78 \frac{RT}{nF} + \frac{RT}{2nF} \ln \frac{D_0^{1/2}}{D_R^{1/2}} = 0.78 \frac{RT}{nF} + \frac{RT}{2nF} \ln \frac{D_0^{1/2}}{D_R^{1/2}} = 0.78 \frac{RT}{nF} + \frac{RT}{2nF} \ln \frac{D_0^{1/2}}{D_R^{1/2}} = 0.78 \frac{RT}{nF} + \frac{RT}{nF} \ln \frac{D_0^{1/2}}{D_R^{1/2}} = 0.78 \frac{RT}{nF} + \frac{RT}{nF} \ln \frac{D_0^{1/2}}{D_R^{1/2}} = 0.78 \frac{RT}{nF} + \frac{RT}{nF} \ln \frac{D_0^{1/2}}{D_R^{1/2}} = 0.78 \frac{RT}{nF} + \frac{RT}{nF} \ln \frac{D_0^{1/2}}{D_R^{1/2}} = 0.78 \frac{RT}{nF} + \frac{RT}{nF} \ln \frac{D_0^{1/2}}{D_R^{1/2}} = 0.78 \frac{RT}{nF} + \frac{RT}{nF} \ln \frac{D_0^{1/2}}{D_R^{1/2}} = 0.78 \frac{
$$

 $k:$  Chemical reaction rate constant

 $kRT$  $\overline{nFv}$ 

$$
i_L = 0.62nFAD^{2/3}\omega^{1/2}v^{-1/6}C^*
$$

ω:Angular rotation rate of electrode

Koutecky-Levich equation:  $i^{-1} = i_k^{-1} + (0.62nFAD^{2/3}\omega^{1/2}v^{-1/6}C^*)^{-1}$ 

### Linear Curve Fitting

An approximate curve is created by the least squares method, and the best fitting line is displayed on the plot.

### $Intercept = 0$

The approximate straight line in the plot passes through the origin.

#### Report Parameters

Display the parameters on the plot diagram.

### Enter known parameters, select a parameter to report

Select one parameter to calculate from concentration (mol/L), electrode diameter (mm), kinematic viscosity (cm^2/s), electron transfer number, and diffusion coefficient (cm^2/s). Otherwise, enter known parameters.

### Select Files

Select the data to be plotted (CV or LSV data only). Select at least three files with data acquired at different scan speeds.

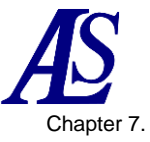

Operation method of peak variable plot [Plot type: Koutecky-Levich].

1. Enter the potentials at which the diffusion limited current can be obtained and the potential at the time of the background current in the peak potential window, respectively. Check the "Use current at two Es" checkbox.

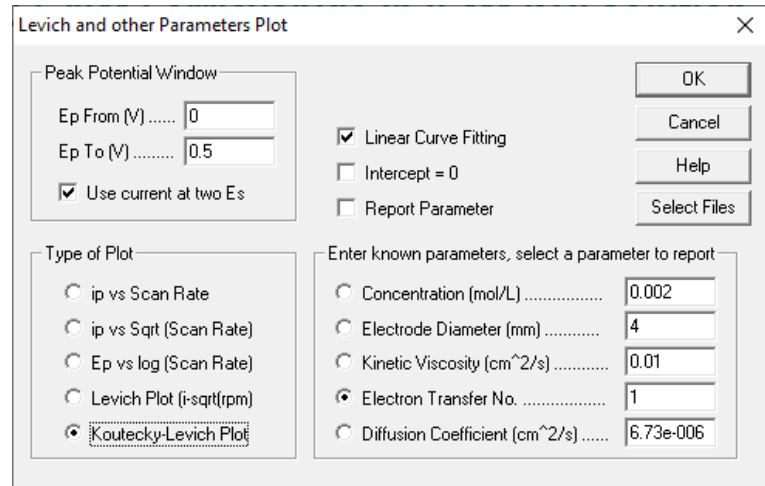

**Figure 7-14-2. Enter the parameters**

- 2. Select Koutecky-Levich Plot from "Type of Plot".
- 3. Select the parameter to be calculated from "Enter known parameters, select a paramete to report". In this case, the "Electron Transfer No." was selected, and other known values were entered.
- 4. Check "Linear Curve Fitting" to plot an approximate straight line. If "Intercept  $= 0$ " is checked, the approximate straight line in the plot will pass through the origin. If Koutecky-Levich Plot is selected and Intercept  $= 0$  is not checked (intercept  $\neq 0$ ), the calculated activation dominant current ik (A) is displayed on the plot. Check the "Report Parameter" to see each parameter displayed on the plot.

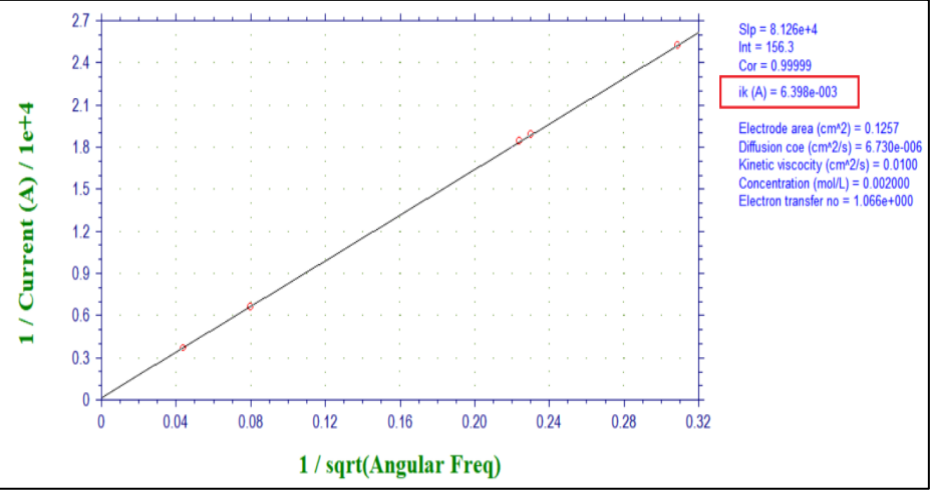

### **Figure 7-14-3. Parameter display**

- 5. Select 3 or more data from file selection.
- 6. The result will be displayed on the plot. The slope of the approximate straight line, intercept, correlation coefficient, and parameters are displayed. The calculated parameter is displayed at the bottom.

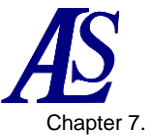

# **7-15. Semilog Plot**

From "Graphics" - "Semilog Plot", create a current-voltage semilog plot. This command is useful for data analysis for steady-state responses. It converts the response of a diffusive or peak shapped response by semi-integral or full integral to a sigmoidal curve data analysis, and display a semilog plot.

For a reversible reaction, the intercept of the potential axis is the half wave potential and the slope is 0.059/n V. Deviation from the expected slope indicate a slow kinetic or complexity of the electrode reaction.

The resulting plot is temporary and will disappear when other data display commands are executed. It can be customized by using the [Graph Options,](#page-73-0) [Color and Legend,](#page-75-0) [Font](#page-76-0) commands.

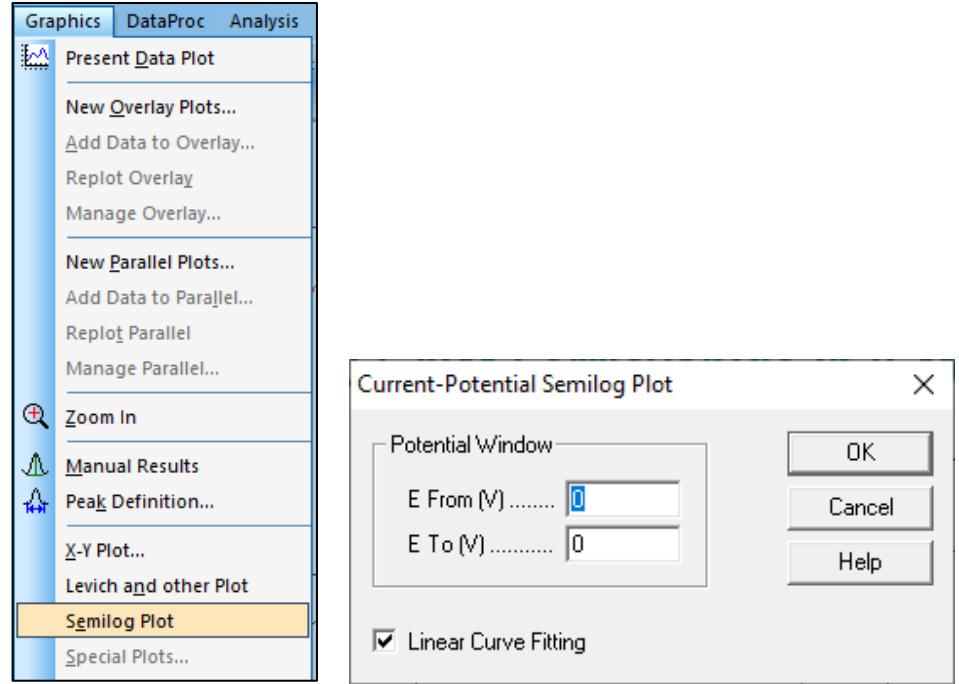

**Figure 7-15-1. Toolbar (left), Semilog Plot (right)**

### Potential Window

Enter the potential range to search for peaks. Plot using the detected peaks.

Enter the potential window of the data to be plotted. The potential window should be  $±0.059/n$  V of the half wave potential. Data points that exceed the specified potential window will be ignored.

### Linear Curve Fitting

Creates an approximate curve using the least squares method and display the best fitting line on the plot.
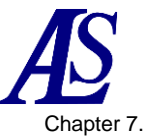

# **7-16. Special Plot**

From "Graphics" - "Special Plot", the polarization resistance is calculated by analyzing linear sweep voltammetry data.

The resulting plot is temporary and will disappear when other data display commands are executed. It can be customized by using the [Graph Options,](#page-73-0) [Color and Legend,](#page-75-0) [Font](#page-76-0) commands.

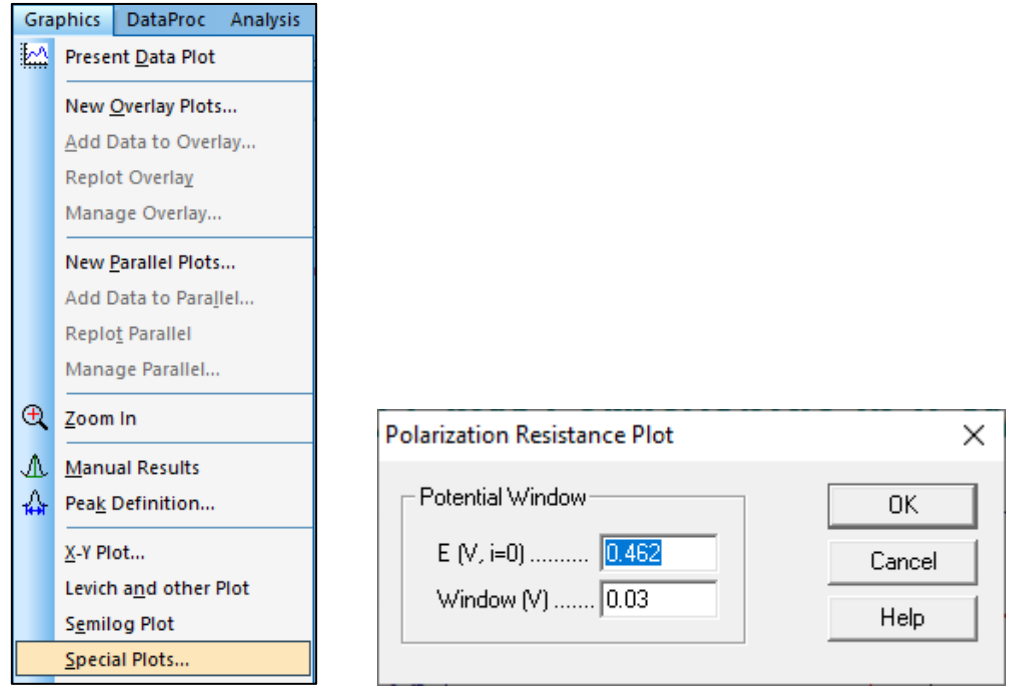

**Figure 7-16-1. Toolbar (left), Special Plot (right)**

# $- E (V, I = 0)$

The potential at which the current value is 0 A is automatically detected and displayed.

Window (V)

Specify the potential range to be displayed. If the measurement point of 0 A cannot be found, an error message is displayed.

After entering the parameters and clicking OK, a polarization resistance plot is displayed and the polarization resistance and correlation coefficient are calculated.

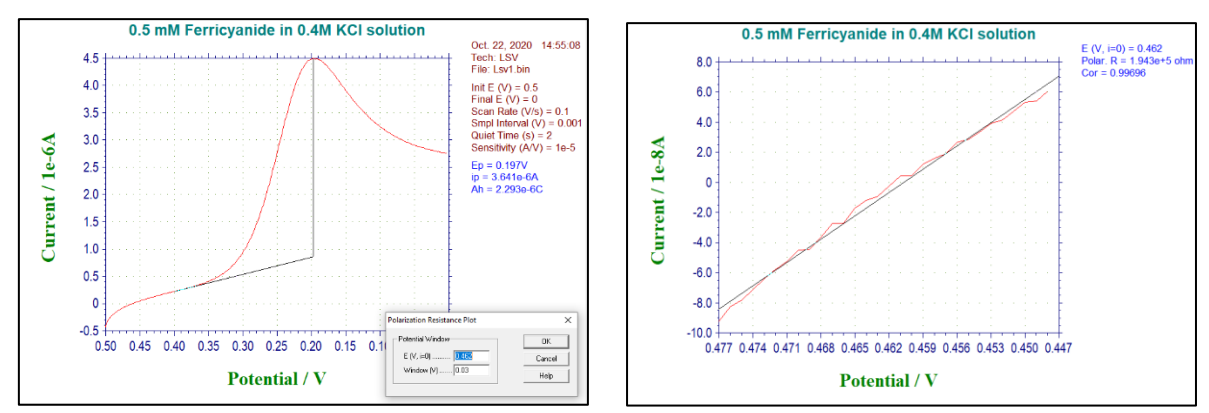

**Figure 7-16-2. Special Plot display example LSV (left), Polarization resistance plot (right)**

#### <span id="page-73-0"></span>**Model 3325 Bipotentiostat Instruction Manual** Ver.202212 Chapter 7.

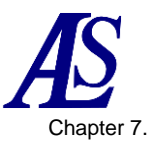

# **7-17. Graph Options**

From "Graphics" - "Graph Options," set graph heading, display the XY grid, invert the axes, etc.

#### **Screen**

Configure settings for the plot display on the screen. Uncheck the corresponding boxes to hide header, axis, baseline, parameters, or results on screen. The header is the title that appears at the top of the plot and displays what have been entered in the header field. The baseline is drawn to visually define a peak or wave.

#### **Printer**

Uncheck the corresponding box to hide the header, axis, baseline, parameters, or results on printed output.

#### Grid and Inv

Uncheck the corresponding box to hide the X or Y grid or to disable axis inversion. To invert the axis polarity permanently, use the System command in the Setup menu.

- X, Y Freeze

Check the corresponding box to fix the X or Y axis range. Enter minimum and maximum values in the input fields to the right. Unchecking the box will return to the original scale. If the box is not checked, the contents of the field will not be reflected. Due to the program requirement for an integer number of ticks, an axis may be unable to be frozen at the entered scale.

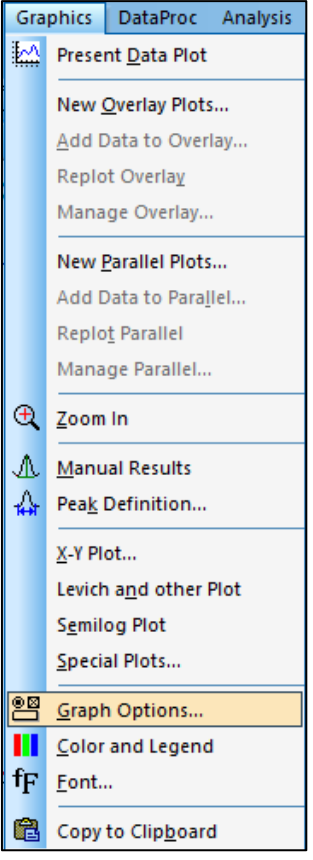

**Figure 7-17-1. Toolbar**

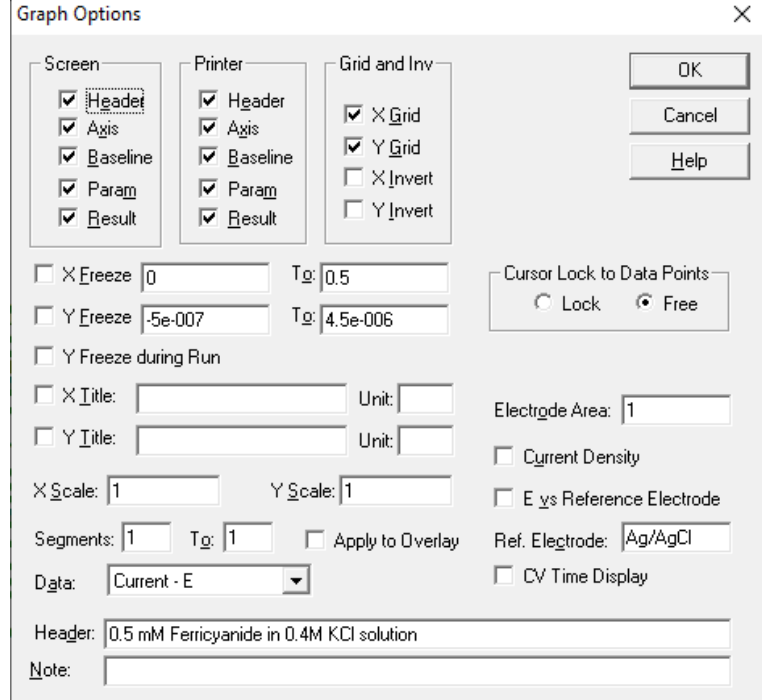

**Figure 7-17-2. Graph Options**

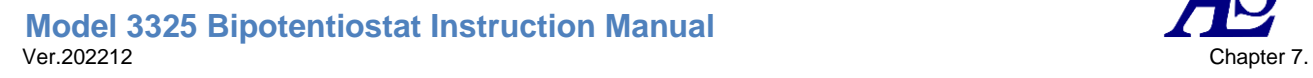

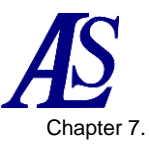

#### Y-axis freeze during measurement

Fix the Y-axis during measurement. If not fixed, the scale is automatically adjusted according to the measured value.

#### - X, Y Title

The default XY axis title for displayed for each electrochemical technique, but to customize it, check the box and enter the desired title in the field.

# - Unit

Enter the unit or dimension for the axis title (for example, the current unit is A, the dimension symbol is I, the time is s, and the dimension symbol is T). If X, Y axis title is checked, it will be enabled.

#### X, Y Scale

Change the plot size by changing the numerical value from the default full size of 1. The input range is 0.1 to 1.

#### **Seament**

Enter the range of segments to be displayed.

#### Data

Select the data to be plotted. Available selections depend on the technique.

#### **Cursor Lock to Data Points**

This option controls the behavior of the mouse cursor in the plot area. When "Lock" is selected, the cursor will be locked to the data point. Moving the mouse in the X direction, the cursor will move along the data curve. This is particularly useful for identifying data points. When Free is selected, the cursor moves freely in the XY plane.

#### **Flectrode Area**

This value is used to calculate the current density.

#### **Current Density**

Check this box to display the current density.

#### E vs Reference Electrode

Check this box to add a reference electrode name after the potential axis title.

#### Reference electrode

Enter the reference electrode used for the measurement. If "E vs Reference Electrode" box is checked, it will be displayed after the potential axis title.

#### CV Time Display

Change the X axis from potential to time display, which is only displayed for CV and LSV measurement data.

#### **Header**

Input field for header. To display this header at the top of your plot, check the Header box under Screen and/or Printer options in this dialog box.

#### Note

Input field for experimental conditions and comments. It will not be displayed on the plot, but will be recorded as data information. It is used to review the experiment conditions later.

You can perform the same operation by clicking the icon.

#### <span id="page-75-0"></span>**Model 3325 Bipotentiostat Instruction Manual** Ver.202212 Chapter 7.

# **7-18. Color and Legend**

From "Graphics" - "Color and Legend", specify the color and legend.

- Color

Set the color of the curves, grid, axes, and background. Curve 0 represents active data and curves 1-9 represent overlayed plots. Click the "Change" button to select the color. For the change of the text color, see [7-19. Font.](#page-76-0)

# **Legend**

Specify the type of marker or line for data curves and grid.

#### **Size**

Specify the size of the marker or the thickeness of the line.

**Interval** 

Change the data interval of the plot. Setting this value to N plots every Nth data point. The default value is 1. This is useful for overlay plots.

#### **Default**

ш

Clicking the "Default" button will reset the plot to its initial state.

The same operation can be performed by clicking on the icon.

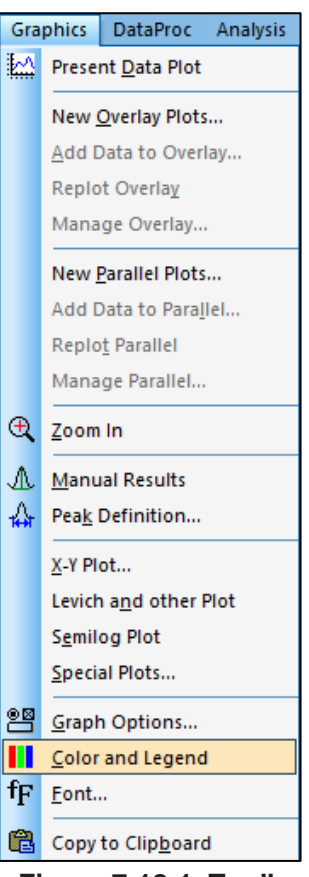

**Figure 7-18-1. Toolbar**

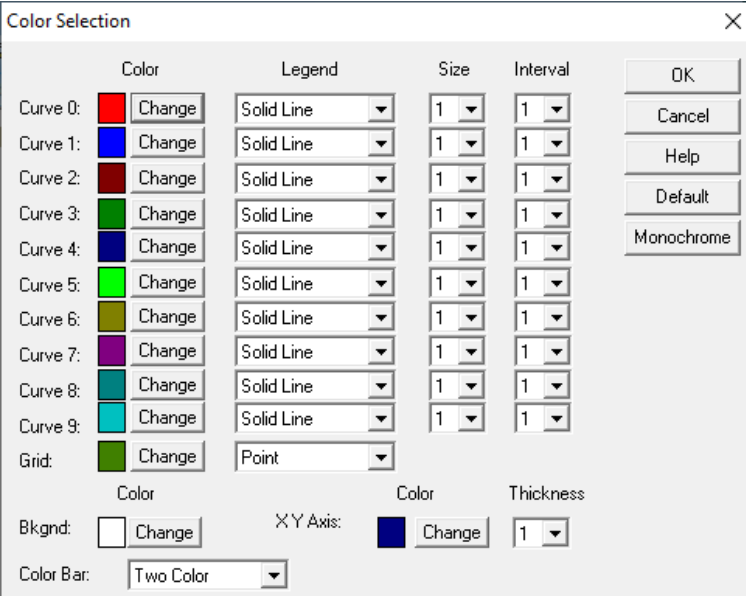

**Figure 7-18-2. Color selection**

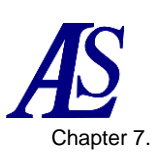

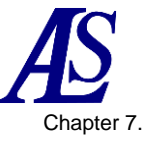

# **7-19. Font**

<span id="page-76-0"></span>From "Graphics" - "Font", set the font, style, size, and color of the text used on the plot.

Click the change button in Figure 7-19-2 and change the settings from the window shown in Figure 7-19-3.

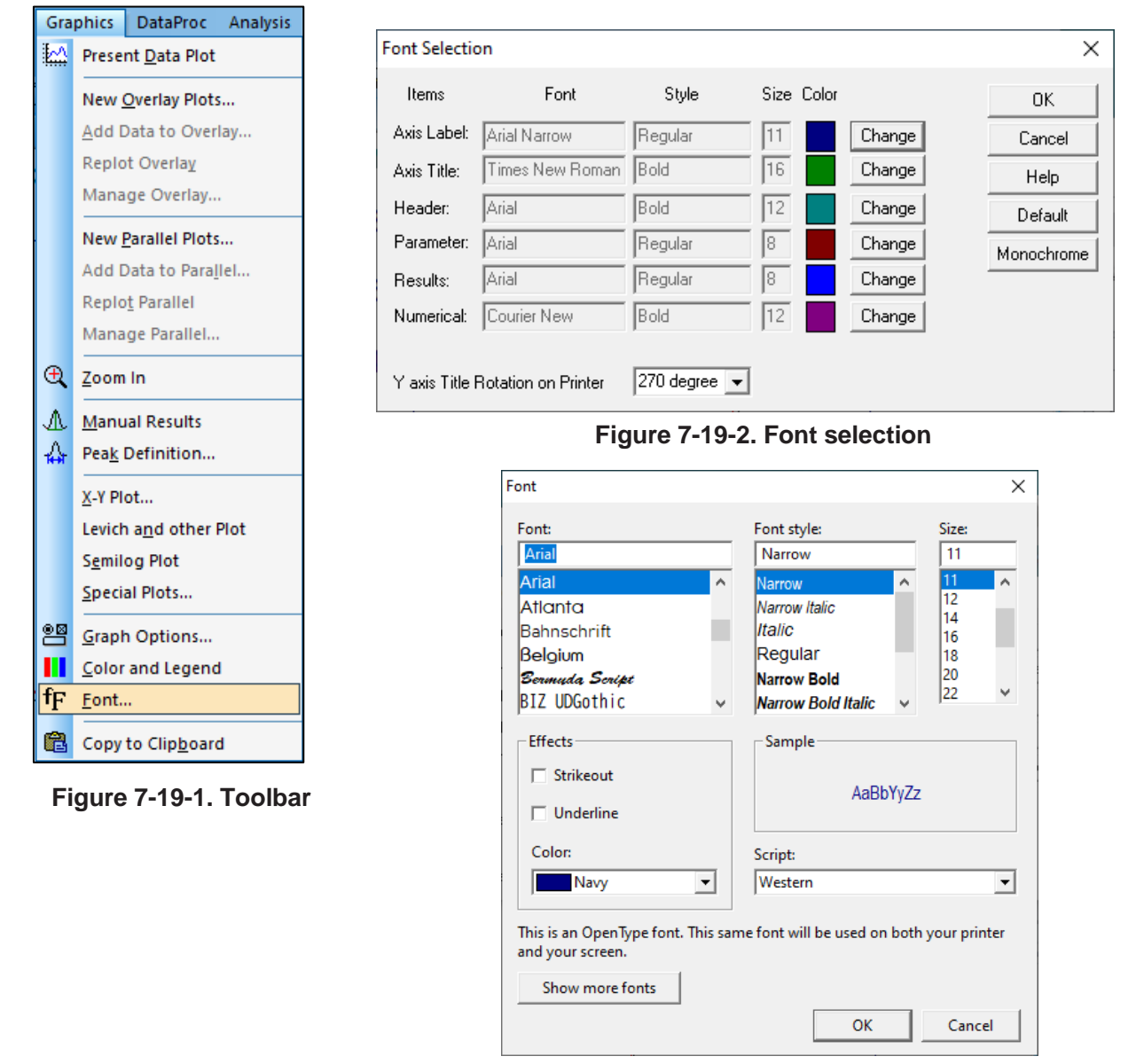

**Figure 7-19-3. Font**

The Y axis title should read from bottom to top. However, different printers have been found to follow different character rotation conventions, so rotation angle needs to be adjust to obtain the correct orientation for the printer. Clicking the "Default" button will reset the printer to its initial state. Clicking the "Monochrome" button will change the color of each item to black.

The same operation can be performed by clicking on the icon.  $\mathbf{f}$ 

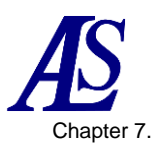

#### **Model 3325 Bipotentiostat Instruction Manual** Ver.202212 Chapter 7.

# **7-20. Copy to Clipboard**

From "Graphics" - "Copy to Clipboard", copy the plot displayed on the software to the clipboard. This command can also be used while a measurement or digital simulation is running. It has the same effect as the Alt+ PrintScreen keyboard shortcut.

The same operation can be performed by clicking on the icon.  $\Box$ 

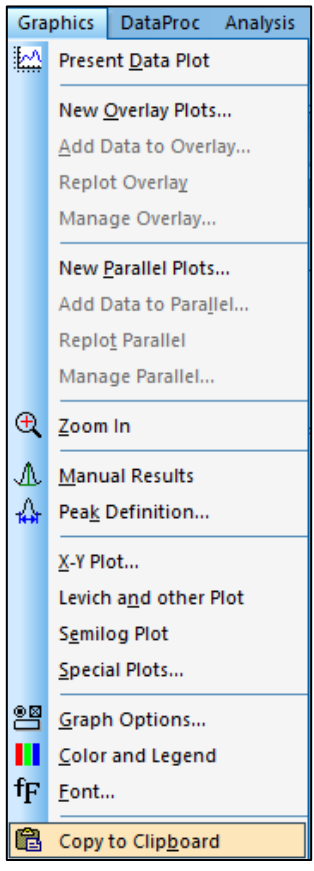

**Figure 7-20-1. Toolbar**

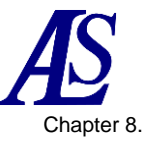

# Chapter 8. Data Processing Menu

Introduces the functions that can be selected from the data processing menu on the toolbar.

# **8-1. Smoothing**

From "Data processing" - "Smoothing", smooth the currently active data.

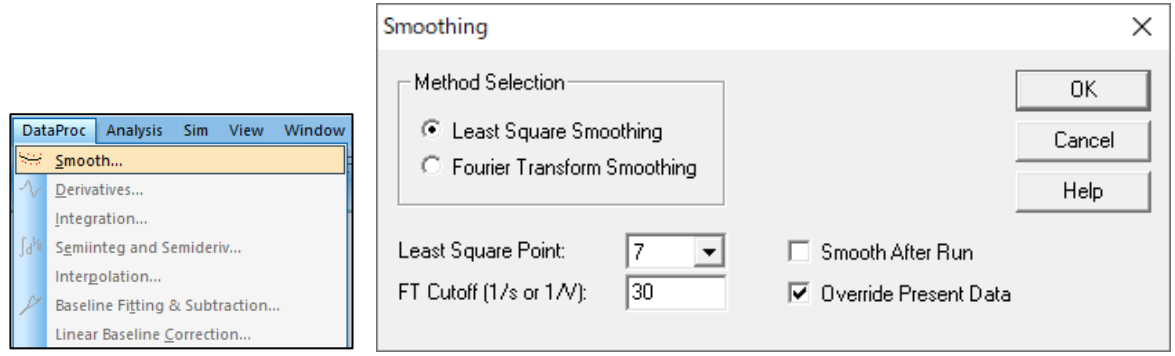

**Figure 8-1-1. Toolbar (left), Smoothing (right)**

# Method selection

Select least squares or Fourier transform smoothing option.

# **Least Squares Point**

Least square smoothing requires an odd number of points between 5 and 49. More points will result in better smoothing, but may also cause distortion.

The program performs least square smoothing using the algorithm of Savitzky and Golay. For more details about this algorithm, please refer to "Smoothing and Differentiation of Data by Simplified Least Squares Procedures", Anal. Chem., 36, 1627-1639 (1964).

# FT Cutoff (1/s or 1/V)

Specify the filter cutoff frequency. For a time-based experiment, the Fourier conjugate frequency has units of 1/s or Hz, and for voltammetry, it is 1/V (the number of signal cycles allowed in a potential range of 1 volt). A lower cutoff gives better smoothing, but may cause distortion.

This is done by the D.E. Smith et al. algorithm. For details of this algorithm, refer to "Some Observations on Digital Smoothing of Electroanalytical Data Based on the Fourier Transformation", Anal. Chem., 45, 277-284 (1973).

In general, Fourier transform smoothing is very effective. If the signal band is separated from the noise band, distortion is minimized. However, this method is more time consuming than least-squares smoothing.

# Smooth After Run

Check this box to automatically perform smoothing after a measurement. This function can also be switched from "Control" - "Measurement status".

# Override Present Data

Check this box to overwrite the converted data with the currently active data. If unchecked, the converted data will not be overwritten and the original data will be displayed when you select ["Preseent Data Plot](#page-58-0) ".

The same operation can be performed by clicking on the icon.

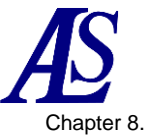

# **8-2. Derivative**

Deriviate the current data from "Data Processing" - "Derivative". The first derivative gives the Y-axis as Y-units/X-units, but the units may not be displayed accurately.

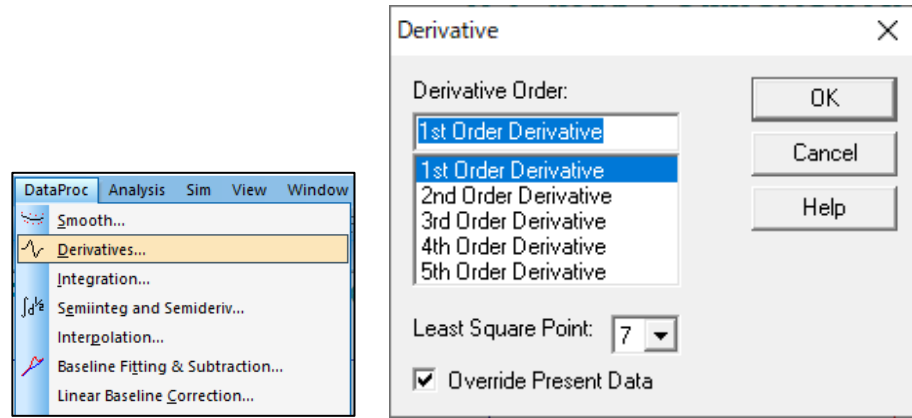

**Figure 8-2-1. Toolbar (left), Derivative (right)**

Derivative Order

Selects the order of derivatives from 1st, 2nd, 3rd, 4th, and 5th order.

**Least Squares Point** 

Select an odd number of points between 5 to 49. The more points, the better the smoothing, but can also cause more distortion. Numeric differentiation amplifies highfrequency noise, so a relatively large number of points is required.

The program performs numerical differentiation using the algorithm of Savitzky and Golay. For more details about the Savitzky and Golay algorithm, please refer to "Smoothing and Differentiation of Data by Simplified Least Squares Procedures", Anal. Chem., 36, 1627- 1639 (1964).

#### Override Present data

Check this box to overwrite converted data with currently active data. If unchecked, the data will not be overwritten with the converted data and the original data will be displayed when ["Preseent Data Plot"](#page-58-0) is selected.

The same operation can be performed by clicking on the icon.  $\sqrt[n]{ }$ 

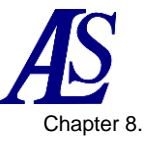

 $\overline{\phantom{a}}$ 

# **8-3. Integration**

The current data can be integrated from "Data Processing" - "Integration".

After integration, the Y-axis becomes Y-units x X-units. For example, for voltammetry, the Y-axis is AV, and for i-t, the Y-axis is AS (coulomb).

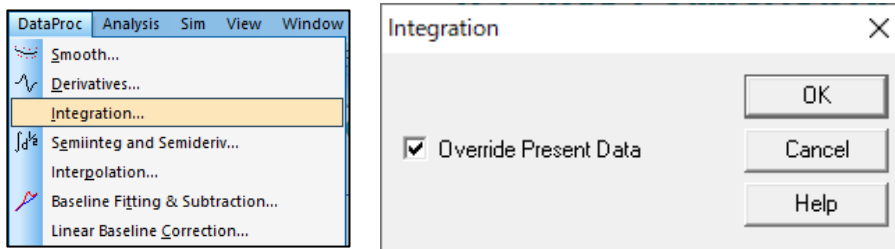

**Figure 8-3-1. Toolbar (left), Integration (right)**

Click OK to perform the integration.

Override Present Data

Check this box to overwrite the converted data with the currently active data.

If unchecked, the data will not be overwritten with the converted data and the original data will be displayed when ["Preseent Data Plot"](#page-58-0) is selected.

# **8-4. Semiintegral and Semiderivative**

From "Data Processing" - "Semi-Integral" and "Semi-Differential", the current data can be semi-integrated or semi-derivatized.

Semi-derivatives can be used to convert diffusive peaks to a Gaussian peak, improving resolution and facilitates measurement. The diffusive peak is converted to a sigmoidal wave, which becomes a time-independent steady state current plateau. It can be used for polarographic theory data interpretation, including current-voltage semilog analysis.

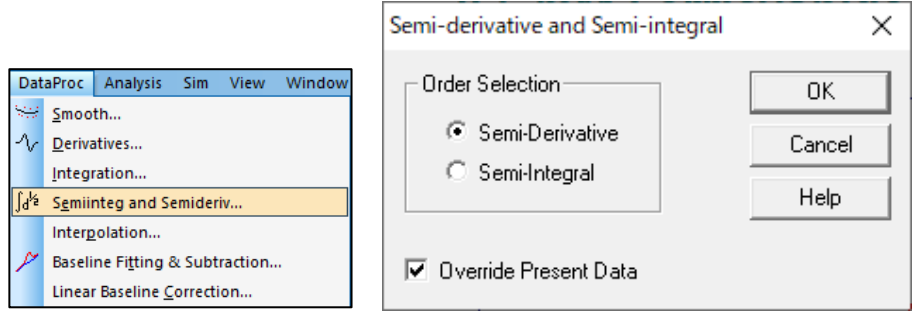

**Figure 8-4-1. Toolbar (left), Semiintegral and Semiderivative (right)**

# **Order Selection**

Select semi-integral or semi-derivative.

Override Present Data

Check this box to overwrite converted data with currently active data. If unchecked, the data will not be overwritten with the converted data and the original data will be displayed when ["Preseent Data Plot"](#page-58-0) is selected.

The same operation can be performed by clicking on the icon.  $\int d^4x$ 

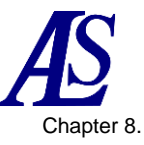

# **8-5. Interpolation**

Insert data points into the current data from "Data Processing" - "Interpolation".

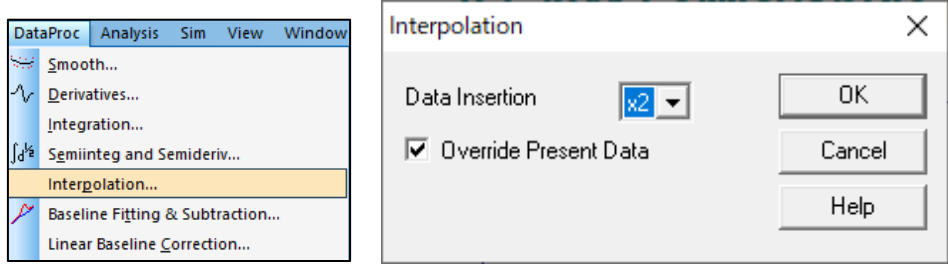

**Figure 8-5-1. Toolbar (left), Interpolation (right)**

#### - Data Insertion

The larger the multiplier, the more points are inserted. If the number of data points exceeds the memory size, a warning will be displayed and the command will terminate. The multiplier will be a power of 2 only, and the Fourier transform will be used.

#### Override Present Data

Checking this box overwrites the currently active data with the transformed data. If unchecked, the data will not be overwritten with the transformed data and the original data will be displayed when ["Preseent Data Plot"](#page-58-0) is selected.

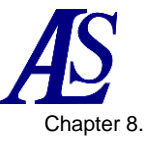

# **8-6. Baseline Fitting & Subtraction**

From "Data Processing" - "Baseline Fitting & Subtraction," fit a baseline and subtract the fitting curve from the currently active data. Very useful for peak evaluation. Only works with certain peaks and experimental methods.

If you have multiple segments, such as CV data, select the segment to use from the [Graph Options](#page-73-0) command in the Graph menu.

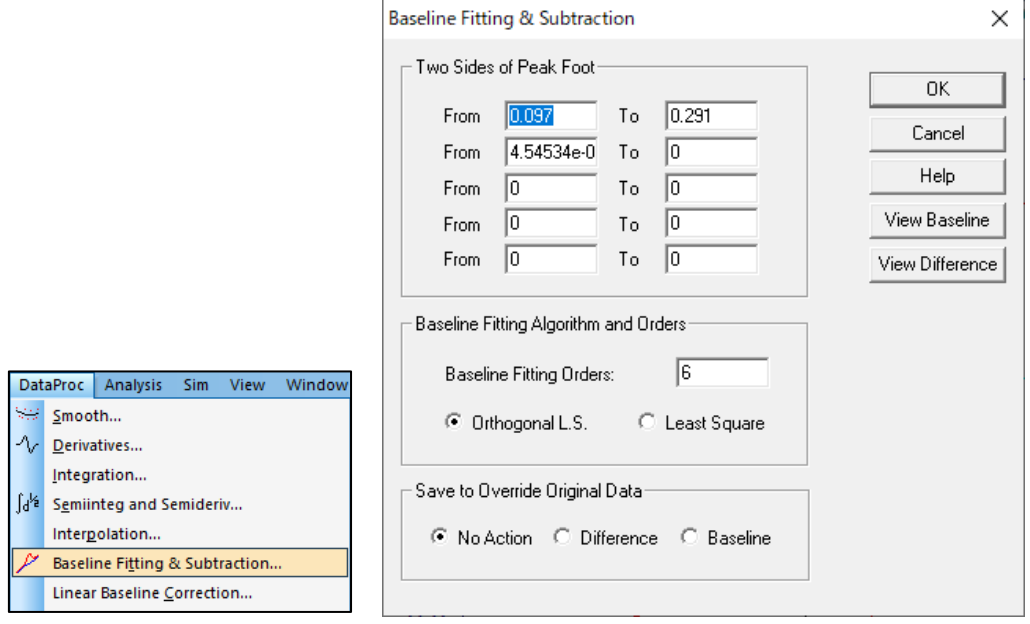

**Figure 8-6-1. Toolbar (left), Baseline Fitting & Subtraction (right)**

# Two Sides of Peak Foot

To fit a baseline, you must specify two peak ranges avoiding the peaks. If the fitted results are not ideal, it may be necessary to adjust the peak range or fitting order.

If there are multiple peaks, specify a range for each peak. Up to five can be set. Specify a large potential or time range to cover several peaks.

# Baseline Fitting Algorithm and Orders

For fitting, orthogonal least squares and least squares algorithms are available. The first order stands for linear fitting, aX+b; second order stands for aX2+bX+c fitting.

#### Save to Override Original Data

If "No Action" is selected, the original data and the fitted baseline will be plotted and the original data will remain unchanged. If "Difference" is selected, the original data will be replaced by the difference data. When "Baseline" is selected, the fitted baseline data will be saved.

# View Baseline

Plot the original data and the fitted baseline together and evaluate the results. Select ["Preseent Data Plot"](#page-58-0) to display the original data.

To hide the baseline, uncheck Baseline in the ["Graph Options](#page-73-0) " screen.

# View Difference

Plot the difference between the original data and the fitted baseline to evaluate the results. Select ["Preseent Data Plot"](#page-58-0) to display the original data.

Click on the icon to perform the same operation.  $\mathbb{Z}$ 

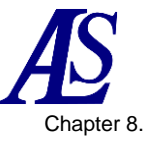

# **8-7. Linear Baseline Correction**

From "Data Processing" - "Linear Baseline Correction," visually correct the baseline of the currently active data. It corrects the slope of the baseline and shifts the DC level of the curve.

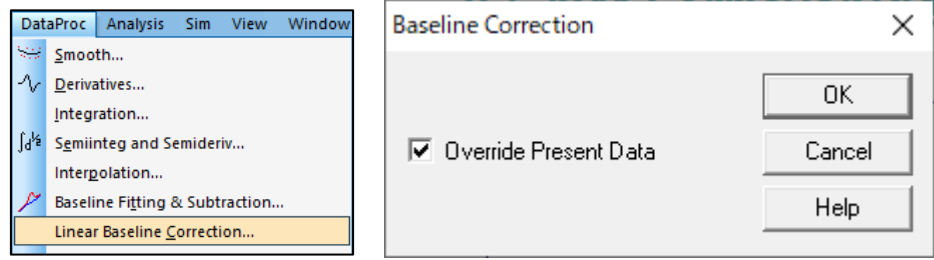

**Figure 8-7-1. Toolbar (left), Linear Baseline Correction (right)**

To perform the correction, click the OK button and the cursor will change to an up arrow.

To correct the baseline slope, left-click and drag at the start point to define a sloped baseline. When the left click is released, this line is subtracted from the data. X values not covered by the line are not affected.

To shift the DC level, left-click and drag to create a horizontal line that defines the zero. It is not necessary to draw a line covering the entire X-axis range.

If there are multiple segments, such as CV data, select the segment to use from the Graph Options command in the Graph menu.

The Baseline Correction command can be perfomed once by starting it once. For multiple corrections, use the command repeatedly.

#### Override Present Data

Check this box to overwrite the converted data with the currently active data. If unchecked, the data will not be overwritten with the converted data and the original data will be displayed when ["Preseent Data Plot"](#page-58-0) is selected.

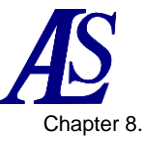

# **8-8. Data Point Removing**

From "Data Processing" - "Data Point Removing", remove unnecessary data points from the beginning or end of the currently active data.

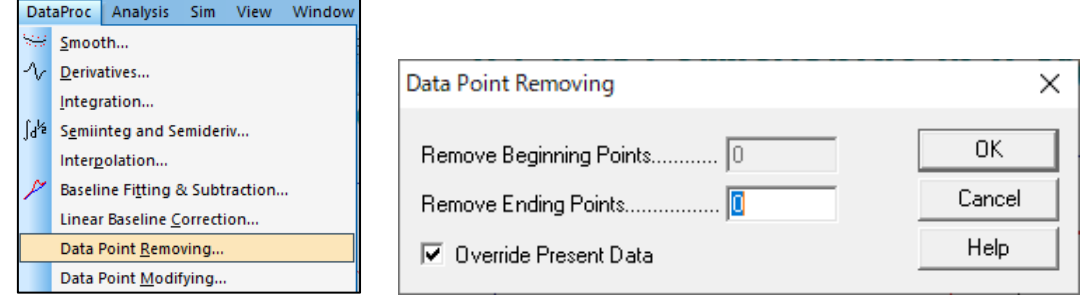

**Figure 8-8-1. Toolbar (left), Data Point Removing (right)**

#### - Remove Beginning Points

Enter the number of data points to be removed from the beginning of the data. If the number entered is zero, no data will be removed.

#### Remove Ending Points

Enter the number of data points to be removed from the end of the data. If the number entered is zero, no data will be removed.

#### - Override Present Data

Check this box to overwrite converted data with the currently active data. If unchecked, the data will not be overwritten with the converted data and the original data will be displayed when ["Preseent Data Plot"](#page-58-0) is selected.

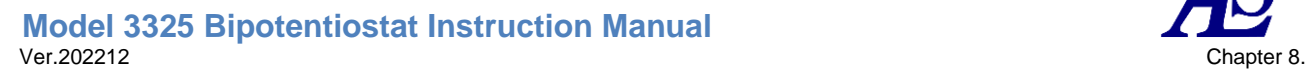

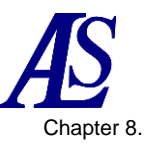

# **8-9. Data Point Modifying**

From "Data Processing" - "Data Point Modifying", the data point of the currently active data can be visually changed.

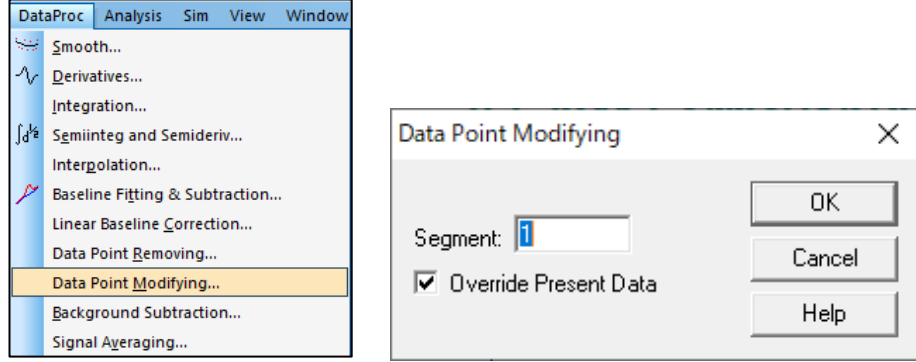

**Figure 8-9-1. Toolbar (left), Data Point Modifying (right)**

To modify a data point, click the OK button, and the cursor will change to an up arrow.

When the cursor is moved in the data display range, a crosshair line will appear at the corresponding position of the X-axis of the cursor. Move the cursor horizontally and leftclick at the data point to be changed, drag to move the data point vertically, and release the left-click. The old data point will be erased and the data point will appear at the new position.

#### **Segment**

Select the segment to be changed. The valid range depends on the electrochemical technique used.

#### Override Present Data

Check this box to overwrite the converted data with the currently active data. If unchecked, the data will not be overwritten with the converted data and the original data will be displayed when ["Preseent Data Plot"](#page-58-0) is selected.

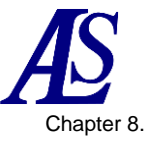

# **8-10. Background Subtraction**

From "Data Processing" - "Background Subtraction", the difference between two sets of data can be calculated. For example, first measure with a blank solution and save the data. Next, measure with a sample. Background Subtraction calculates and plots the difference between this data.

When using this command, the data must be of the same experimental type and the same X data array. Select the data to subtract from the dialog box that appears and calculate the difference with the currently active data.

|    |                                                                    | 25<br><b>Background Subtraction</b>                                         |                    |                                    | $\times$          |
|----|--------------------------------------------------------------------|-----------------------------------------------------------------------------|--------------------|------------------------------------|-------------------|
|    | Window<br>DataProc<br><b>Analysis</b><br><b>Sim</b><br><b>View</b> | als $3325$ > Data<br>$\leftarrow$<br>$\rightarrow$<br>$\ll$<br>$\checkmark$ | Ō<br>$\checkmark$  | Ω<br>Search Data                   |                   |
| W. | Smooth                                                             | Organize $\blacktriangleright$<br>New folder                                |                    | 988 ▼                              | $\mathbf{C}$<br>ш |
| ∿  | Derivatives                                                        | $\wedge$                                                                    |                    |                                    |                   |
|    | Integration                                                        | Name                                                                        | Date modified      | Type                               | Size              |
| ∫ď | Semiinteg and Semideriv                                            | Cv1.bin                                                                     | 10/23/2020 4:54 AM | <b>BIN File</b>                    | 6 KB              |
|    | Interpolation                                                      | Cv <sub>2.bin</sub>                                                         | 10/23/2020 4:54 AM | <b>BIN File</b>                    | 6 KB              |
|    | Baseline Fitting & Subtraction                                     | cv3.bin                                                                     | 10/23/2020 4:55 AM | <b>BIN File</b>                    | 6 KB              |
|    |                                                                    | cv4.bin                                                                     | 10/23/2020 5:44 AM | <b>BIN File</b>                    | <b>9 KB</b>       |
|    | Linear Baseline Correction                                         | it1.bin                                                                     | 10/23/2020 4:57 AM | <b>BIN File</b>                    | 3 KB              |
|    | Data Point Removing                                                | Lsv1.bin                                                                    | 10/23/2020 4:55 AM | <b>BIN File</b>                    | 4 KB              |
|    | Data Point Modifying                                               | Mcv.bin                                                                     | 10/23/2020 5:47 AM | <b>BIN File</b>                    | 6 KB              |
|    | Background Subtraction                                             | Ocpt1.bin                                                                   | 10/23/2020 4:58 AM | <b>BIN File</b>                    | 4 KB              |
|    | Signal Averaging                                                   | File name: Cv.bin                                                           |                    | Data Files (*.bin)<br>$\checkmark$ | $\checkmark$      |
|    | Mathematical Operation                                             |                                                                             |                    |                                    |                   |
|    | Fourier Spectrum                                                   |                                                                             |                    | Open                               | Cancel            |

**Figure 8-10-1. Toolbar (left), dialog box (right)**

# **8-11. Signal averaging**

From "Data Processing" - "Signal Averaging", perform signal averaging between the currently active data and saved data. The currently active data is always included in the averaging. It is calculated by simply adding several sets of data and dividing the result by the number of data sets. Data sets whose X values differ from the currently active data will be ignored.

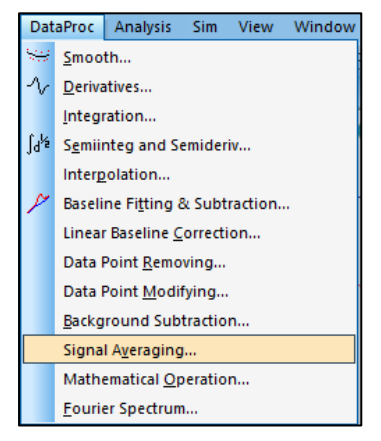

**Figure 8-11-1. Toolbar**

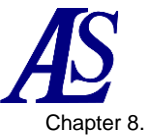

# **8-12. Mathematical Operation**

From "Data Processing" - "Math Operation", perform mathematical operations on the currently active data. The operations available are addition, subtraction, multiplication, division, exponentiation, logarithm, square root, and reciprocal, and can be applied to both X and Y data values.

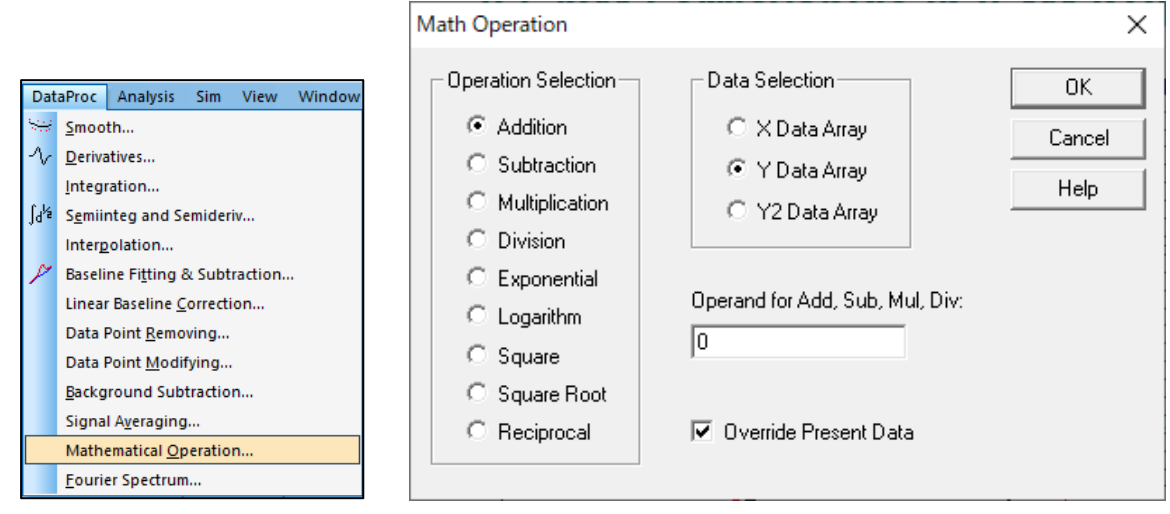

**Figure 8-12-1. Toolbar (left), Mathematical Operation (right)**

- Operation Selection

Select the operation to be applied to the data. If addition, subtraction, multiplication, or division is selected, a second operand must be specified in the appropriate field.

- Data Selection

Select either the X data array or the Y data array as the target of the mathematical operation.

- Operand for Add, Sub, Mul, Divi:

Enter when addition, subtraction, multiplication, or division is selected in operation selection.

#### - Override Present Data

Check this box to overwrite the converted data with the currently active data. If unchecked, the data will not be overwritten with the converted data and the original data will be displayed when ["Preseent Data Plot"](#page-58-0) is selected.

**Model 3325 Bipotentiostat Instruction Manual** Ver.202212 Chapter 8.

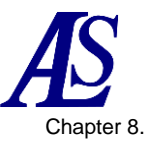

# **8-13. Fourier Spectrum**

The Fourier spectrum of the current data can be obtained from "Data Processing" - "Fourier Spectrum".

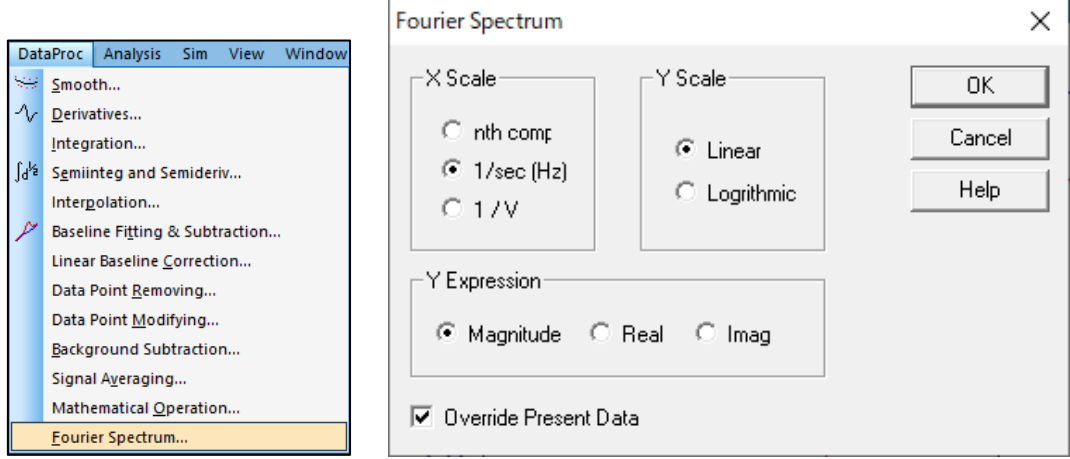

**Figure 8-13-1. Toolbar (left), Fourier Spectrum (right)**

#### - X Scale

Select the X data array for the Fourier spectrum from nth comp.(nth component), 1/s(Hz) scale, or 1/V scale. Generally, nth comp. is used. The physical meaning is derived from the experimental parameters.

The 1/s(Hz) and 1/V scales have distinct physical meanings. For time-based experiments, the 1/s(Hz) scale must be used; 1/V is invalid; for voltammetry experiments, the 1/V should be used since the 1/s(Hz) scale may not be valid. CV and LSV can use both the 1/s(Hz) and 1/V scales.

#### Y Scale

The Y data array contains the Fourier coefficients and can be either linear or logarithmic scale.

#### Y Expression

Select the Fourier spectrum graph display method from Magnitude (amplitude), Real (real part) and Imaginary (imaginary part).

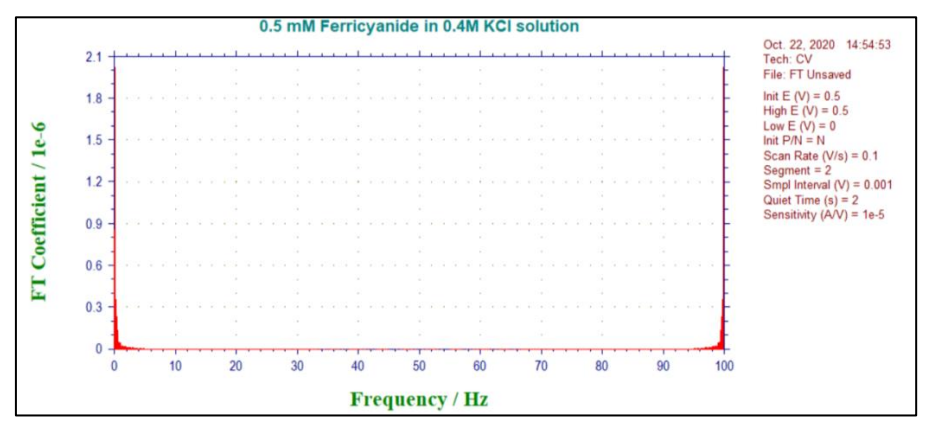

**Figure 8-13-2. Example of Fourier spectrum display**

#### Override Present Data

Check this box to overwrite the converted data with the currently active data. If unchecked, the data will not be overwritten with the converted data and the original data will be displayed when ["Preseent Data Plot"](#page-58-0) is selected.

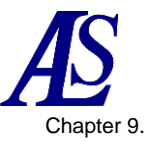

# Chapter 9. Analysis Menu

Introduces the functions that can be selected from the analysis menu on the toolbar.

# **9-1. Calibration Curve**

Create a calibration curve from "Analysis" - "Calibration Curve".

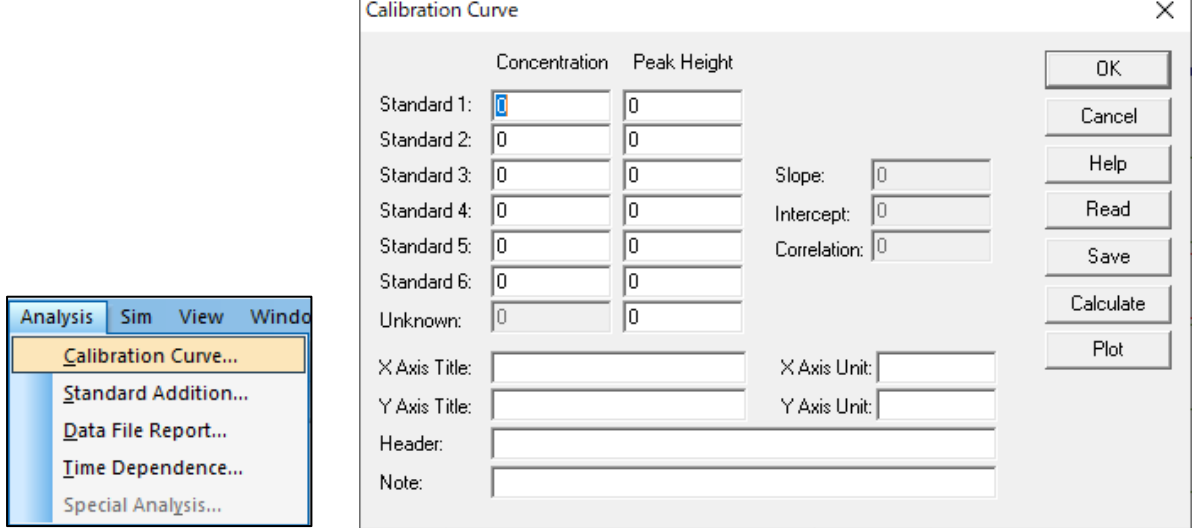

**Figure 9-1-1. Toolbar (left), Calibration Curve (right)**

# Standard #

Enter the concentration and peak height/current obtained from the standard solution.

#### - Unknown

Enter the peak height of the unknown species to calculate the unknown species concentration.

- X Axis / Y Axis Title

Enter the X-axis and Y-axis title to be plotted.

- X Axis / Y Axis Unit

Enter the X-axis and Y-axis unit or dimensions to be plotted.

# **Header**

Enter the desired title (header) for the data. If it is not displayed at the top of the graph, check the header box using the Graph Option command.

Note

Enter any comments about the plot. They are not displayed on the graph, but is recorded as data information. It will be used later when reviewing the contents of the experiment.

# - Read

Use this command to read data from file.

**Save** 

Use this command to save data to file. XY titles, units, header, and note will be saved along with the data.

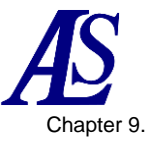

# **Calculate**

Use this command to calculate the slope, intercept and correlation coefficient of the calibration curve. If an unknown peak height is given, an unknown concentration is also calculated.

Plot.

Use this command to plot the calibration curve. The plot will be automatically scaled according the data range.

# **9-2. Standard Addition**

From "Analysis" - "Standard Addition", calculate the concentration of unknown species using the standard addition method. In the standard addition method, first measure the unknown species and record the peak height. Next, the peak height is measured again while adding the standard solution. Usually, the amount added is much smaller than the total volume to maintain sample composition. The increased concentration should be equivalent to the unknown species.

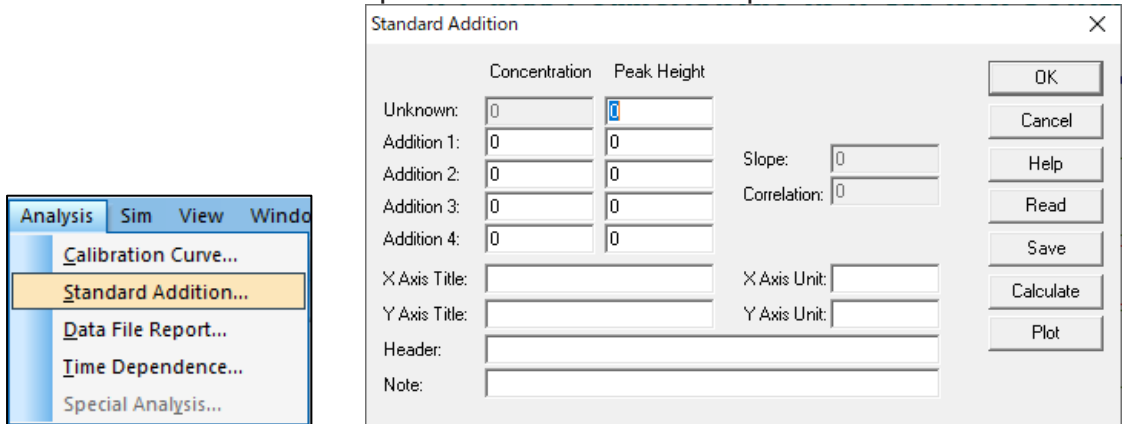

**Figure 9-2-1. Toolbar (left), Standard Addition (right)**

- Unknown

Enter the peak height of the unknown species to allow calculation of its concentration.

- Addition #

Enter the concentration and peak height/current after adding the standard solution.

X Axis / Y Axis title

Enter the X-axis and Y-axis title to be plotted.

- X Axis / Y Axis Unit

Enter the X-axis and Y-axis unit or dimensions to be plotted.

**Header** 

Enter the desired title (header) for the data. If it is not displayed at the top of the graph, check the header box using the Graph Option command.

**Note** 

Enter any comments about the plot. They are not displayed on the graph, but is recorded as data information. It will be used later when reviewing the contents of the experiment.

- Read

Use this command to read data from file.

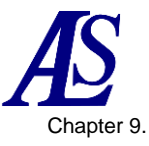

- Save

Use this command to save data to file. XY titles, units, header, and note will be saved along with the data.

- Calculate

Use this command to calculate the slope, intercept and correlation coefficient of the calibration curve. If an unknown peak height is given, an unknown concentration is also calculated.

Plot

Use this command to plot the calibration curve. The plot will be automatically scaled according the data range.

# **9-3. Data File Report**

From "Analysis" - "Data File Report", enter the peak potential range, slope, and intercept of the calibration curve to report the concentration or peak current of the component to be analyzed for the saved data file.

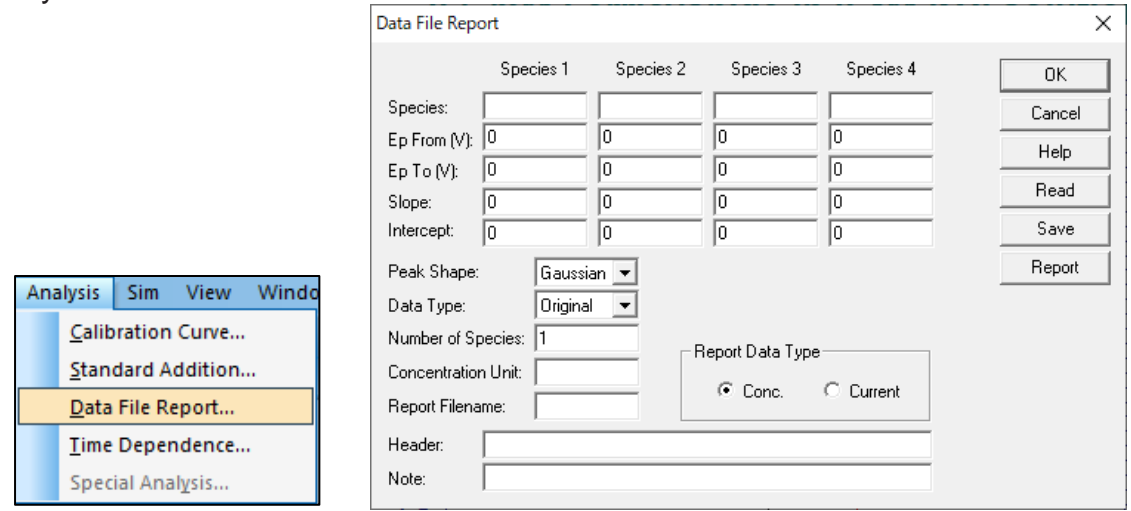

**Figure 9-3-1. Toolbar (left), Data File Report (right)**

# **Species**

Enter the name of the species to be analyzed. Up to four compounds can be searched and reported.

# - Ep From and Ep To

Enter the peak potential range. When the program detects peaks, the first peak within the specified range will be selected. The ranges for each species should not overlap.

# **Slope**

Enter the slope of the calibration curve for each species to calculate the concentration of the compound. If the report data format is concentration and the slope is zero, a warning (Slope can not be zero or negative) is displayed.

# **Intercept**

Enter the intercept of each calibration curve to calculate the concentration of a compound.

# Peak Shape

Select the most appropriate peak shape from Gaussian, Diffusive, and Sigmoidal.

# **Model 3325 Bipotentiostat Instruction Manual**

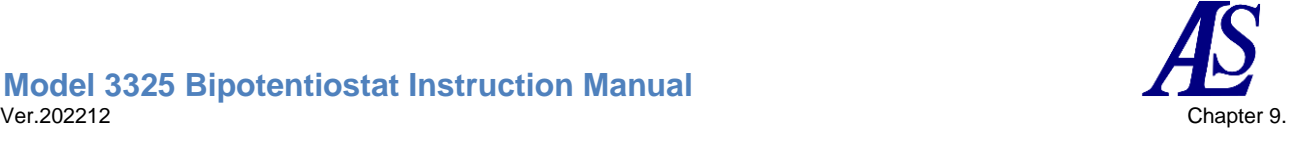

#### Data type

Select original data, semi-derivative, or first derivative to report the concentration.

#### Number of Species

Enter the number of species for the data file report.

Concentration Unit

Enter the concentration unit or dimension (e.g. ppm or M).

#### Report Filename

Enter a filename to save the report text file. If the entered file name exists, an overwrite warning will be displayed. If no filename is specified, the report will be shown but not saved.

# - Report Data Type

Either concentration or peak current can be reported.

#### - Header

Enter the desired title (header) for the data. If it is not displayed at the top of the graph, check the header box using the Graph Option command.

#### Note

Enter any comments about the plot. They are not displayed on the graph, but is recorded as data information. It will be used later when reviewing the contents of the experiment.

# - Read

Use this command to read data from file.

**Save** 

Use this command to save data to file. XY titles, units, header, and note will be saved along with the data.

#### **Report**

Use this command to generate the data file report.

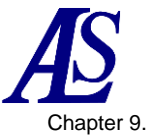

# **9-4. Time Dependence**

From "Analysis" - "Time Dependence", generate reports and plots of peak heights and concentrations as a function of time from saved data file. Find the peak heights or concentrations for each data and sort them in chronological order relative to the first experiment.

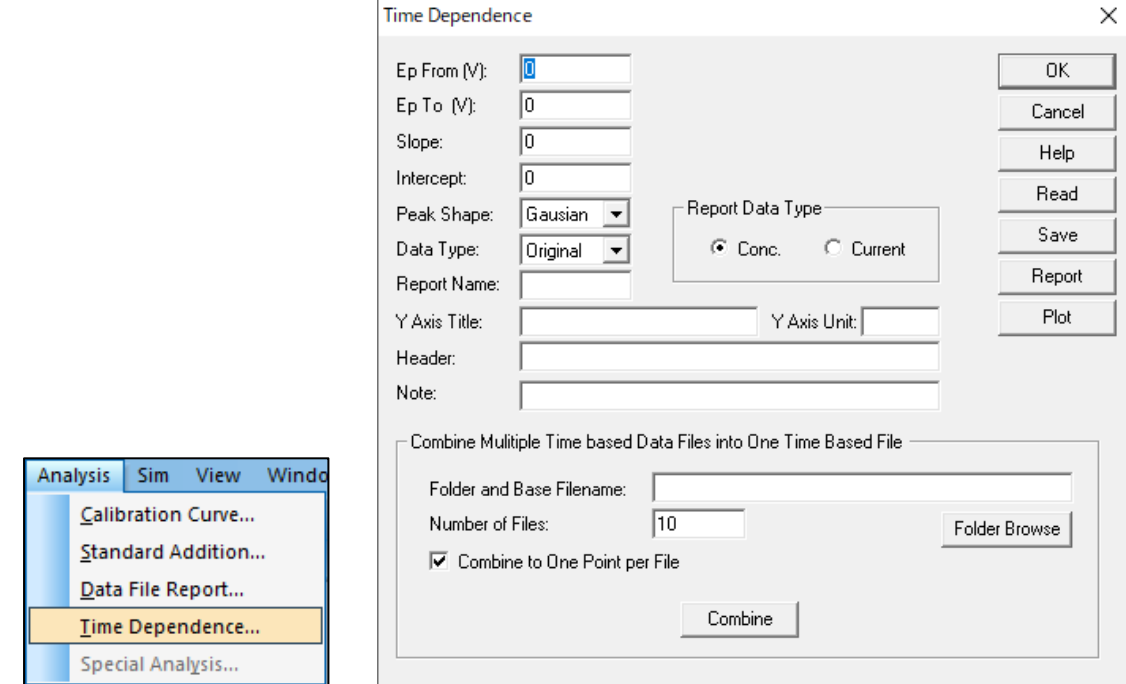

**Figure 9-4-1. Toolbar (left), Time Dependence (right)**

# - Ep From and Ep To

Enter the peak potential range. Ep From and Ep To cannot be equal. When the program detects a peak, the first peak in the specified range is selected.

**Slope** 

Enter the slope of various calibration curves to calculate the concentration of a compound. If the report data format is concentration and the slope is zero, a warning (Slope can not be zero or negative) message is displayed.

**Intercept** 

Enter the intercept of each calibration curve to calculate the concentration of a compound.

Peak Shape

Select the most appropriate peak shape from Gaussian, Diffuse, and Sigmoid.

Data Type

Select original data, semi-derivative, or first derivative to report concentration.

Enter a filename to save the report text file. If the entered file name exists, an overwrite warning will be displayed. If no filename is specified, the report will be shown but not saved.

Report Data Type

Either concentration or peak current can be reported.

Y Axis Title

Enter the Y-axis title to be plotted.

#### **Model 3325 Bipotentiostat Instruction Manual** Ver.202212 Chapter 9.

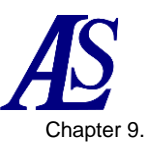

# Y Axis Unit

Enter the Y-axis unit or dimension to be plotted.

# - Header

Enter the desired title (header) for the data. If it is not displayed at the top of the graph, check the header box using the Graph Option command.

# Note

Enter any comments about the plot. They are not displayed on the graph, but is recorded as data information. It will be used later when reviewing the contents of the experiment.

# - Combine Multiple Time based Data Files into One Time Based File

Combine multiple timebase files (including CV, LSV, i-t) into one data file. The files to be combined are File1, File2, File3, File4, .... and numbered after the same file name. Also, they must be ordered by the same technique. Time is calculated based on the year, month, day, hour, minute, and second of the starting point.

# Folder and Base Filename

If multiple timebase files are named File1, File2, File3, File4, ... then enter "File" for the base filename.

# Number of Files

If the files to be combined are File1, File2, File3, File4, File5, the number of files will be 5.

# Folder Browse

Browse to the folder where the timebase files are stored and click on one of the files. Delete the number after the file name displayed in the [Folder name and Base file name] field.

Combine to One Point per File

Check the checkbox to average each data file into a single point.

#### **Combine**

Combine data files. A text file with the specified filename will appear in the data files folder. Press OK to exit the dialog box.

#### Read

Use this command to read data from file.

#### - Save

Use this command to save data to file. XY titles, units, header, and note will be saved along with the data.

# **Report**

Use this command to generate the data file report.

# Plot

Use this command to generate the time dependence plot.

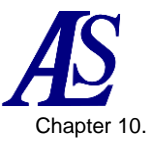

# Chapter 10. Simulation Menu

Introduces the functions that can be selected from the simulation menu on the toolbar.

#### **10-1. Mechanism**

<span id="page-95-0"></span>From "Simulation" - "Mechanism", set the reaction mechanism, concentration of each reaction species, kinetic, experimental parameters, and other variables. Each parameter must be set before running the simulation. You can also check the equilibrium concentrations.

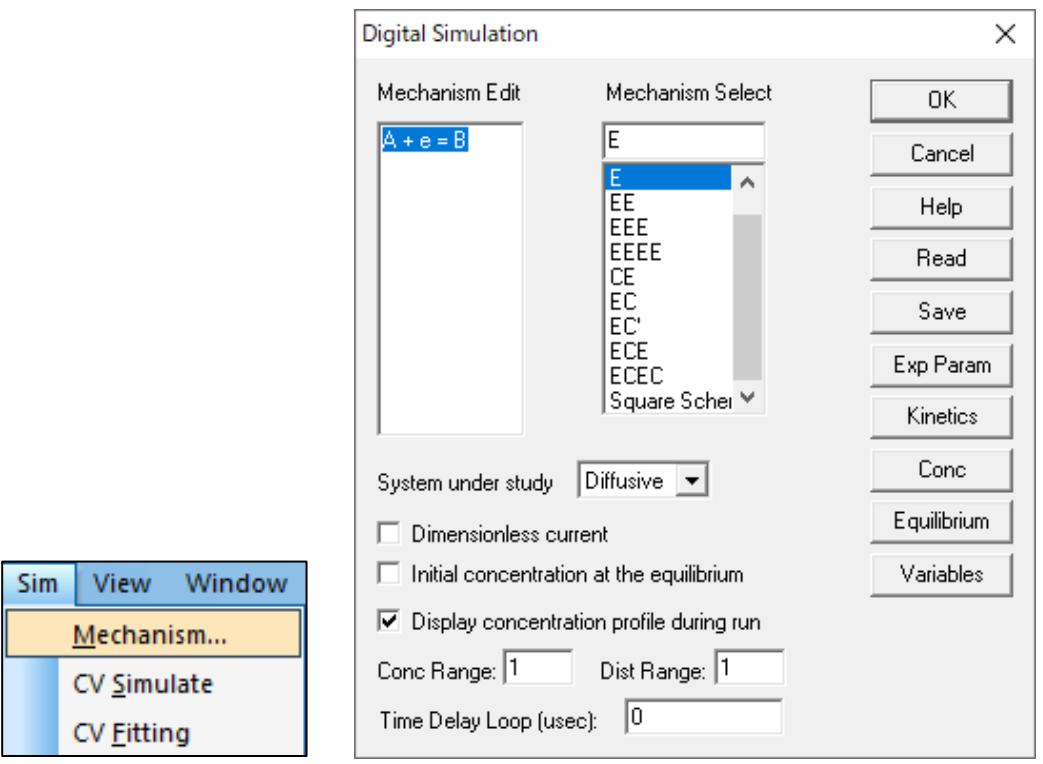

**Figure 10-1-1. Toolbar (left), Mechanism (right)**

#### Mechanism Edit

Select from the list of mechanism selections and the corresponding reaction will be displayed. It is also possible to edit by entering directly. Each chemical species uses letters A to Z, where e represents the electron transfer process. Upper and lower case letters are treated as identical and spaces are ignored.

Up to 5 reactions and 6 combinations of chemical species can be simulated.

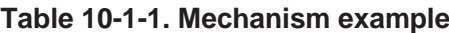

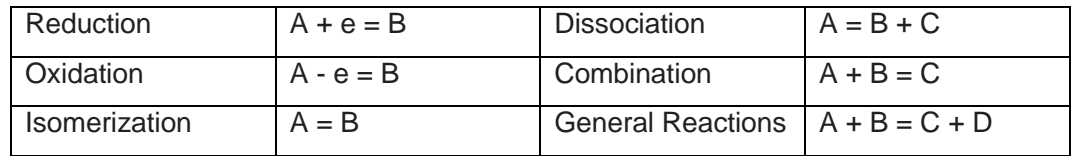

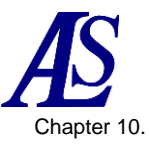

# Mechanism Select

It can be choose from 10 different mechanisms. Mechanisms not included in the list can be obtained from predefined mechanisms. For example, EEC, ECC, and CEC can be obtained from ECEC by defining the reaction rate parameter to be zero. Defining the nonuniform electron transfer rate ko to zero has no effect on the corresponding electron transfer step. If the forward and reverse rate constants for a chemical reaction are defined to zero, the corresponding chemical reaction is unaffected.

Model 3325 can edit and set the mechanism from "User Input", but cannot operate.

# Dimensionless current

Checking this box, the system will calculate the dimensionless current. This is useful for comparison with other theoretical results. If the box is not checked, currents are calculated according to concentration, electrode area, and timescale.

Initial concentration at the equilibrium

Check this box to calculate the equilibrium concentration and use that value as the initial conditions for the simulation. The equilibrium condition is calculated according to the kinetic parameters and the input concentration. If the box is not checked, the input concentration is used as the initial condition.

Display concentration profile during run

Check this box to display concentration profiles and voltammograms during the simulation. This is very useful to understand the reaction mechanism.

For the voltamogram, the axis scale reflects the value set in Sensitivity. If the sensitivity is too high, the voltammogram will be displayed as a flat line. If the sensitivity is too low, data points will be scattered. However, the data display will automatically adjust after the run.

For concentration profiles, relative concentrations and relative distances are used. The total concentration for all species is set to 1 by default and the concentrations during simulation are based on this value. The unit distance is set to 6\*sqrt(Dt) by default, where D is the diffusion coefficient and t is the total time of any given experiment. To change the concentration and distance ranges, see the next two sections below.

# Conc Range

Enter the concentration range. The input range is 0.001 to 100,000, and the defaults is 1.

# Dist Range

Enter the distance range. The input range is 0.001 to 10, and the default is 1.

Time Delay Loop

The simulation run time depends on the research question and the type of computer used. If the run time is too short, it will not be able to visualize changes in the concentration profile clearly. By taking a longer time delay loop variable, the simulation changes can be displayed slowly. The parameters range is from 0 to 1 x 10E8.

Read

Load a \*.sim file containing the parameters required for the simulation.

- Save

Saves all commands required for the simulation.

Exper Param

Set the experimental parameters for the simulation. It can also be set from "Setup" - ["Parameter Setting](#page-32-0) ". The Cyclic Voltammetry dialog box will appear to set the parameters to be used.

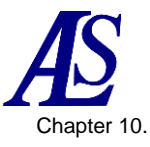

 $\overline{a}$ 

# **Kinetics**

[Figure 10-1-2.](#page-97-0) The Potential/ Rate Constants dialog box appears to set electron transfer rate parameters such as standard heterogeneous rate constants, standard redox potentials, and charge transfer coefficients. It also allows to enter the forward and backward rate constant for chemical reactions.

#### Conc.

Set the diffusion coefficient and concentration of the chemical species. If Diffusive (diffusive system) is selected for the system under study, the Concentration Diffusion Coefficient [\(Figure 10-1-3\)](#page-98-0), and if Surface (adsorption system) is selected, the Surface Concentration [\(Figure 10-1-4\)](#page-98-1) dialog box will appear.

# **Equilibrium**

[Figure 10-1-5](#page-98-2) The Concentration at Equilibrium dialog box appears, displaying the concentration of each chemical species for any given reaction rate condition.

**Variables** 

[Figure 10-1-6](#page-99-0) The Simulation Variables dialog box appears, to enter parameters such as temperature, electrode area, etc.

# **10-1-1. Potential and rate constants**

Enter the kinectic parameters for the CV simulation in this dialog box.

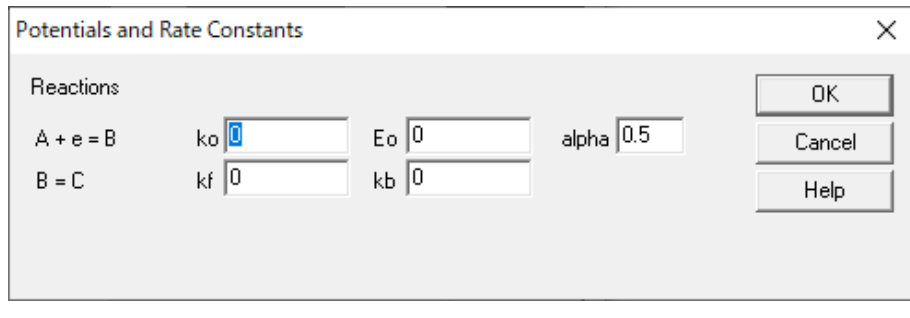

**Figure 10-1-2. Potential and rate constants**

<span id="page-97-0"></span>Depending on the type of reaction, enter up to three parameters.

For charge transfer reactions, enter the rate constant ko, the standard redox potential Eo, and the charge transfer coefficient alpha. For other chemical reactions, specify the forward and reverse rate constants.

Some kinetic parameters may be predetermined. This is because the concentration of n species can be determined by the n-1 reactions and the initial concentration. Since there are more equations than species, some of the equations must be linearly dependent. If the equilibrium constant is determined and assigned arbitrarily, the system will never reach equilibrium.

The software automatically detects this situation and assigns the optimal linearly dependent parameters. Reactions with unknown kinetic parameters are placed at the bottom of the mechanism list and the program automatically assigns them.

If the equilibrium constant involves a chemical reaction, the backward rate constant is determined by the software. In that case, the forward rate constant must be entered.

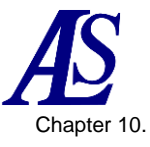

# **10-1-2. Concentration and Diffusion coefficients dialog box**

When select Diffusive (diffusive system) for the system under study, this dialog box is used to specify the concentration and diffusion coefficients.

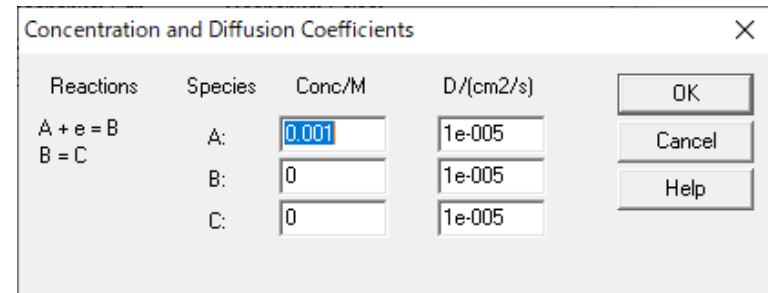

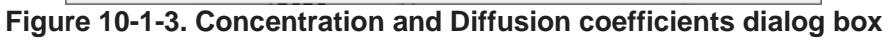

<span id="page-98-0"></span>Enter various concentrations and diffusion coefficients.

# **10-1-3. Surface concentration dialog box**

When Surface (adsorption system) is selected for the system under study, this dialog box is used to specify the surface concentration.

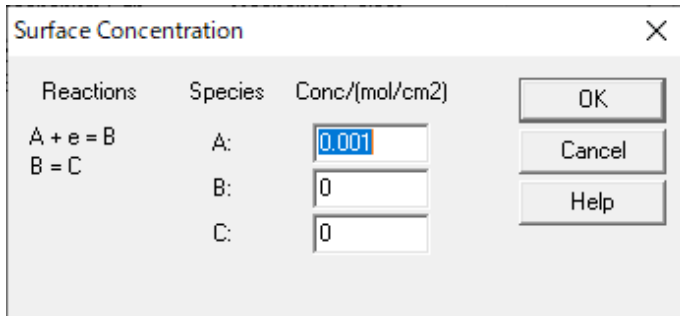

**Figure 10-1-4. Surface concentration dialog box**

<span id="page-98-1"></span>Enter the various surface concentrations.

# **10-1-4. Concentration at equilibrium dialog box**

This dialog box displays the concentration at equilibrium.

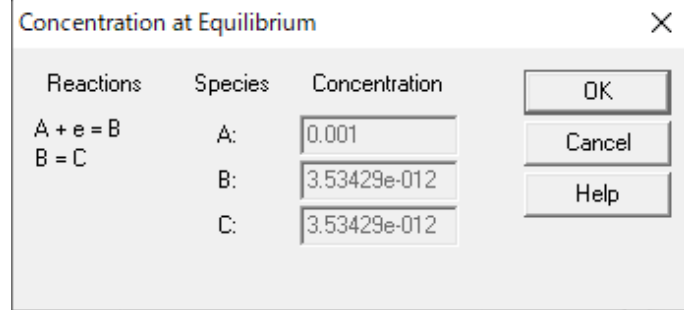

**Figure 10-1-5. Concentration at equilibrium dialog box**

<span id="page-98-2"></span>It displays the equilibrium concentration of each species calculated by CV simulation.

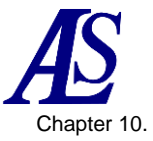

#### **Model 3325 Bipotentiostat Instruction Manual** Ver.202212 Chapter 10.

# **10-1-5. Simulation variables dialog box**

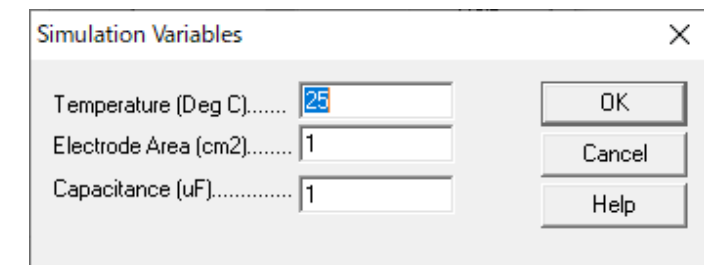

This dialog box sets parameters used for CV simulation.

**Figure 10-1-6. Simulation variables dialog box**

#### <span id="page-99-0"></span>**Temperature**

Enter the temperature. Thermodynamic and kinetic parameters depend on temperature.

#### Electrode Area

Enter the electrode area (cm2). The current is proportional to the electrode area for planar diffusion and surface reactions.

#### **Capacitance**

Enter the electrode double layer capacitance (uF). The charging current is added to the total current reported during the simulation.

# **10-2. CV Simulate**

Simulate CV data from "Simulation" - "CV Simulate".

| Sim         | View              | Window |  |  |  |
|-------------|-------------------|--------|--|--|--|
|             | Mechanism         |        |  |  |  |
| CV Simulate |                   |        |  |  |  |
|             | CV <u>Fitting</u> |        |  |  |  |

**Figure 10-2-1. Toolbar**

Before running the simulation, set the reaction mechanism, concentration, kinetc parameters, and experimental parameters from the ["Mechanism"](#page-95-0) command.

Next, make sure that the device and computer are properly connected and run the [Hardware -](#page-40-0) Test. After the first fit, you do not need to have the instrument connected anymore.

Select the "CV Simulate" command to run the simulation. Graphics during the simulation can be copied to the clipboard.

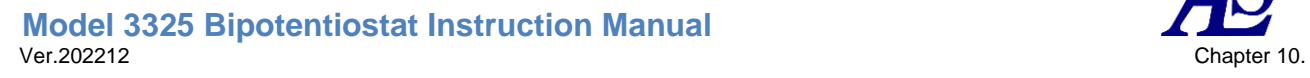

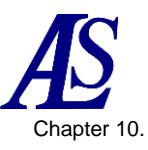

# **10-3. CV Fitting**

From "Simulation" - "CV Fitting", parameters are fitted to the existing CV data for evaluation.

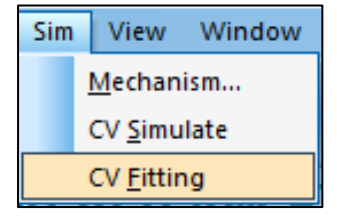

**Figure 10-3-1. Toolbar**

Make sure that the device and computer are properly connected and run the [Hardware -](#page-40-0) [Test.](#page-40-0) After the first fit, you do not need to have the instrument connected anymore. Next, open the CV data to be fitted, which can be either experimental or simulated data.

Selecting the "CV Fitting" command opens the Figure 10-1-1 (right) Digital Simulation dialog box. Click OK to open the Figure 10-3-2 CV Fitting Parameters dialog box.

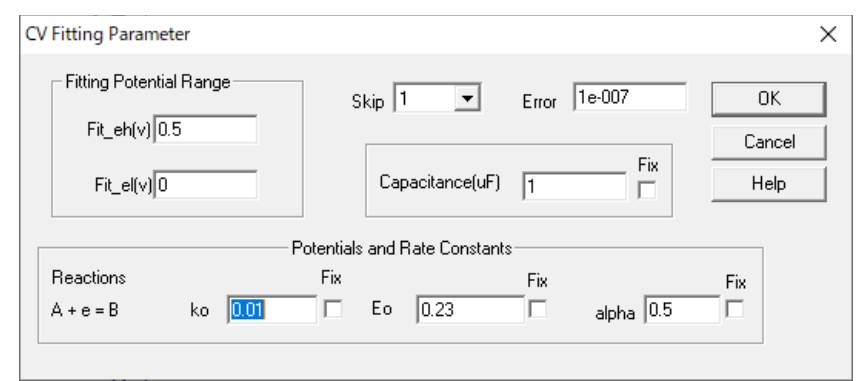

**Figure 10-3-2. CV Fitting Parameters**

- Fitting Potential Range

Initial values are entered automatically. It can also be specified manually.

**Skip** 

Omit data points to be fitted to save time.

**Frror** 

Fitting ends when the error falls below the set Error parameter.

**Capacitance** 

Double layer capacitance is also available as a variable or constant, as charging current can also have a significant impact on CV data.

#### Potentials and Rate Constants

The reaction mechanism selected in Figure 10-1-1 (right) and the associated potentials and rate constants are displayed. The kinetic parameters do not need to be entered. Initial values are automatically entered, but can also be entered manually if the correct values are known.

If parameters are modified, checking Fix prevents values from being changed during fitting and reduces the time required for fitting since the total number of unknown variables is reduced.

#### **Model 3325 Bipotentiostat Instruction Manual** Ver.202212 Chapter 10.

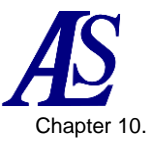

Click OK to execute the fitting. The fitting range is enclosed by a blue line, with the fitting data plotted in green and the input data in red. Fitting errors and elapsed time are displayed in the upper right corner.

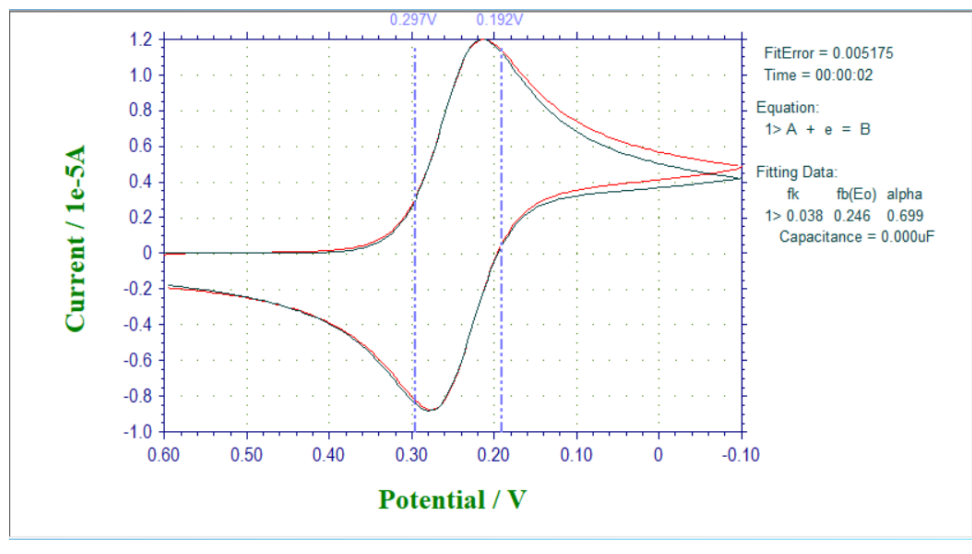

**Figure 10-3-3. Example of CV fitting execution**

The fitting process will end when the specified Error is reached; alternatively, it can be terminated at any time by clicking the Stop button  $\blacksquare$  or by pressing the Esc key. The resulting parameters are displayed.

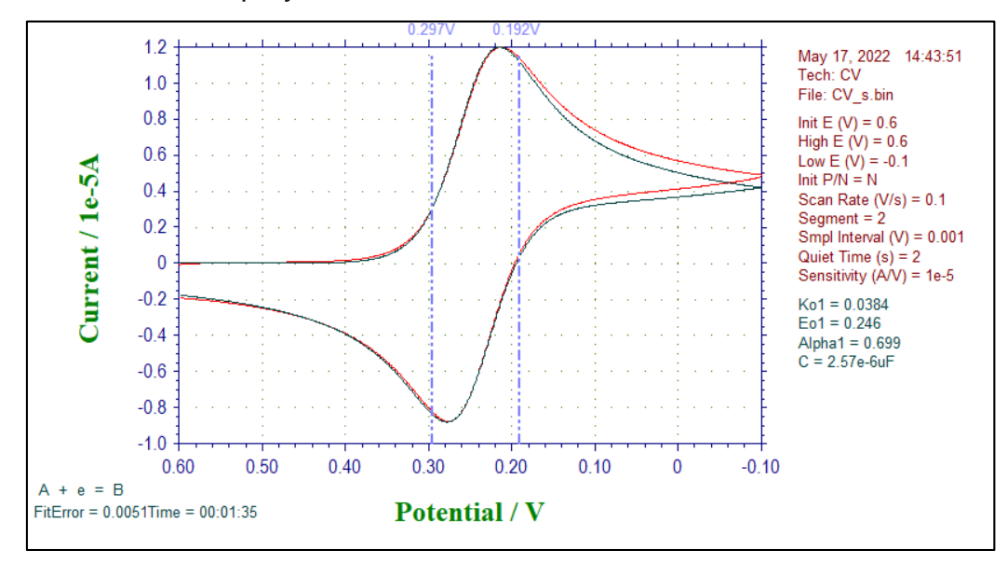

**Figure 10-3-4. CV Fitting result**

**Model 3325 Bipotentiostat Instruction Manual** Ver.202212 Chapter 11.

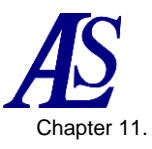

# Chapter 11. View Menu

Introduces the functions that can be selected from the view menu on the toolbar.

# **11-1. Data Information**

From "View" - "Data Information", information on the currently active data can be checked.

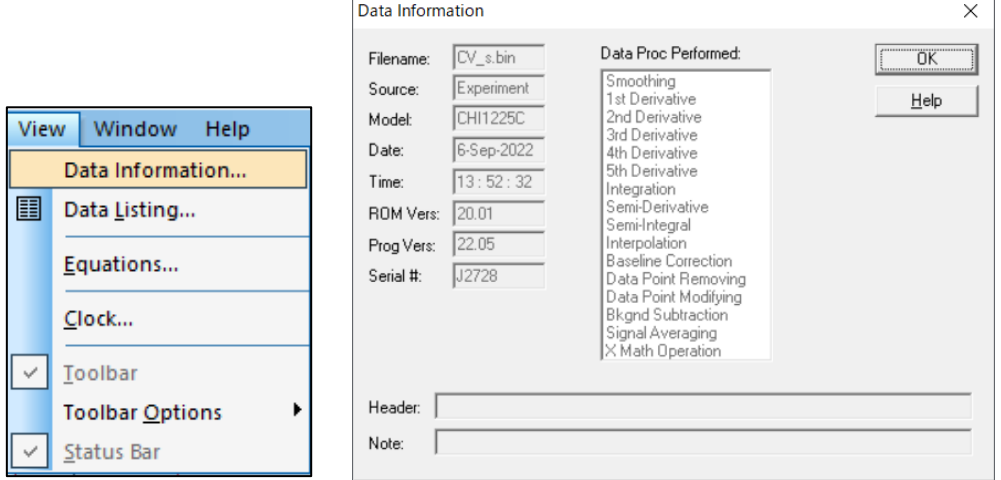

**Figure 11-1-1. Toolbar (left), Data information (right)**

#### - Filename

Displays the name of the currently opened file. Displays "\*\_Unsaved" if the file has not been saved.

- Source

Displays the Experiment or Simulation.

**Model** 

Displays the model name of the instrument used to acquire the data.

**Date** 

Displays the date the data was acquired.

- Time

Displays the time the data was acquired.

ROM Vers

Displays the firmware version

Prog Vers

Displays the program version.

Serial #

Displays the serial number of the instrument from which data was acquired.

#### Data Proc Performed

Displays the data processing performed on the open file.

**Header** 

Displays the contents of the header entered in the graph option.

Note

Displays the contents of the note entered in the graph option.

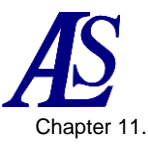

# **11-2. Data List**

From "View" - "Data List", the experimental conditions and results of the currently active data are displayed. The format can be changed from "File" - ["Text File Format"](#page-21-0).

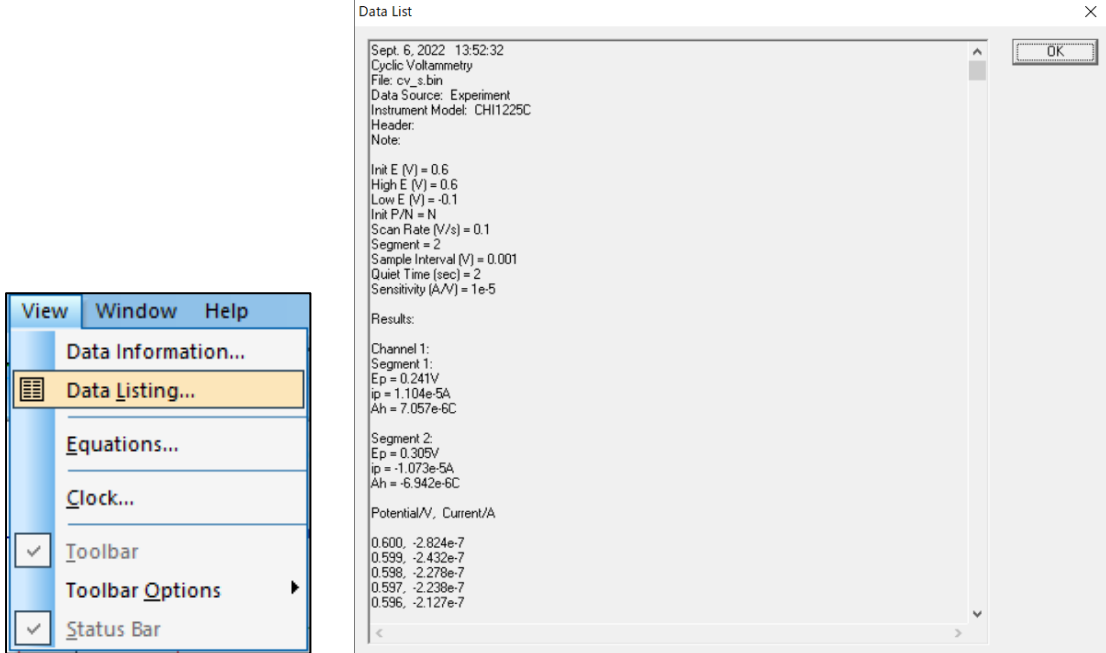

**Figure 11-2-1. Toolbar (left), Data list (right)**

# **11-3. Equations**

From "View" - "Equations", opens the help browser to view equations related to the electrochemical technique.

For details of the theoretical formula, see "Electrochemical Methods," A.J. Bard and L.R. Faulkner, Wiley, New York, 1980.

# **11-4. Clock**

Window Help View | Data Information... Data Listing... Equations... Clock...  $\checkmark$ Toolbar **Toolbar Options Status Bar** 

**Figure 11-3-1. Toolbar**

From "View" - "Clock", the current date and time are displayed.

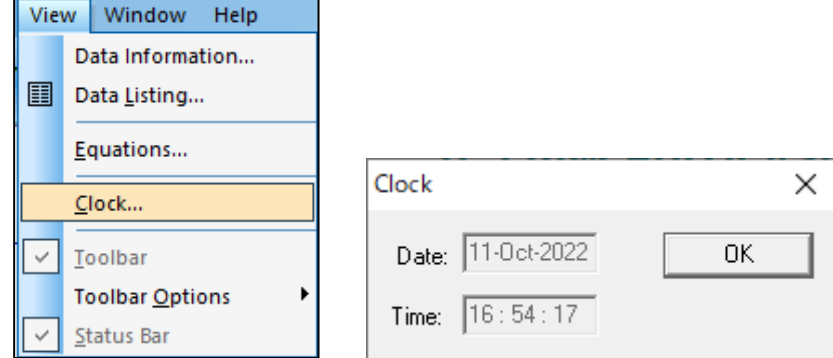

**Figure 11-4-1. Toolbar (left), Clock (right)**

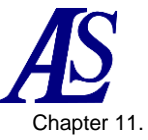

# **11-5. Toolbar Options**

Customize the toolbar by selecting "View" - "Toolbar Options" - "Add or Remove Buttons".

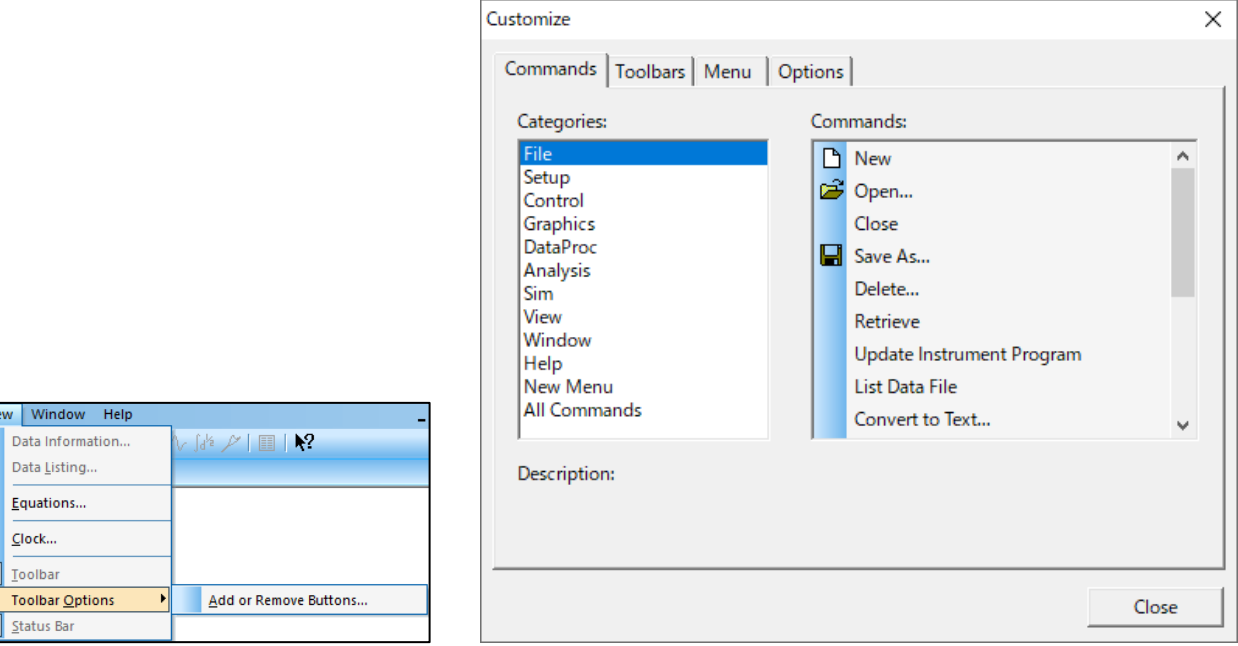

**Figure 11-5-1. Toolbar (left), Toolbar options (right)**

With the dialog box shown in Figure 11-5-1 (right) open, it can easily add, delete, or rearrange buttons by dragging and dropping the buttons to be customized.

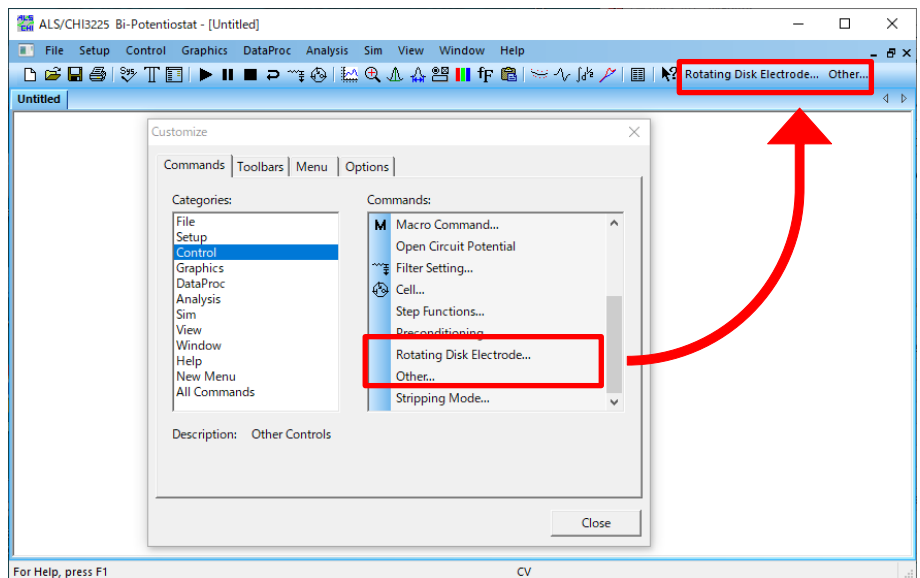

Figure 11-5-2. Example of customization

Pressing the Reset button on the toolbar tab restores the default toolbar.

#### **NOTE**

- 1. If the toolbar does not display properly, restart the software.
- 2. Toolbar settings are saved in an ini file. Note that editing the ini file manually may cause unexpected behavior.

**Model 3325 Bipotentiostat Instruction Manual** Ver.202212 Chapter 12.

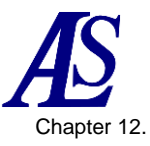

# Chapter 12. Help Menu

Introduces the functions that can be selected from the help menu on the toolbar.

# **12-1. Index**

Open the Help menu from "Help" - "Index", to check how to handle each function.

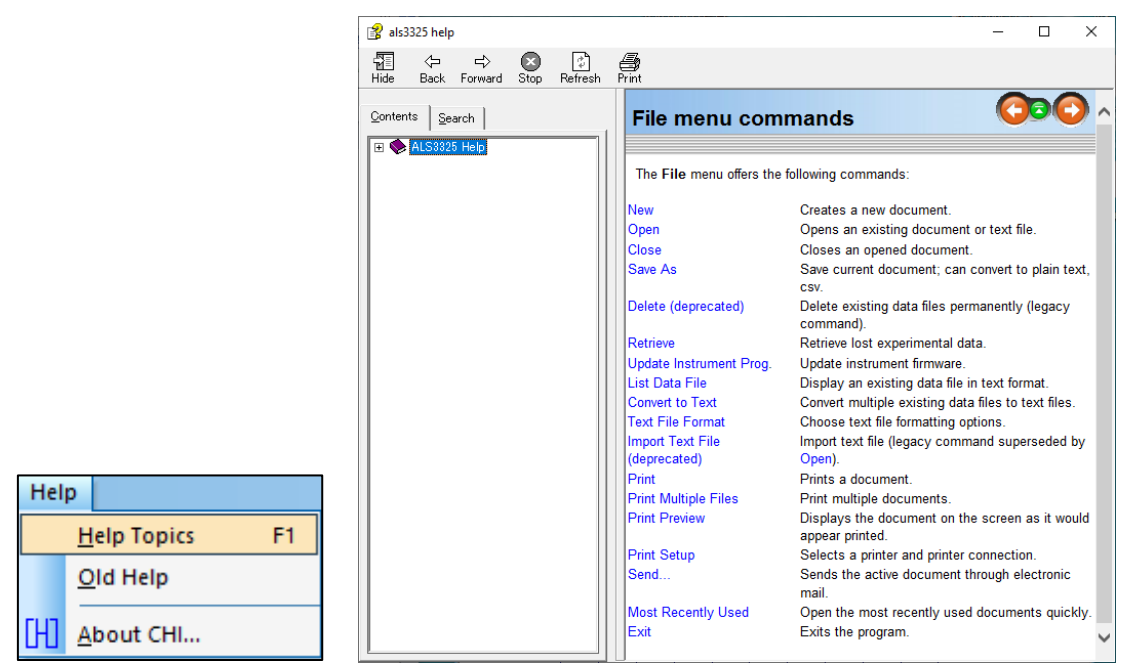

**Figure 12-1-1. Toolbar (left), Index (right)**

Help functions can also be used from the icon.  $\mathbb{R}^2$  Click on the icon  $\mathbb{R}^2$ , and the cursor will change to  $\sqrt[n]{s}$ ". Clicking each command in this state will displays the corresponding help topic.

# **12-2. About ALS3325**

From "Help" - "About ALS3325", software version and copyright information are displayed.

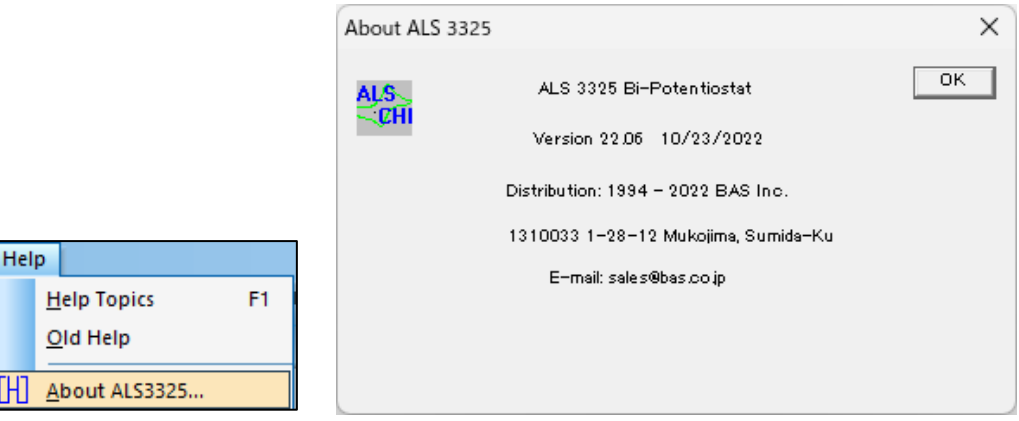

**Figure 12-2-1. Toolbar (left), About ALS3325 (right)**

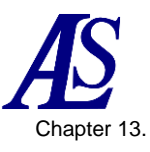

# Chapter 13. Appendix

# **13-1. Connection with SEC2020 spectrometer system**

How to connect the Model 3325 Bipotentiostat to the SEC2020 is introduced.

Firmly insert the CB-VS Remote cable (Pin 15) into the cell control terminal of Model 3325 and fix it with the thumbscrews. Check the labels on the pins where the wires come out and connect K (Pin#14, Spectrometer Control) and G (Pin#5, Ground) to the Trigger In (brown) and Ground (black) pins of the trigger/light source control cable supplied with the SEC2020, respectively.

SEC2020 Spectrometer system SEC2020 Spectrometer system Model 3325 **Bipotentiostat** Trigger/Light source ↓ control cable Trigger In (brown) Ground (black) Trigger In(brown) K(Pin#14) G(Pin#5) Ground(black) CB-VS Remote cable (15pin)

For Model 3325 pin assignments, see [3-6. Cell control terminal.](#page-16-0)

**Figure 13-1-1. SEC2020 spectrometer system (left), connection example (right) Table 13-1-1. SEC2020 Pin assignments**

|       |       | CB-VS Remote cable (15 pin) (013818) | <b>SEC2020</b><br><b>Trigger/Light source control</b><br>cable |  |
|-------|-------|--------------------------------------|----------------------------------------------------------------|--|
| Label | Pin # | <b>Function</b>                      |                                                                |  |
| K     | 14    | <b>Spectrometer Control</b>          | Trigger In (brown)                                             |  |
| G     | 5     | Ground                               | Ground (black)                                                 |  |

#### **Note**

- 1. Please also refer to the instruction manuals for the SEC2020 Spectrometer system and CB-VS remote cable (15 pin).
- 2. If you turn on the Model 3325 before connecting the trigger/light source control cable, it will not operate properly. Please turn on the power after completing the device setting.

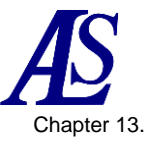

# **13-2. Connection with RRDE-3A Rotating Ring Disk Electrode Device Ver.3.0**

How to connect the Model 3325 Bipotentiostat to the RRDE-3A is introduced.

Firmly insert the CB-VS remote cable (15 pin) into the 15 pin cell control terminal of the Model 3325 and fix it with the thumbscrews. Check the labels on the pins where the wires are attached, and for the rotation control, connect R (Pin#4, RDE) and G (Pin#5, Ground) to the remote terminals IN and GND (right next to IN) on the back of the RRDE-3A, respectively. If also the control gas purge is required, connect P (Pin#13, Purge) to PURGE and connect GND (right next to IN) and GND (right next to PURGE) with a jumper.

For Model 3325 pin assignments, see [3-6. Cell control terminal.](#page-16-0)

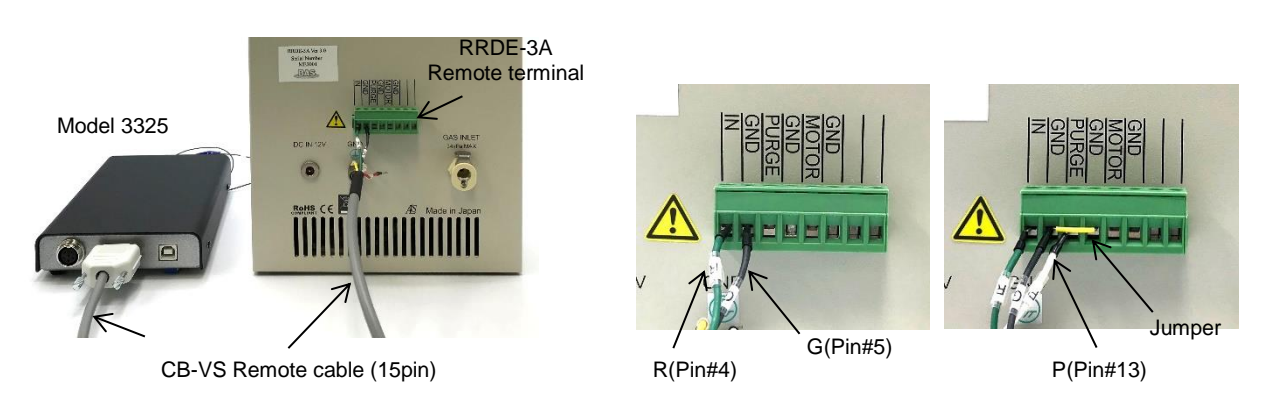

**Figure 13-2-1. Connection example of RRDE-3A and Model 3325**

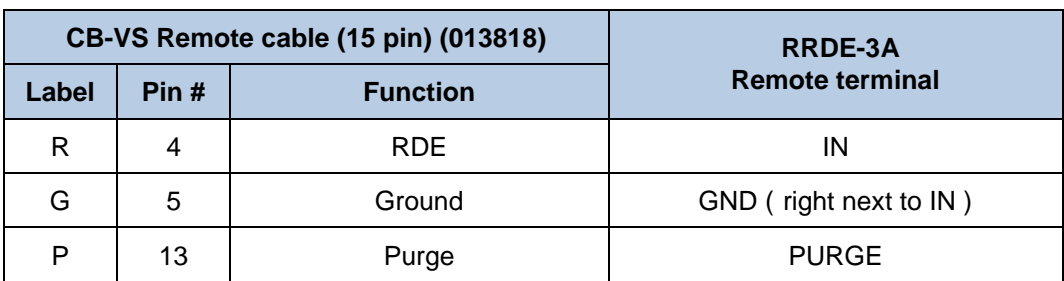

#### **Table 13-2-1. RRDE-3A Pin assignments**

#### **Note**

1. Please also refer to the instruction manual for the RRDE-3A rotating ring disk electrode apparatus and CB-VS Remote cable (15 pin).
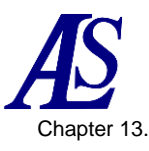

## **13-3. Troubleshooting**

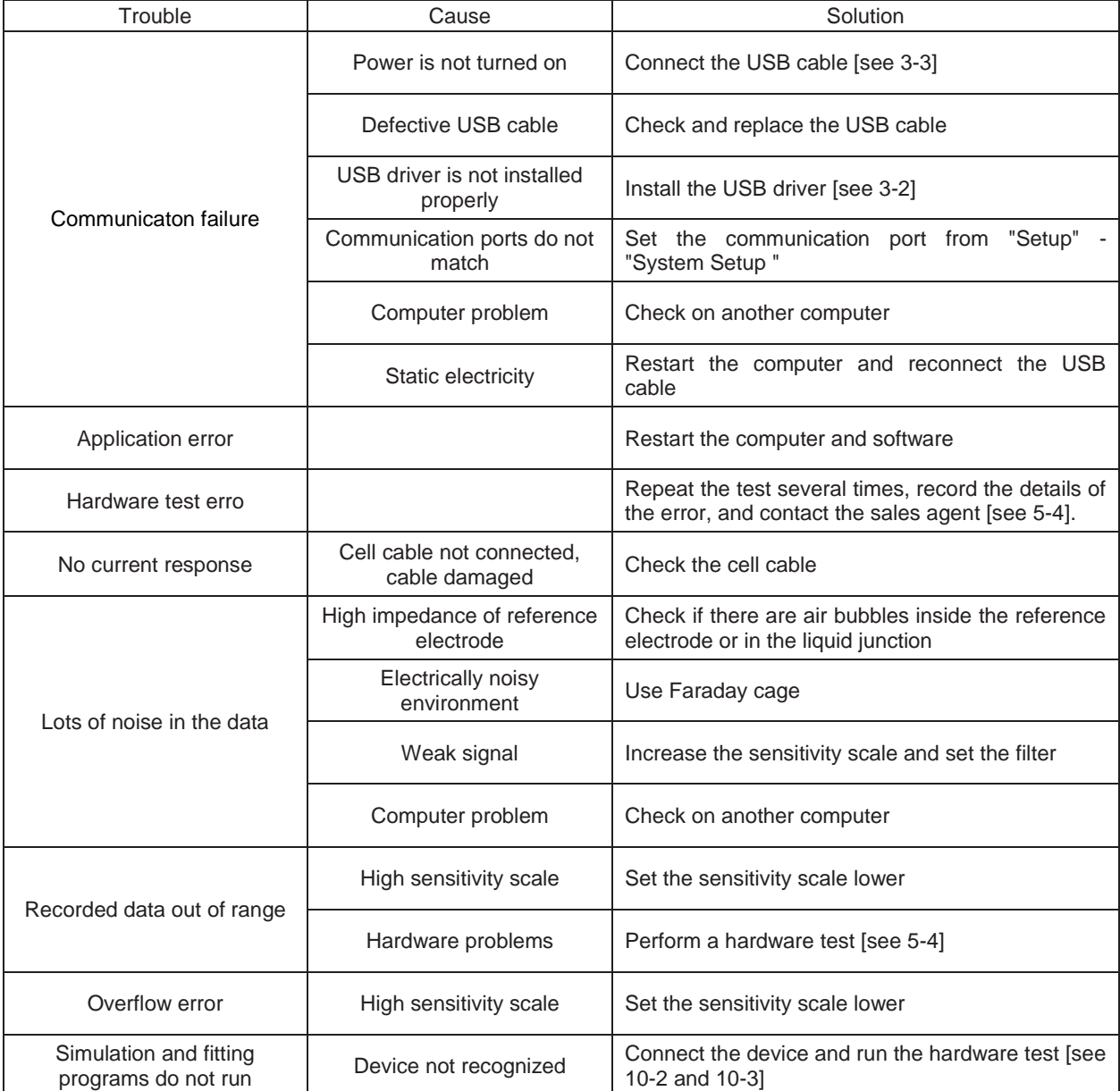